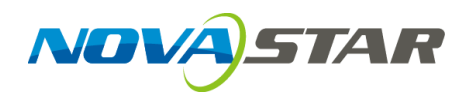

# **SmartLCT**

## **Screen Configuration Software**

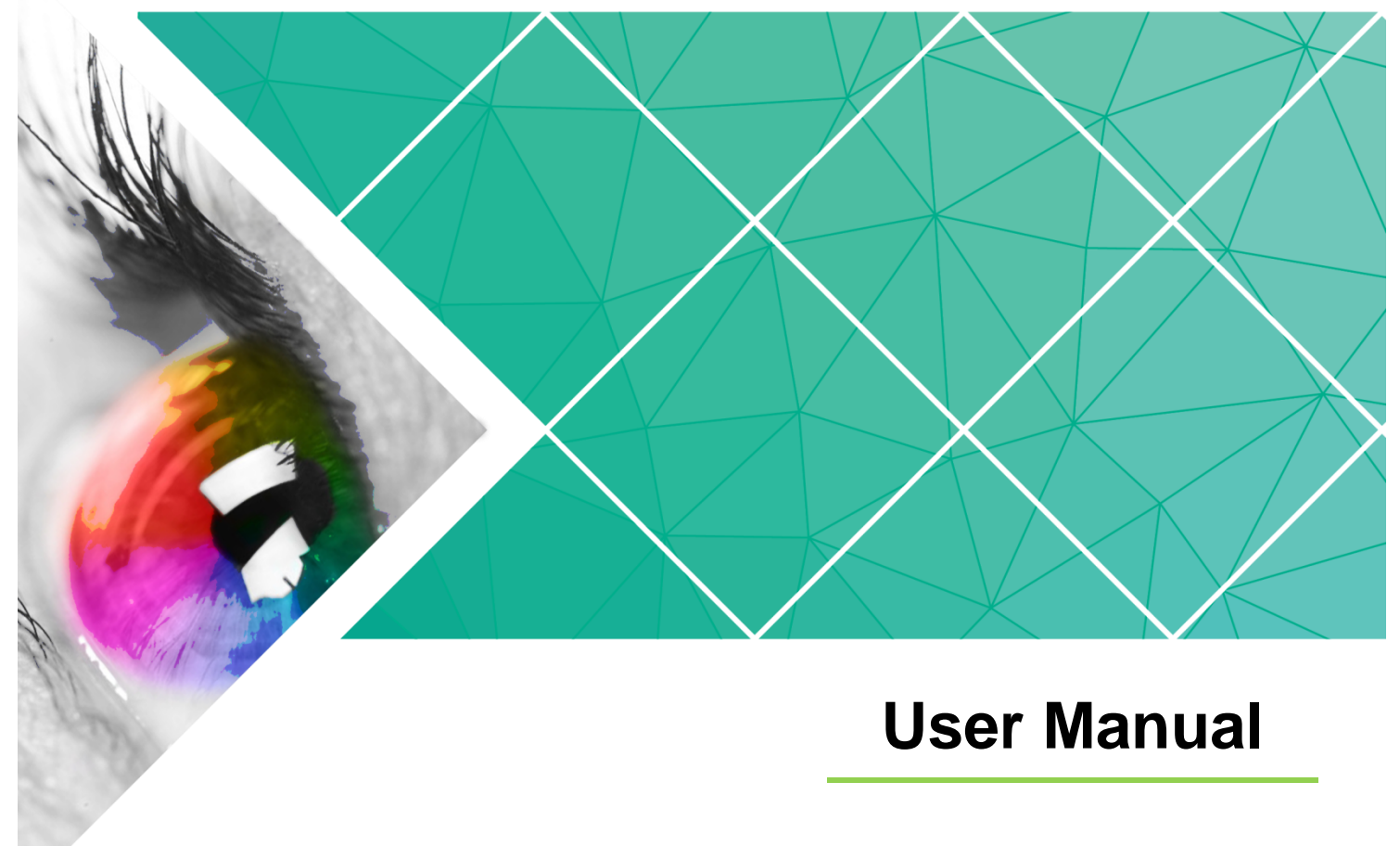

Document Version: V3.5.13

#### **Copyright** © **2023 Xi'an NovaStar Tech Co., Ltd. All Rights Reserved.**

No part of this document may be copied, reproduced, extracted or transmitted in any form or by any means without the prior written consent of Xi'an NovaStar Tech Co., Ltd.

#### **Trademark**

**NDVA**STAR is a trademark of Xi'an NovaStar Tech Co., Ltd.

#### **Statement**

You are welcome to use the product of Xi'an NovaStar Tech Co., Ltd. (hereinafter referred to as NovaStar). This document is intended to help you understand and use the product. For accuracy and reliability, NovaStar may make improvements and/or changes to this document at any time and without notice. If you experience any problems in use or have any suggestions, please contact us via contact info given in document. We will do our best to solve any issues, as well as evaluate and implement any suggestions.

## **Change History**

<span id="page-2-0"></span>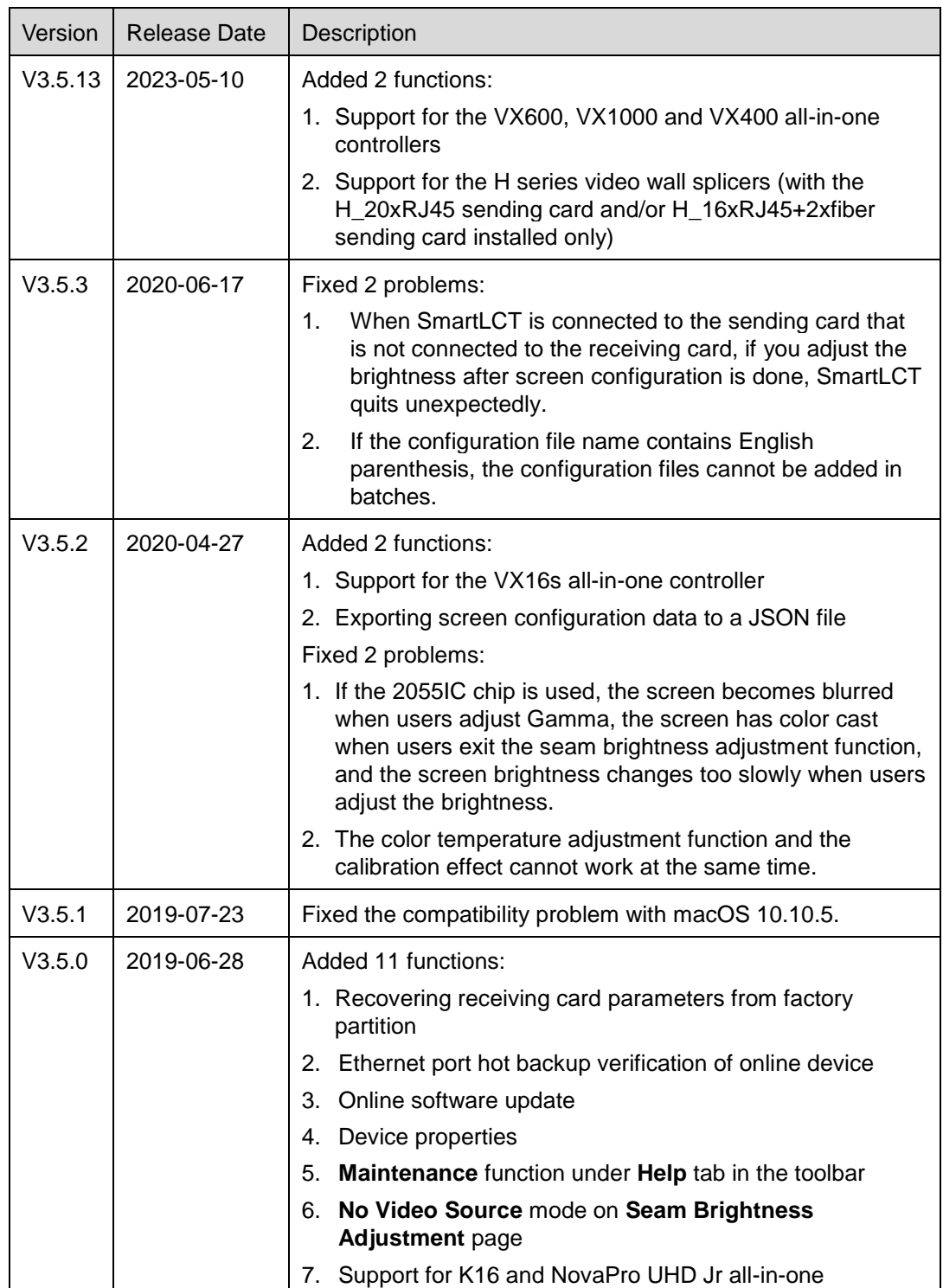

### SmartLCT Screen Configuration Software User Manual **Change History** Change History

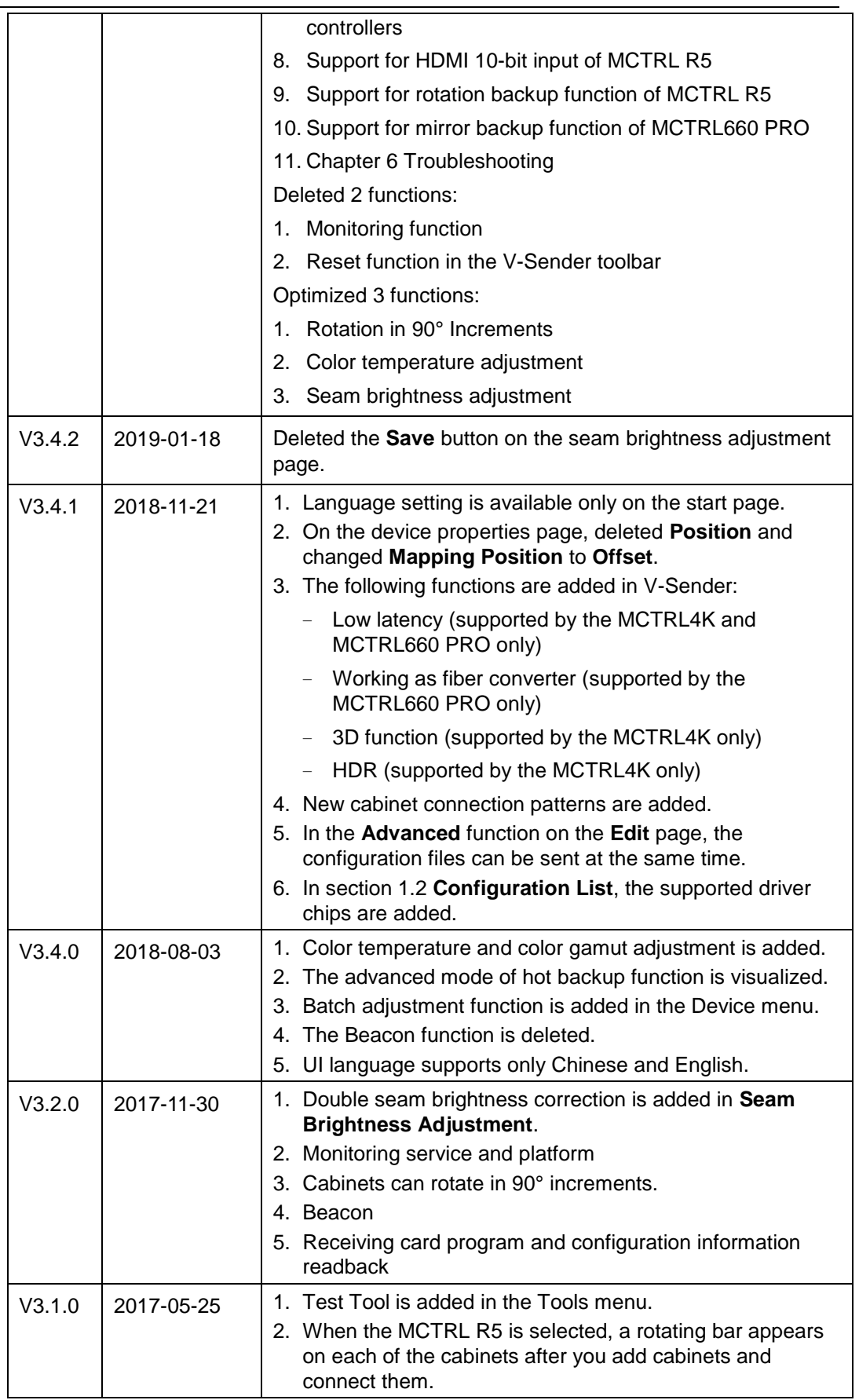

### SmartLCT Screen Configuration Software User Manual **Change History** Change History

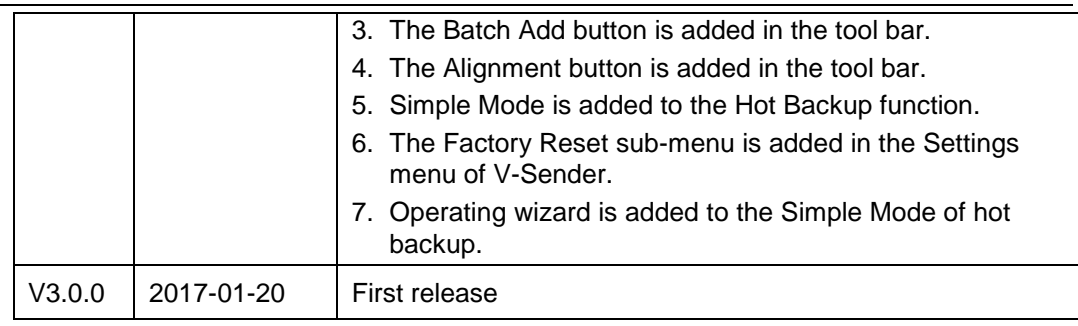

## **Contents**

<span id="page-5-0"></span>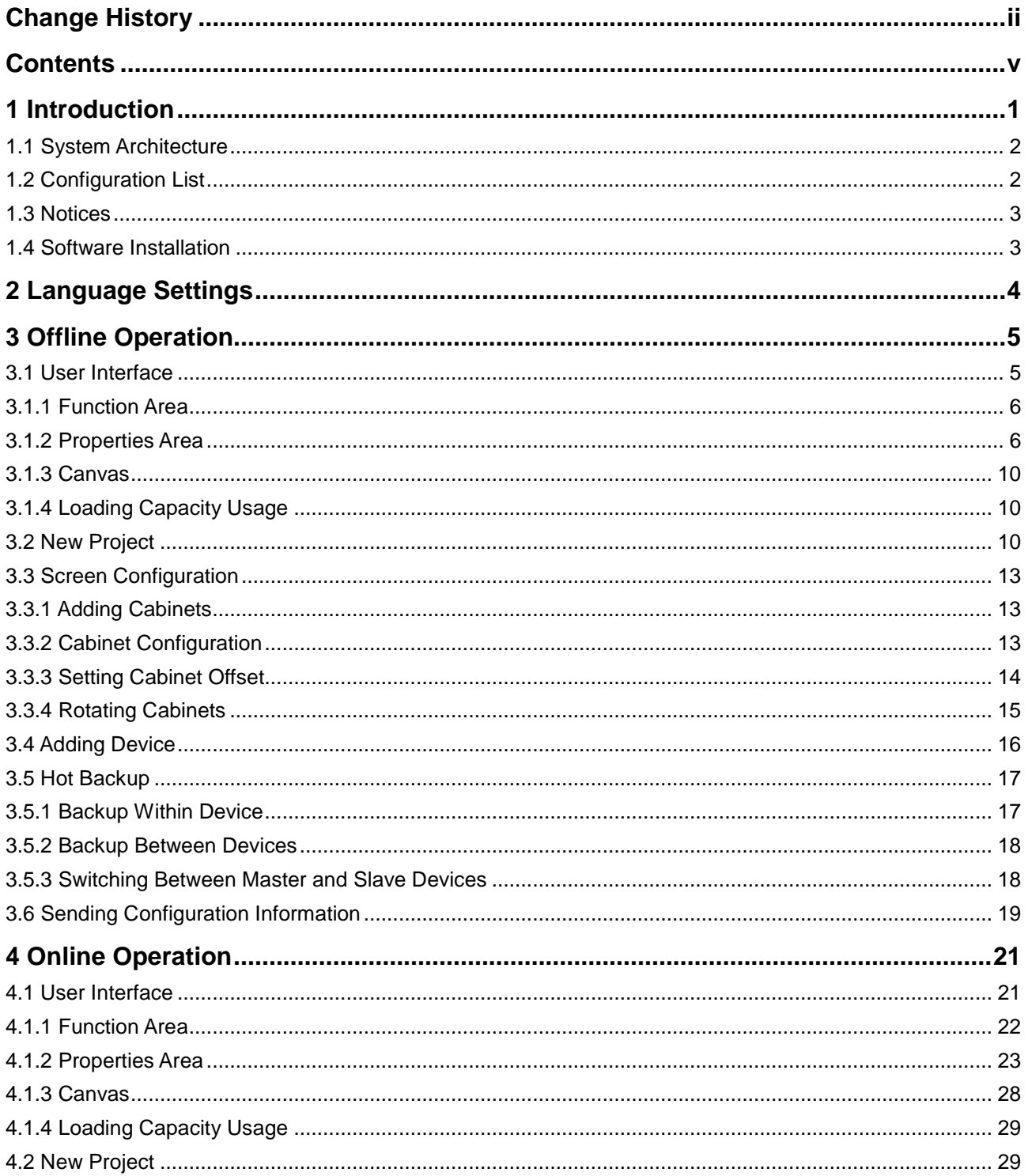

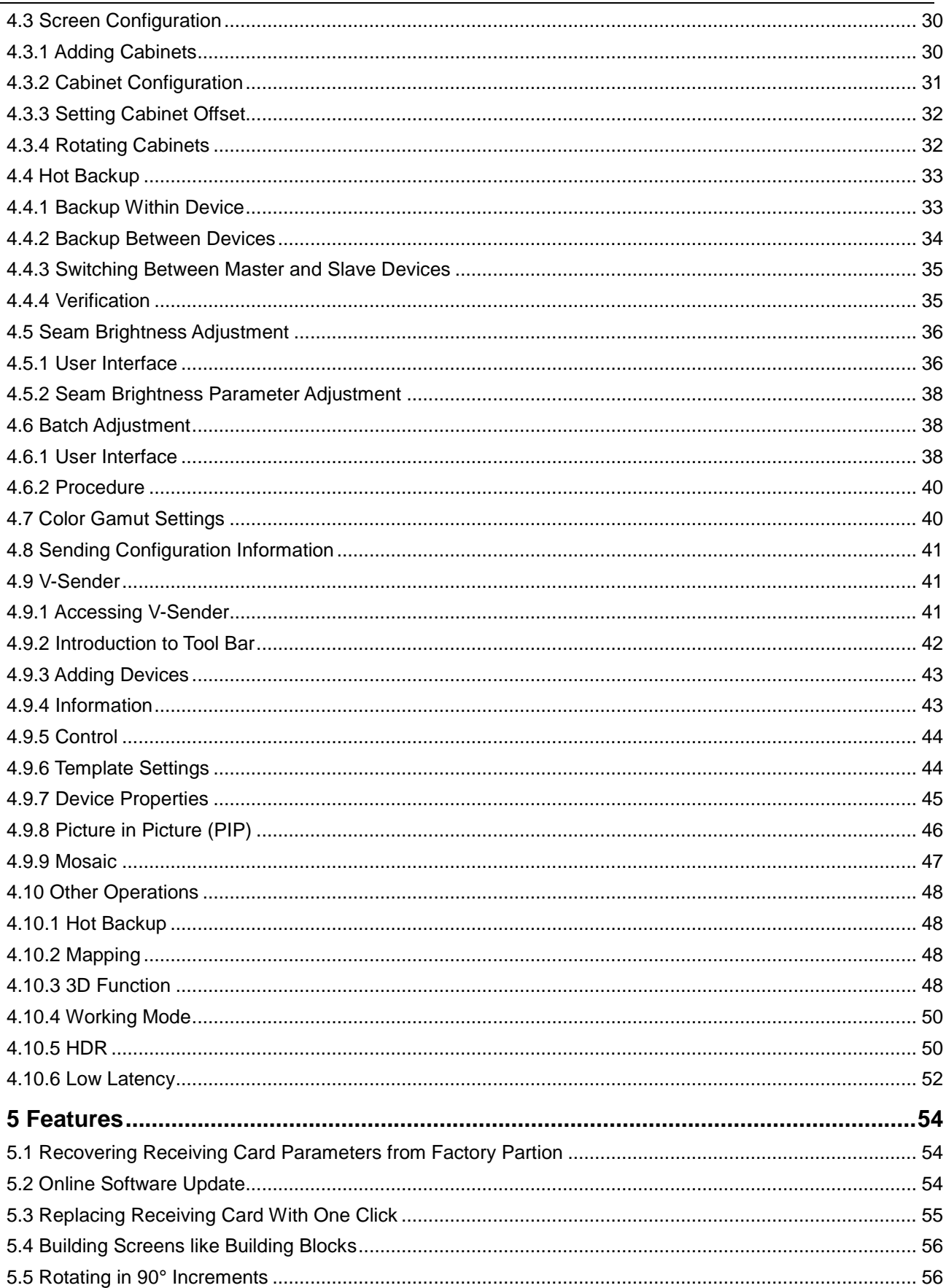

SmartLCT Screen Configuration Software User Manual Contents

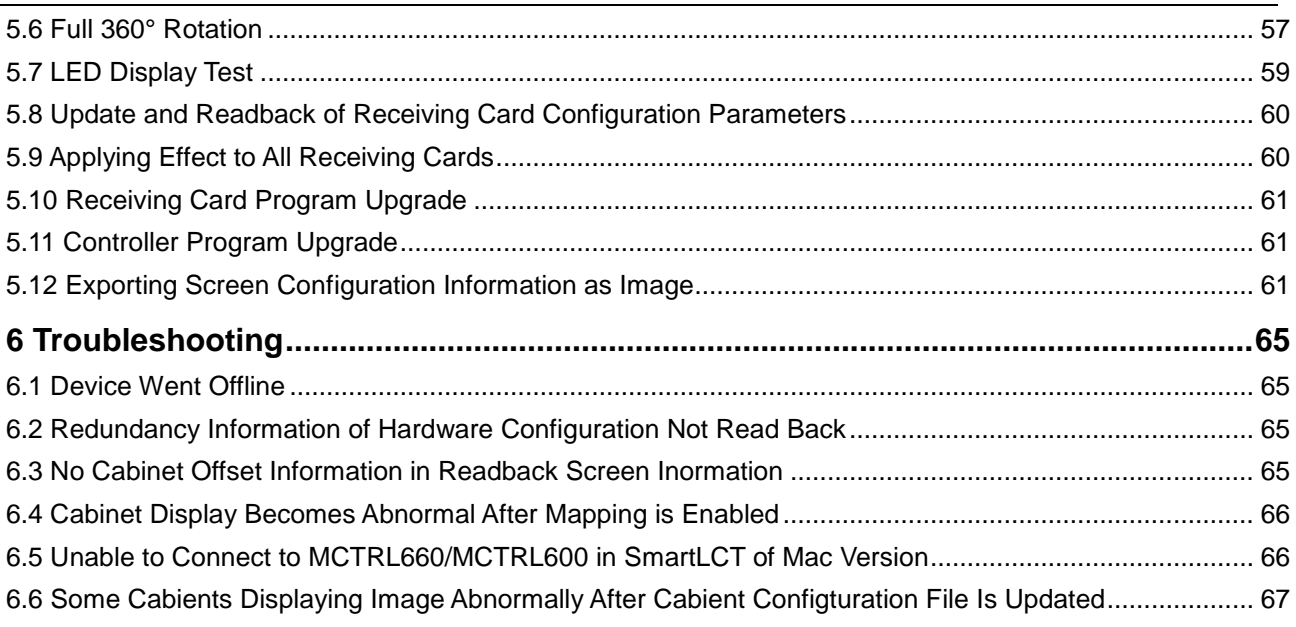

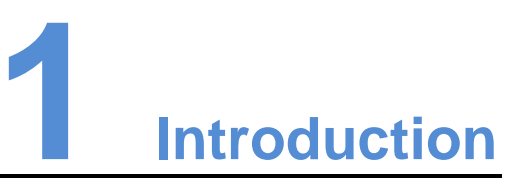

<span id="page-8-0"></span>SmartLCT is the new generation of screen configuration software from NovaStar. Working with sending devices and receiving cards, it allows smart configuration of various complex LED displays, including building-block screen configuration, offline (online) design, seam brightness adjustment, cabinet rotation, etc. SmartLCT makes screen configuration much easier and further enhances user experience.

#### **Key features:**

- One-click replacement of receiving card
- Online software update
- Supports 18bit+.
- **•** Supports ClearView.
- Screen configuration like building blocks
- Image rotation in 90° increments (working with Armor series receiving cards)
- Image rotation at any angle (working with the MCTRL R5)
- Readback of receiving card program and configuration information
- Seam brightness adjustment
- The functions of video controllers can be set in V-Sender.
- Supports cabinet brightness and chroma adjustment in batches.
- Supports hot backup.
- The canvas can be exported as an image.

**Operating environment**: macOS 10.10 or later, Windows 7 or later

## <span id="page-9-0"></span>1.1 System Architecture

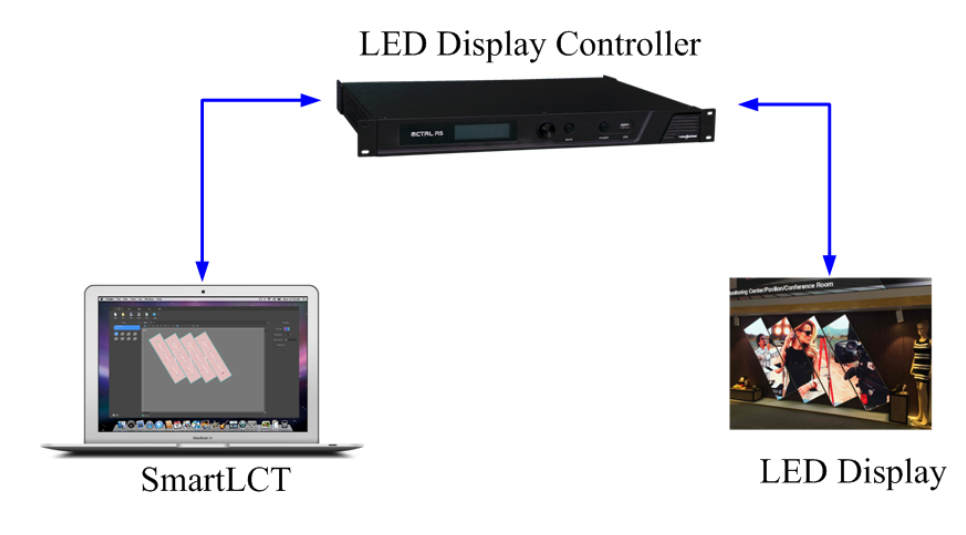

## <span id="page-9-1"></span>1.2 Configuration List

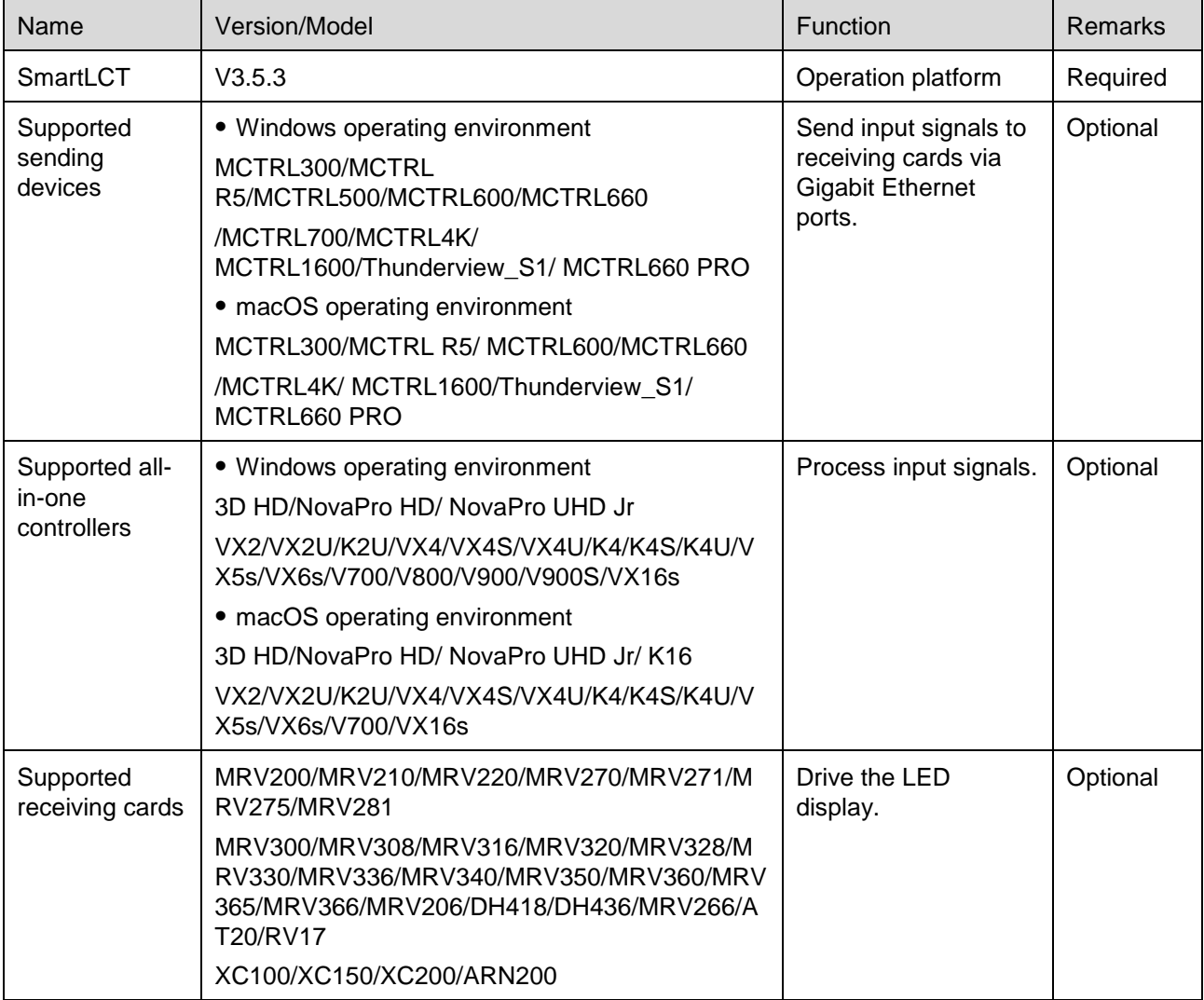

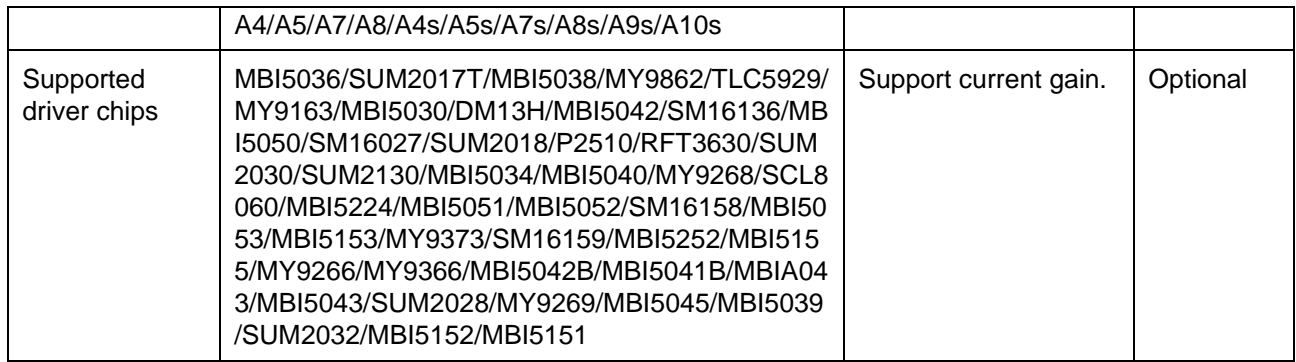

## <span id="page-10-0"></span>1.3 Notices

- Mac computers currently do not support MCTRL500, MCTRL700, V800, V900 or V900S.
- Do not support LED display image offset adjustment of MCTRL4K when it works in multi-card mode.
- The V-Sender module does not support the Thunderview\_S1, VX5s, VX6s, MCTRL700 or VX16s.
- Support the cabinet configuration files (rcfgx) exported from or converted by NovaLCT V4.6.0 or later.
- The Mac computer and the sending device must be set with the same IP address and gateway when they are connected by Ethernet cable.
- Close NovaLCT before using V-Sender to update hardware program of NovaPro HD.

## <span id="page-10-1"></span>1.4 Software Installation

Just like the installation of other common software, install SmartLCT by following the setup wizard.

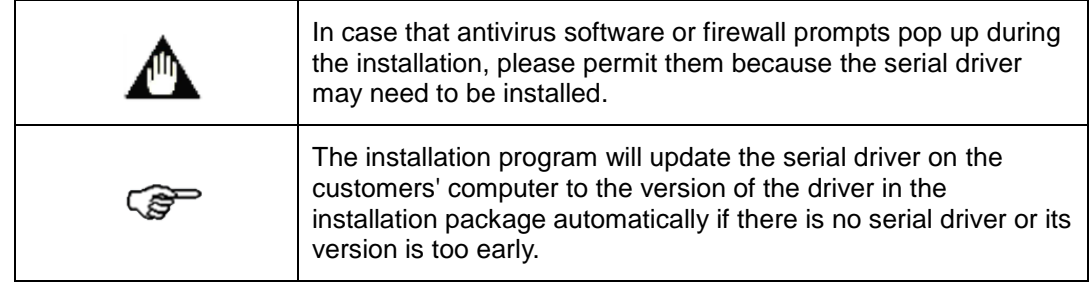

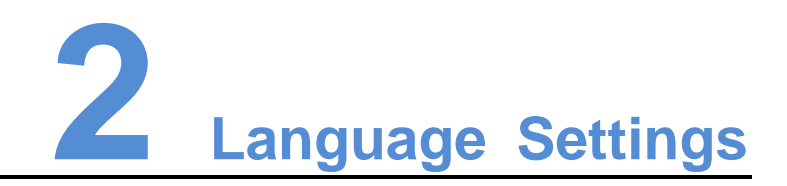

<span id="page-11-0"></span>SmartLCT is available in Chinese and English.

In the function section of the start page, click **Language** and select the language you prefer from the dialog box that appears.

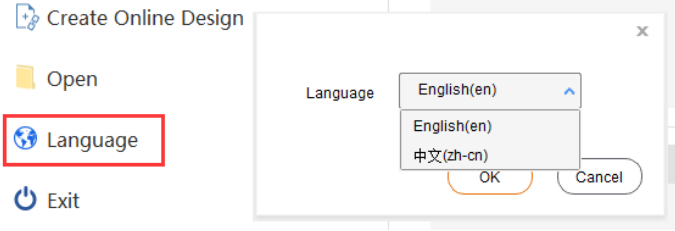

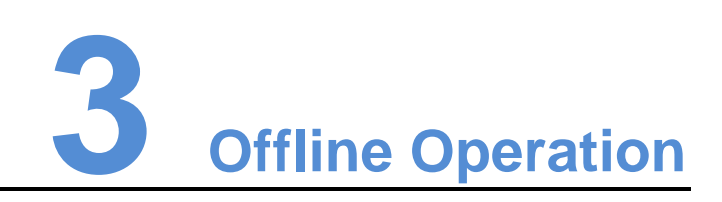

## <span id="page-12-1"></span><span id="page-12-0"></span>3.1 User Interface

Run SmartLCT to enter its start page.

#### Figure 3-1 Start page

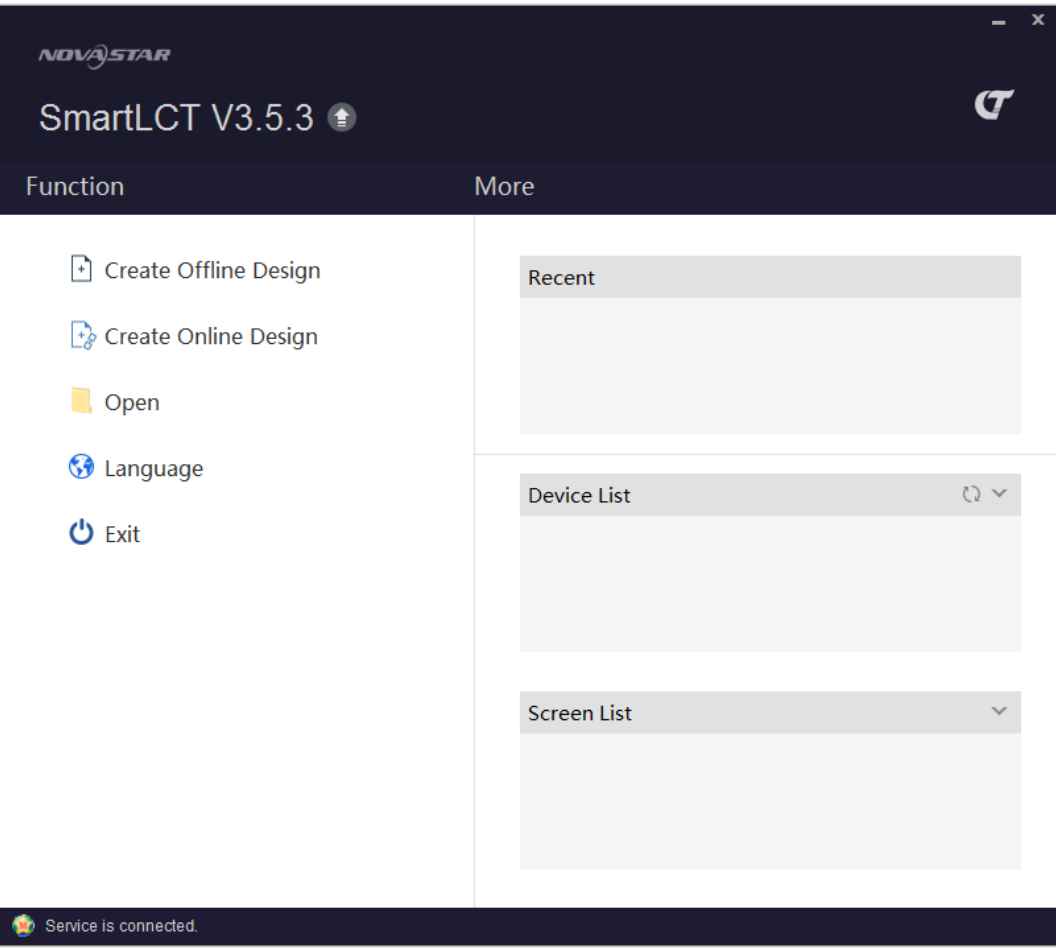

Create an offline project to enter the screen configuration page.

Figure 3-2 Screen configuration page

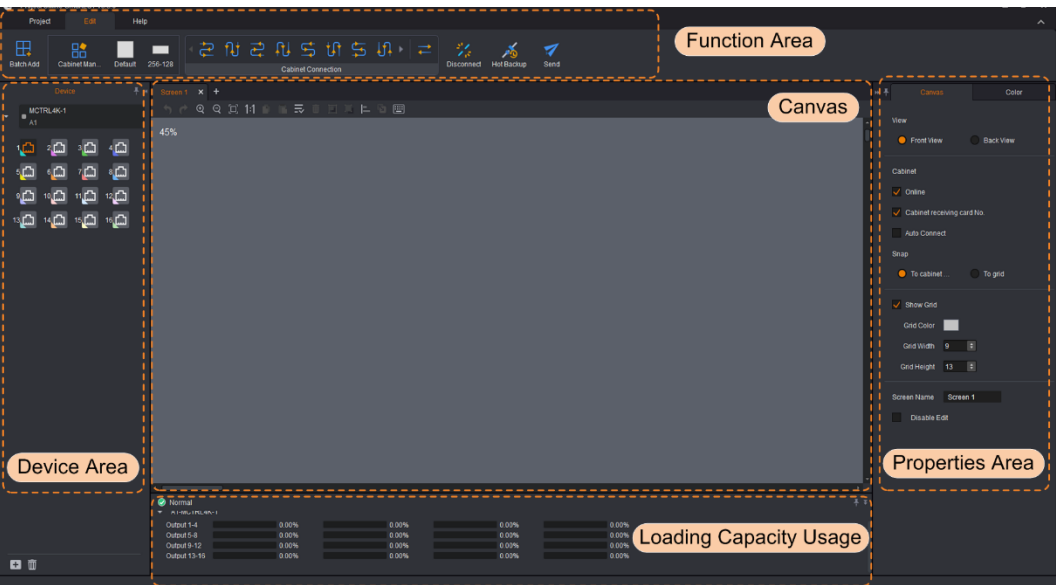

## <span id="page-13-0"></span>3.1.1 Function Area

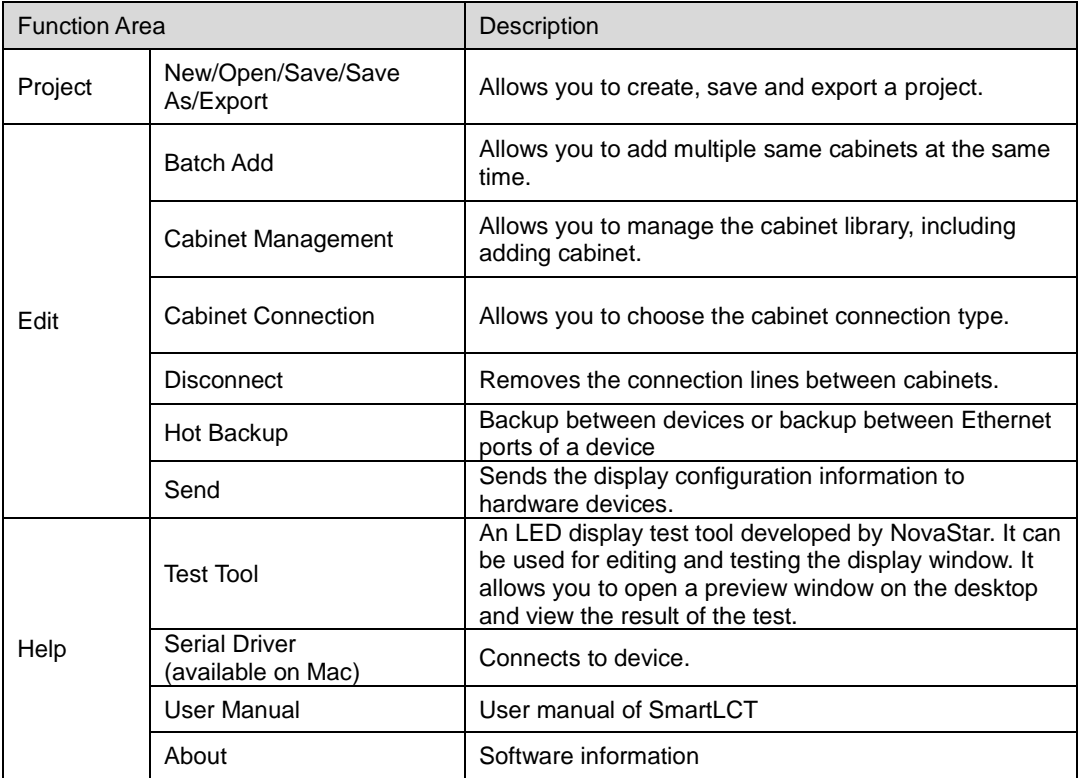

## <span id="page-13-1"></span>3.1.2 Properties Area

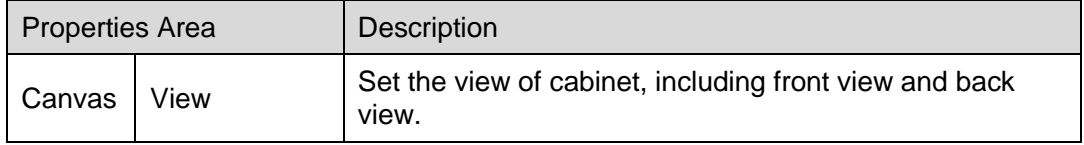

#### SmartLCT Screen Configuration Software User Manual 2008 and 2009 and 2009 and 2009 and 3 Offline Operation

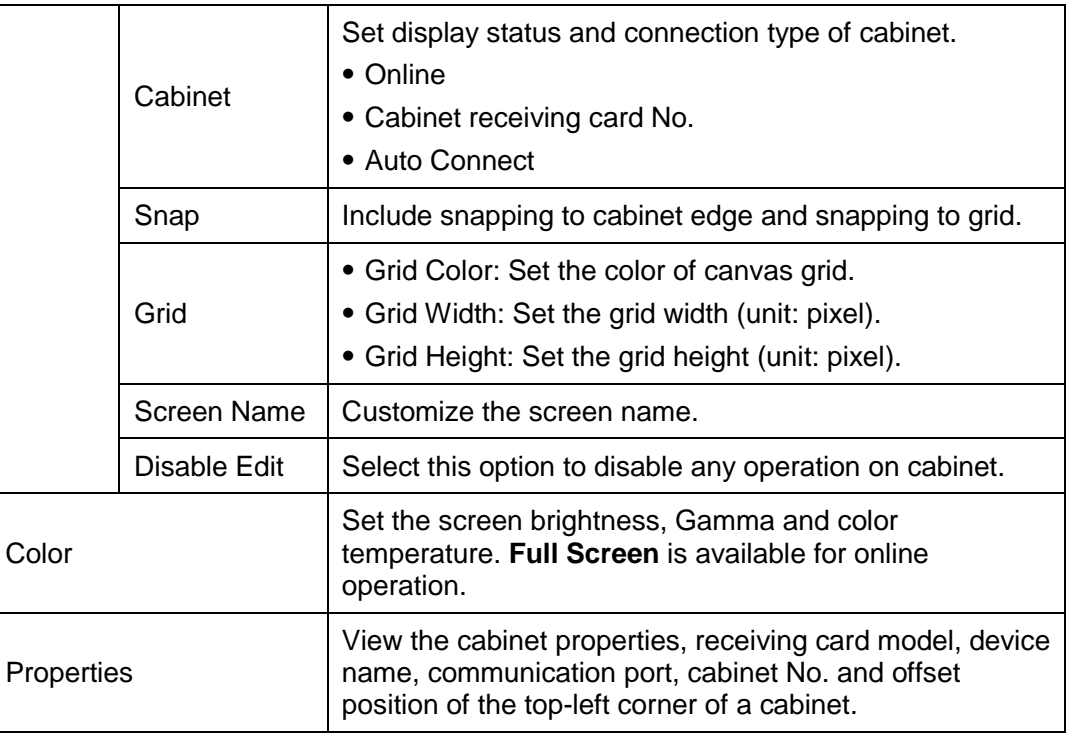

## Canvas Properties

Click a blank area of canvas and edit the canvas properties on the **Canvas** tab page.

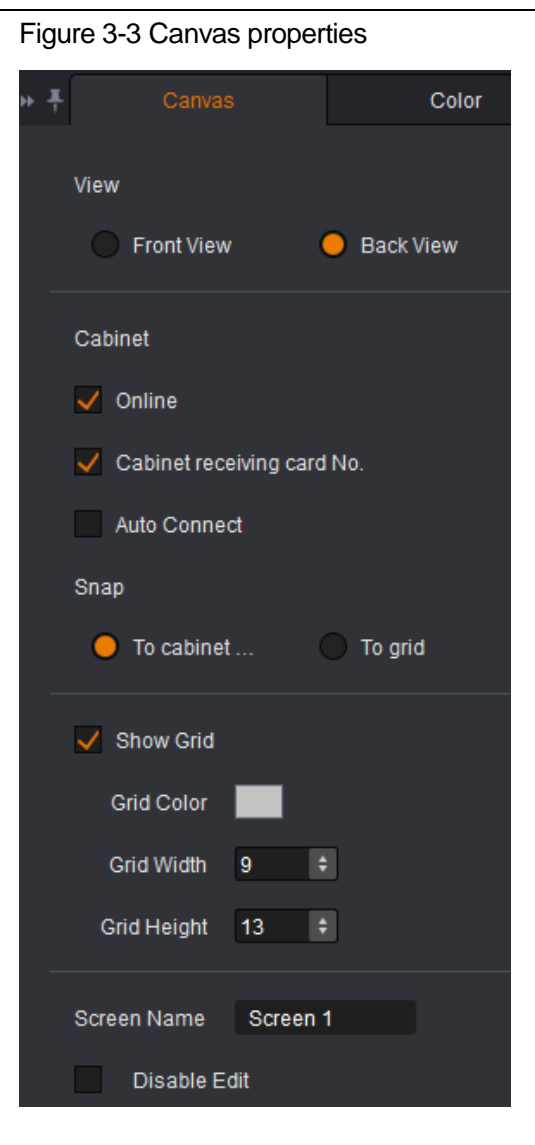

Color Adjustment

Set the screen brightness, Gamma and color temperature. **Full Screen** is available for online operation.

Figure 3-4 Color properties

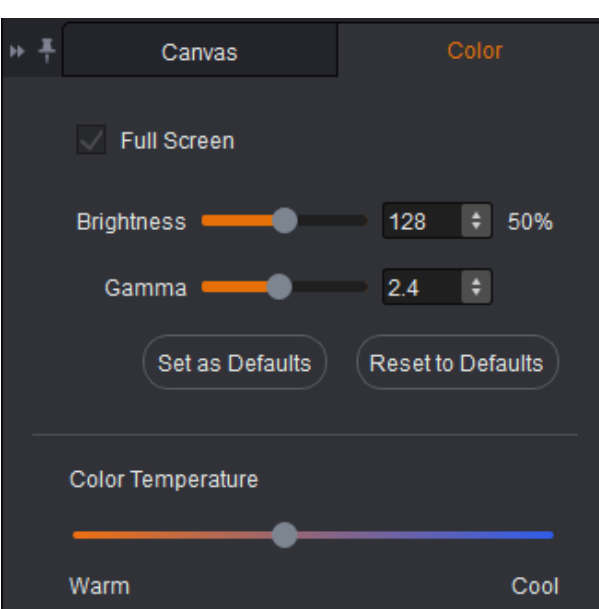

#### Cabinet Properties

Click to select a cabinet. Properties of the device and the selected cabinet are displayed on the **Properties** tab page.

You can view the cabinet properties, receiving card model, device name, communication port, cabinet No. and offset position of the top-left corner of a cabinet.

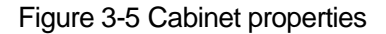

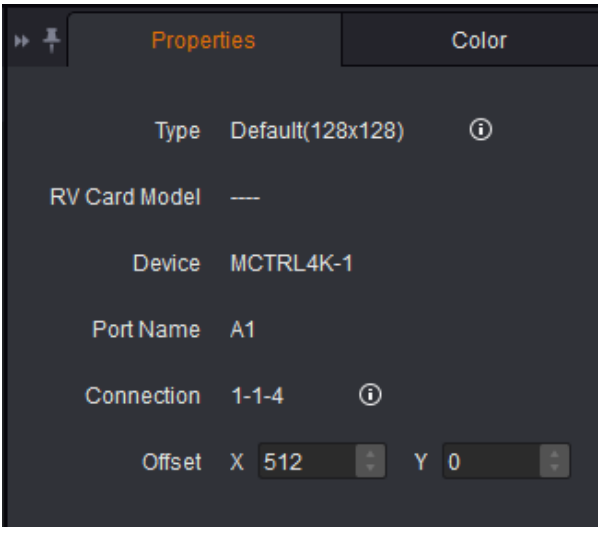

#### **Note:**

**Connection 1-1-4**: Indicates that the sending card No. is 1, Ethernet port No. is 1, and the receiving card No. is 4.

## <span id="page-17-0"></span>3.1.3 Canvas

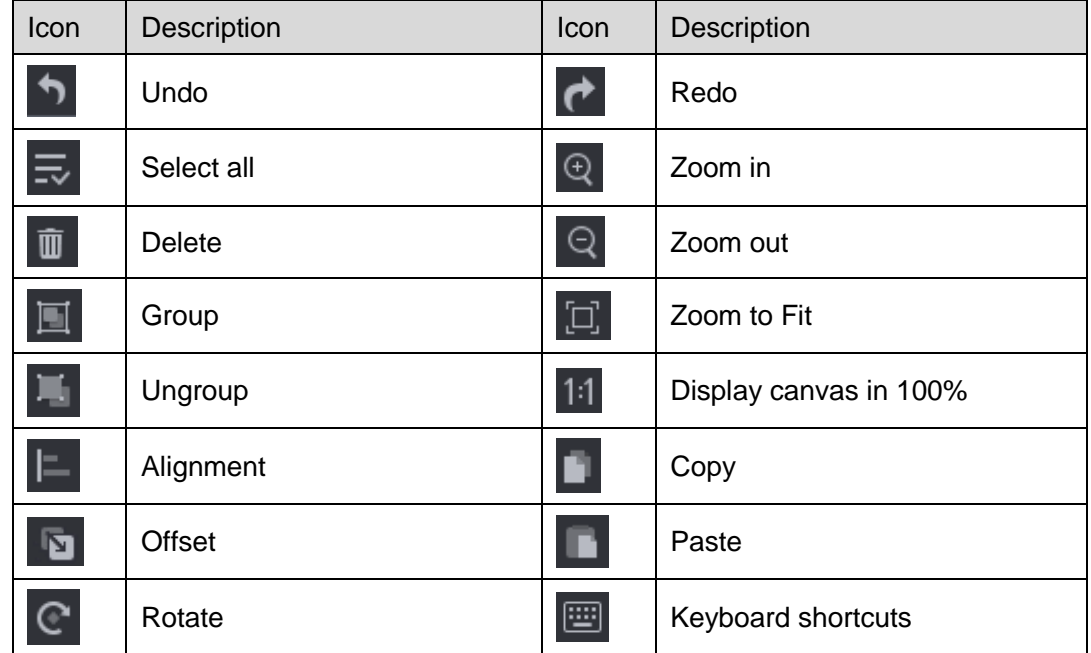

Configure the screen by editing cabinet information in canvas.

## <span id="page-17-1"></span>3.1.4 Loading Capacity Usage

#### Note:

If you have set the connection type to **Auto Connect**, the cabinets beyond the loading capacity of the Ethernet ports cannot be connected. If you choose to manually connect the cabinets, the cabinets beyond the loading capacity of the Ethernet ports can be connected.

The **Loading Capacity Usage** section intuitively displays the usage of the loading capacity of Ethernet ports.

- Blue: The loading capacity is normal. When the loading capacity of the connected cabinets is within that of the Ethernet ports, the progress bar shows blue.
- Red: The loading capacity is beyond the limit. When the loading capacity of the connected cabinets exceeds that of the Ethernet ports, the progress bar shows red.
- Gray: The Ethernet ports are not loading any cabinet.

## <span id="page-17-2"></span>3.2 New Project

Run SmartLCT. In the function section of the start page, click **Create Offline Design** to enter the **Create a new project** page.

#### SmartLCT Screen Configuration Software User Manual 3 Offline Operation

Figure 3-6 New project

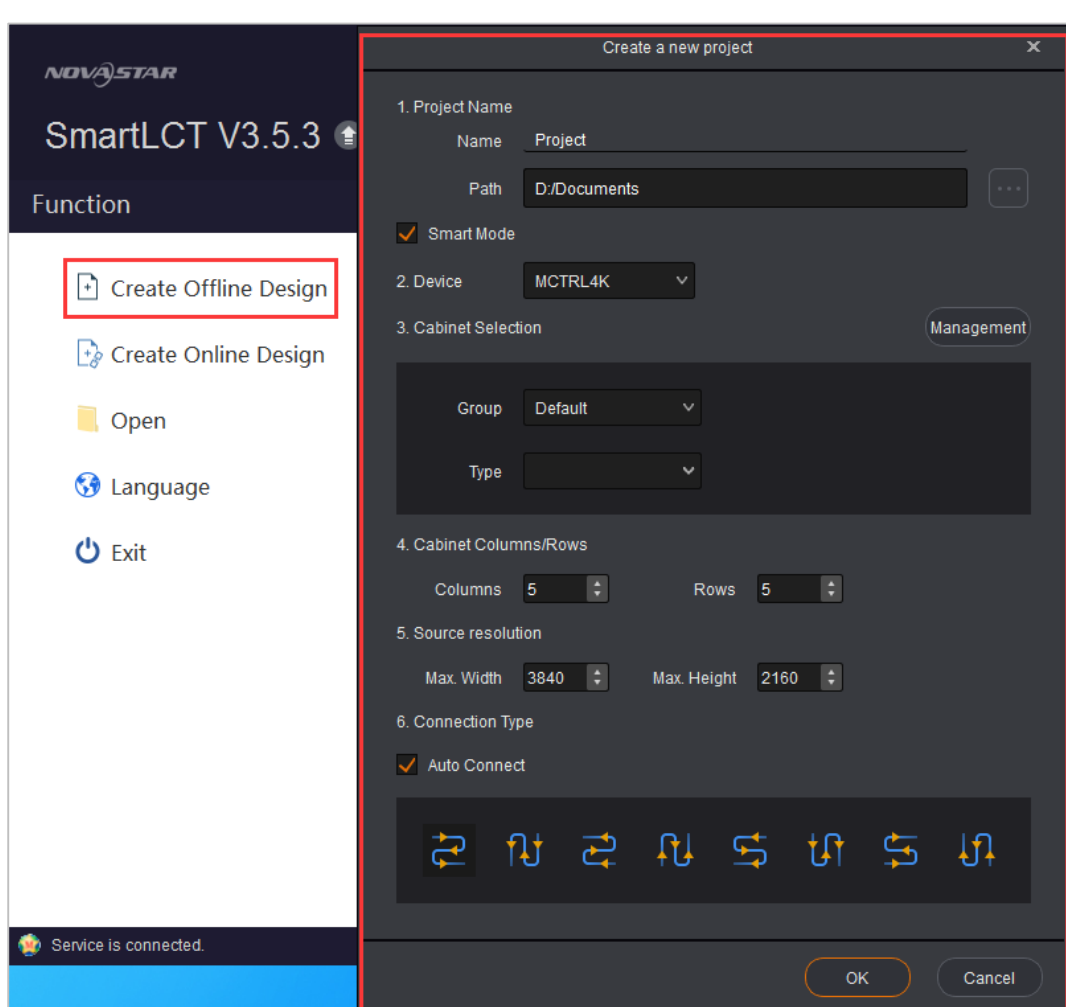

- **Project Name**: Name the project and choose a save path for the project.
- **Smart Mode:** Set the mode of creating a project.
- **•** Device: Select a video controller.
- **Cabinet Selection**: Select the manufacturer and type of the cabinets.
- **Cabinet Columns/Rows**: Set the columns and rows of the cabinets.
- **Source resolution**: Set the maximum input resolution of the device, namely the maximum screen width and height that can be loaded by the device
- **Connection Type**: Select the connection type of the cabinets. You can select **Auto Connect**.

#### Cabinet Management

Add or edit cabinet information. You can edit a single cabinet or a single cabinet group.

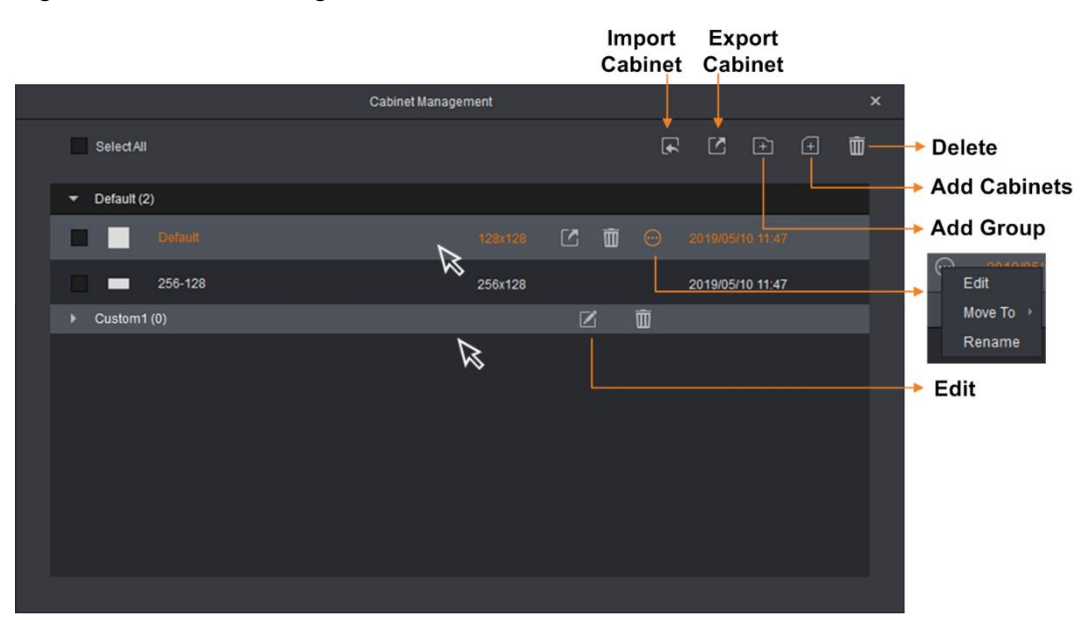

Figure 3-7 Cabinet management

- Import Cabinet: Import a saved cabinet file (\*.rcfgx). Batch import is available.
- Export Cabinet: Export the configuration information of a target cabinet as a file (\*.rcfgx).
- Delete: Delete the selected cabinet file. You can delete multiple files.
- Add Cabinets: Edit cabinet related information and save it as a cabinet file.
- Add Group: Edit cabinet file.
- Edit: Edit the corresponding cabinet information or group name.

#### Figure 3-8 Adding cabinets

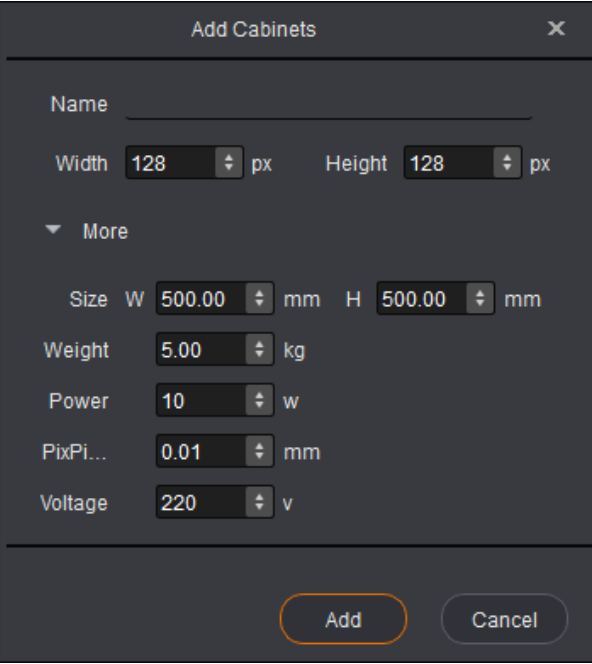

## <span id="page-20-0"></span>3.3 Screen Configuration

After an offline project is created, enter the **Edit** page.

## <span id="page-20-1"></span>3.3.1 Adding Cabinets

Step 1 Select device type and Ethernet port type.

Step 2 Under **Edit** tab, add cabinet by using any of the following methods:

- Click **Batch Add**, set information of added cabinets and click **OK**. Move the cursor to canvas and click to place cabinets.
- Click a target cabinet icon, move the cursor to canvas, click and drag left mouse button to place cabinet. Right click to stop adding cabinets.

## <span id="page-20-2"></span>3.3.2 Cabinet Configuration

#### Connecting Cabinets

Before configuring the screen, you must connect the cabinets by using any of the following methods.

#### **Method I: Auto connect**

On the **Create a new project** page, after you have set the cabinet rows and columns, select **Auto Connect** and select a connection type.

The cabinets beyond the loading capacity of a single Ethernet port cannot be connected.

#### **Method II: Manually connect**

- Add cabinets in the canvas and select the target cabinets. In the **Cabinet Connection** section of the tool bar, choose a cabinet connection type. If the loading capacity of the cabinets loaded by a single Ethernet exceeds the allowed loading capacity of that Ethernet port, the connection will stop.
- Add cabinets in the canvas. Click to select the center of the target cabinet and move cursor to the center of the next cabinet, and so forth.

#### **Methods III: Connect cabinet with keyboard shortcuts**

Use the mouse to select the first cabinet. Press **Shift**+Up/Down/Left/Right arrow key at the same time to select cabinets and connect them.

Only regular cabinets are supported.

#### Grouping Cabinets

- Step 1 In the canvas, select the target cabinets and click  $\blacksquare$  (or right click to choose **Group**).
- Step 2 Select the grouped cabinet. On the **Properties** page, set the group name, group color and position of grouped cabinets.

The grouped cabinets will be edited as a whole.

Figure 3-9 Grouping cabinets

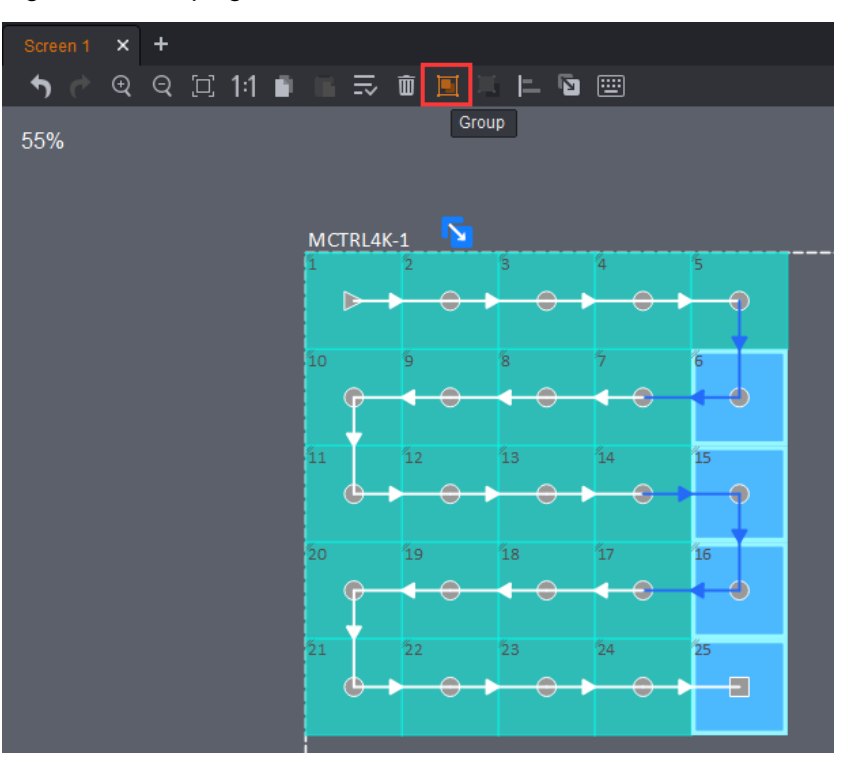

#### Disconnecting Cabinets

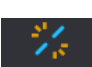

Select the target cabinets and click `Disconnect in the tool bar, or right click to choose **Delete Connection**.

## <span id="page-21-0"></span>3.3.3 Setting Cabinet Offset

After you have added cabinets and connected them, a dotted rectangle surrounding the cabinets will appear. The size of the dotted rectangle denotes the loading capacity of the currently connected device.

Step 1 Click and drag a cabinet to change its position relative to the dotted rectangle.

Step 2 Click  $\overline{\mathbf{x}}$  to quit the edit.

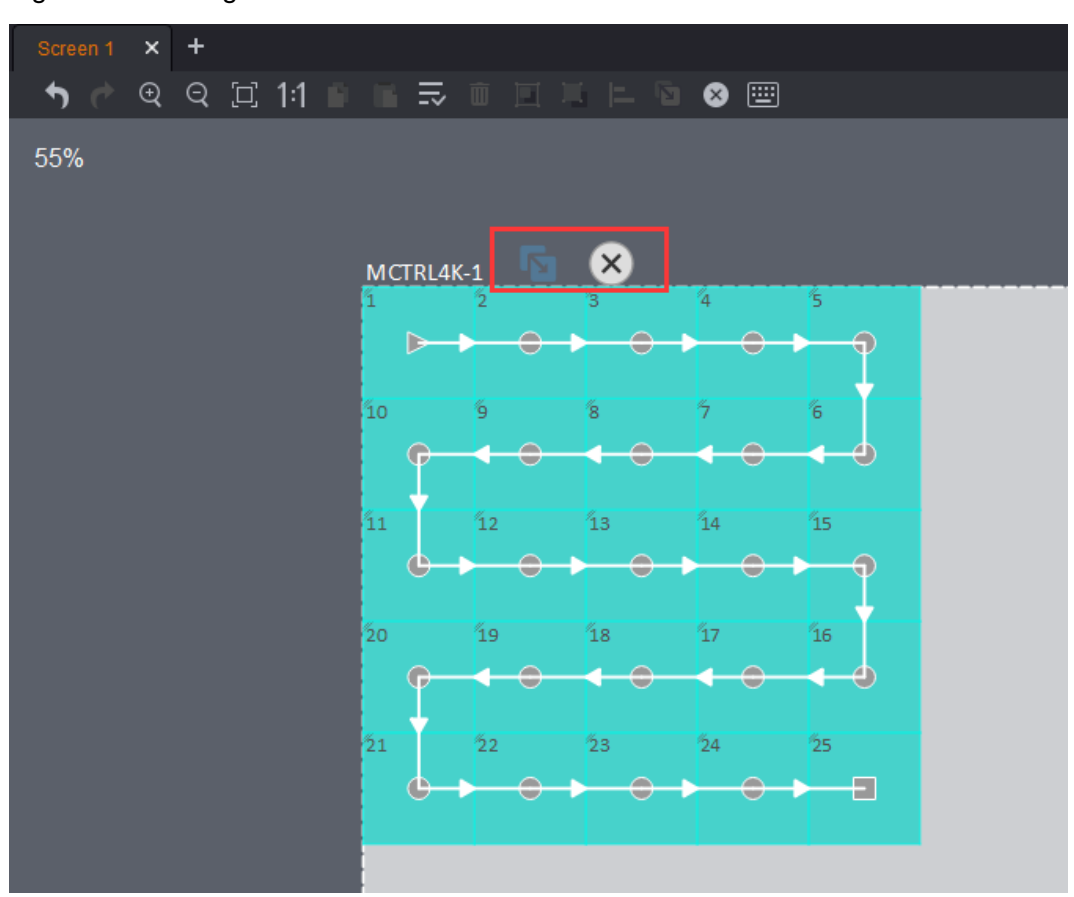

Figure 3-10 Setting cabinet offset

## <span id="page-22-0"></span>3.3.4 Rotating Cabinets

When the added device supports rotation function (only the MCTRL R5 support cabinet rotation currently), you can rotate the cabinets to target positions.

Step 1 Click **Co.** Click and rotate the rotation bar (or set the rotation angle) to rotate the cabinets to the target position.

Step 2 Click  $\begin{array}{|c|c|}\n\hline\n\times\n\end{array}$  to quit the edit.

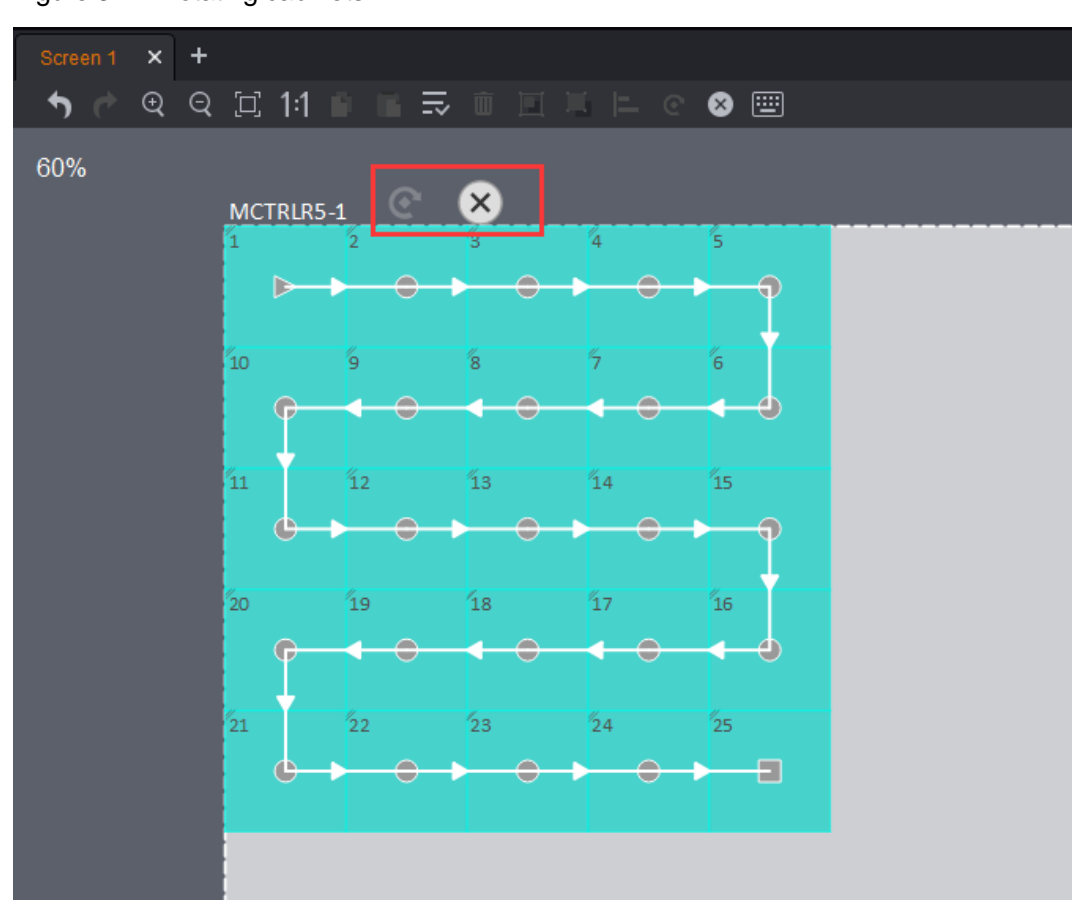

#### Figure 3-11 Rotating cabinets

## <span id="page-23-0"></span>3.4 Adding Device

- Step 1 At the bottom left of the **Device** section, click  $\boxed{+}$ .
- Step 2 On the displayed **Add Devices** dialog box, select device type, enter the number of the devices to be cascaded, and click **Add**.
- Step 3 Click **OK**.

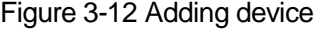

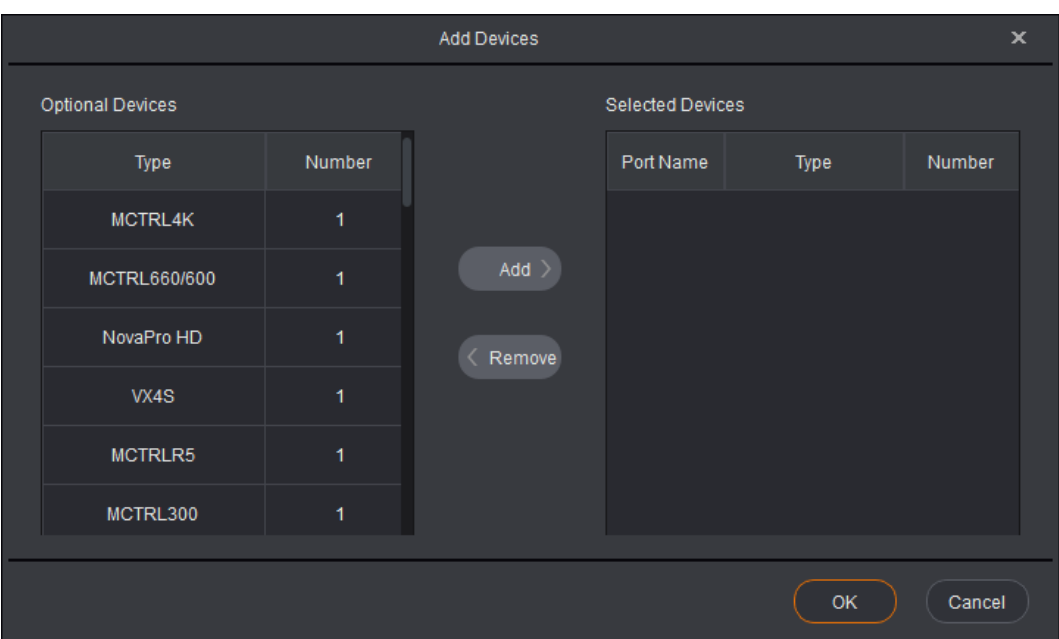

## <span id="page-24-0"></span>3.5 Hot Backup

On the **Edit** tab page, click Hot Backup to enter its page. You can follow the guidance on the hot backup page.

- $\bullet$  Hot backup includes backup with device and backup between devices.
- Hot backup between devices is only available for the devices with the same communication ports.

### <span id="page-24-1"></span>3.5.1 Backup Within Device

- Step 1 Click a device in the device area, drag the device to canvas and click to place the device.
- Step 2 Click **CD** on top right of device. The Ethernet ports will be backed up correspondingly by default, as shown in the figure below. You cannot change the backup.
- Step 3 (Optional) Click to select the backup Ethernet port and drag it to the target Ethernet port to perform backup between Ethernet ports.

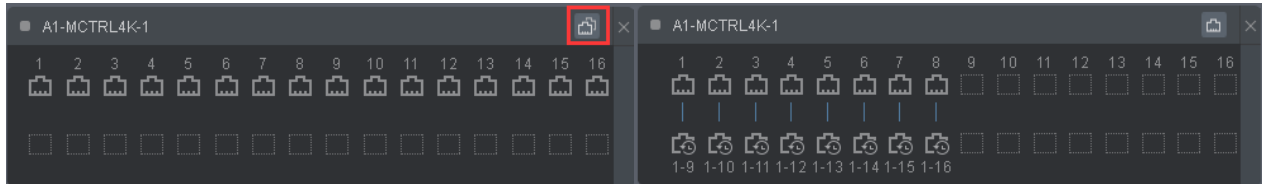

Note:

- When the Ethernet ports are backed up, click  $\Box$  at the top right of the device to remove the backup.
- Click  $\mathbb X$  between two Ethernet ports to delete backup. Click  $\mathbb X$  at the top right of the device to delete the device.

## <span id="page-25-0"></span>3.5.2 Backup Between Devices

Hot backup between devices is only available for the devices with the same communication ports.

- Step 1 Click a device in the device area, drag the device to canvas and click to place the device.
- Step 2 Drag another device to the target device. Backup between the two devices will be done automatically.
- Step 3 (Optional) Click to select the backup Ethernet port and drag it to the target Ethernet port to perform Ethernet port backup between devices.

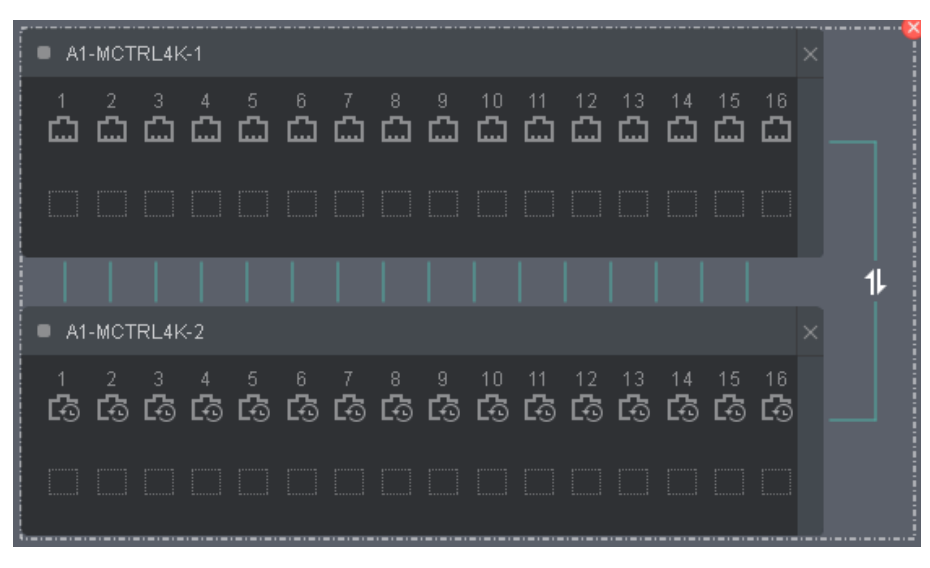

Note:

- When the backup is done, the  $\Box$  icon appears on the line between the two devices. Click this icon to switch between master and slave.
- Click  $\Box$  at the top right of a device to delete the device.
- Click  $\mathbf{X}$  at the top right of the dashed box to remove the backup.
- The slave device cannot be used for screen configuration.

### <span id="page-25-1"></span>3.5.3 Switching Between Master and Slave Devices

Before backup, click the toggle button on the right of a device to set it as the master device or backup device.

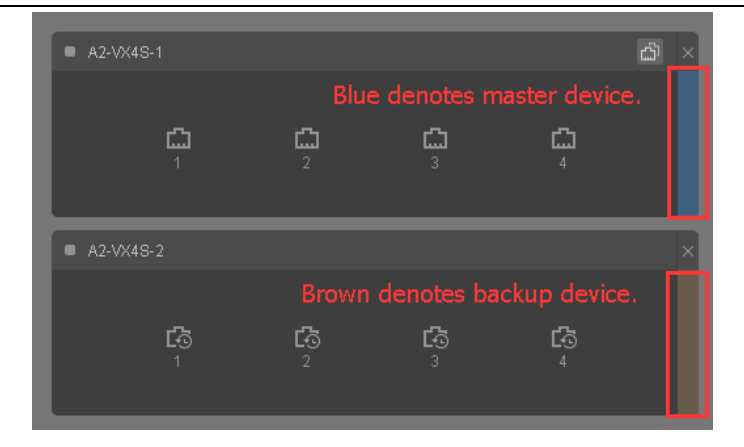

Table 3-1 Ethernet port description

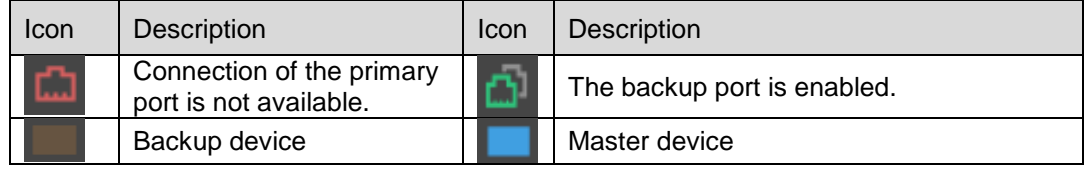

## <span id="page-26-0"></span>3.6 Sending Configuration Information

Send current configuration information to receiving card.

Step 1 On the **Edit** tab page, click Send

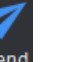

Step 2 Click **Yes** in the prompt box that appears.

#### Figure 3-13 Prompt box

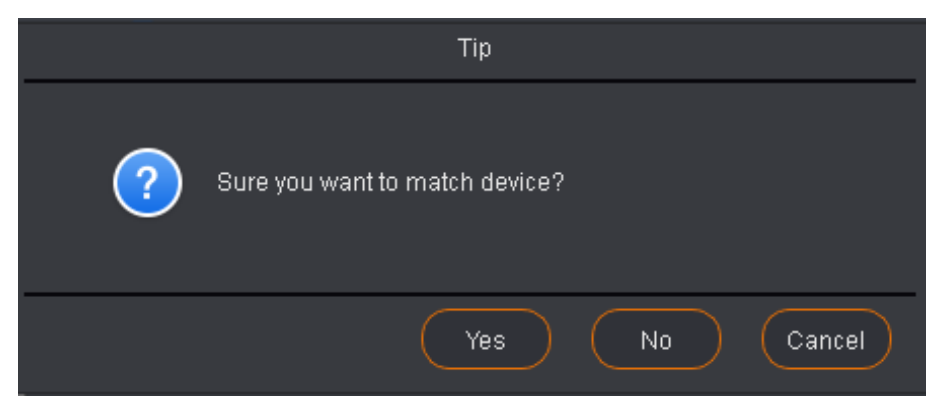

Step 3 In the **Match Device** dialog box that appears, select the matched online device.

Figure 3-14 Matching device

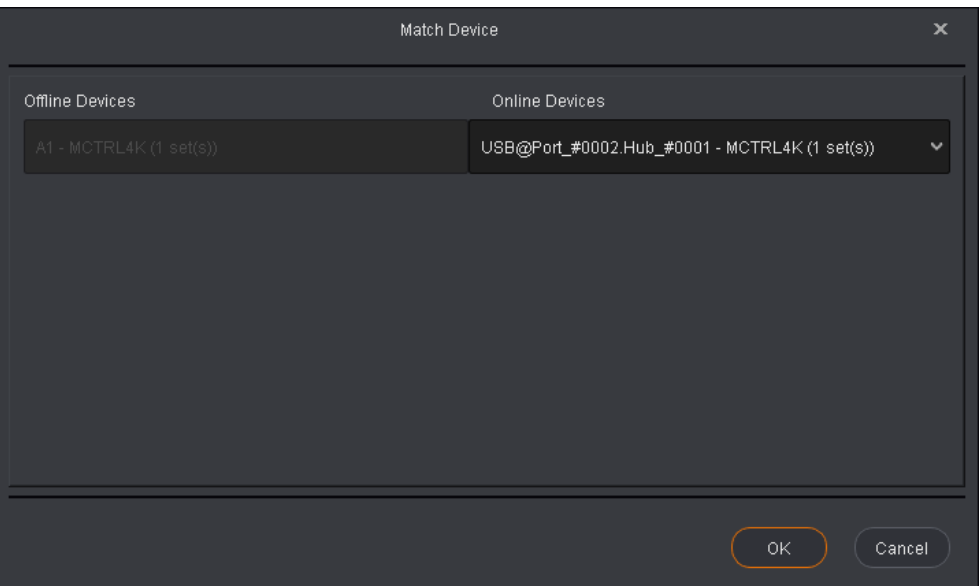

Step 4 Click **OK**.

Note:

For cascaded devices, all the devices to which the configuration information will be sent to must be matched. The information will not be sent to unmatched online devices.

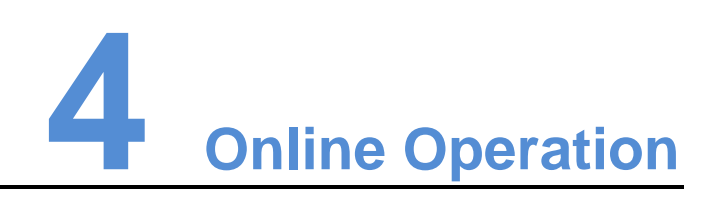

## <span id="page-28-1"></span><span id="page-28-0"></span>4.1 User Interface

Run SmartLCT to enter its start page.

#### Figure 4-1 Start page

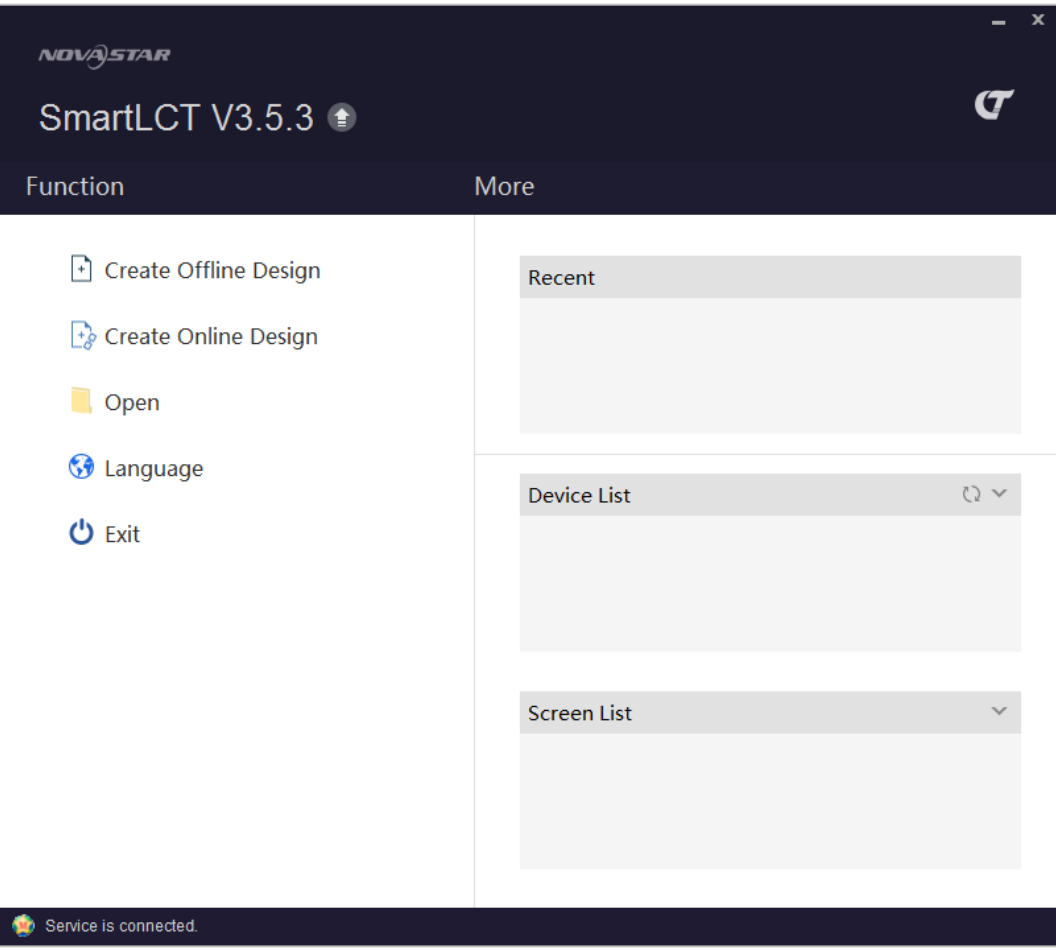

Create an online project to enter the screen configuration page.

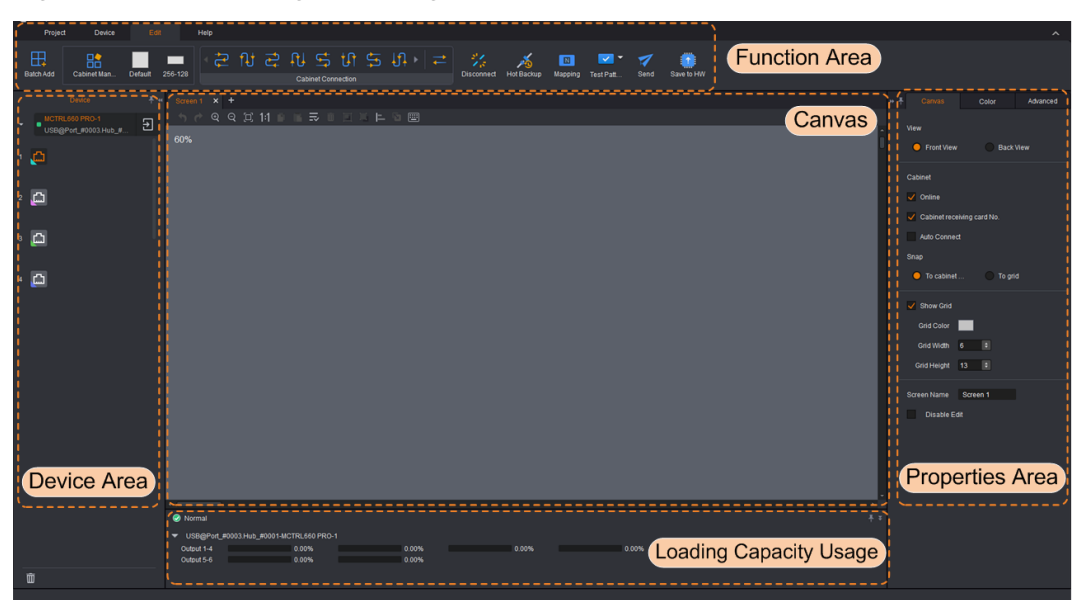

#### Figure 4-2 Screen configuration page

## <span id="page-29-0"></span>4.1.1 Function Area

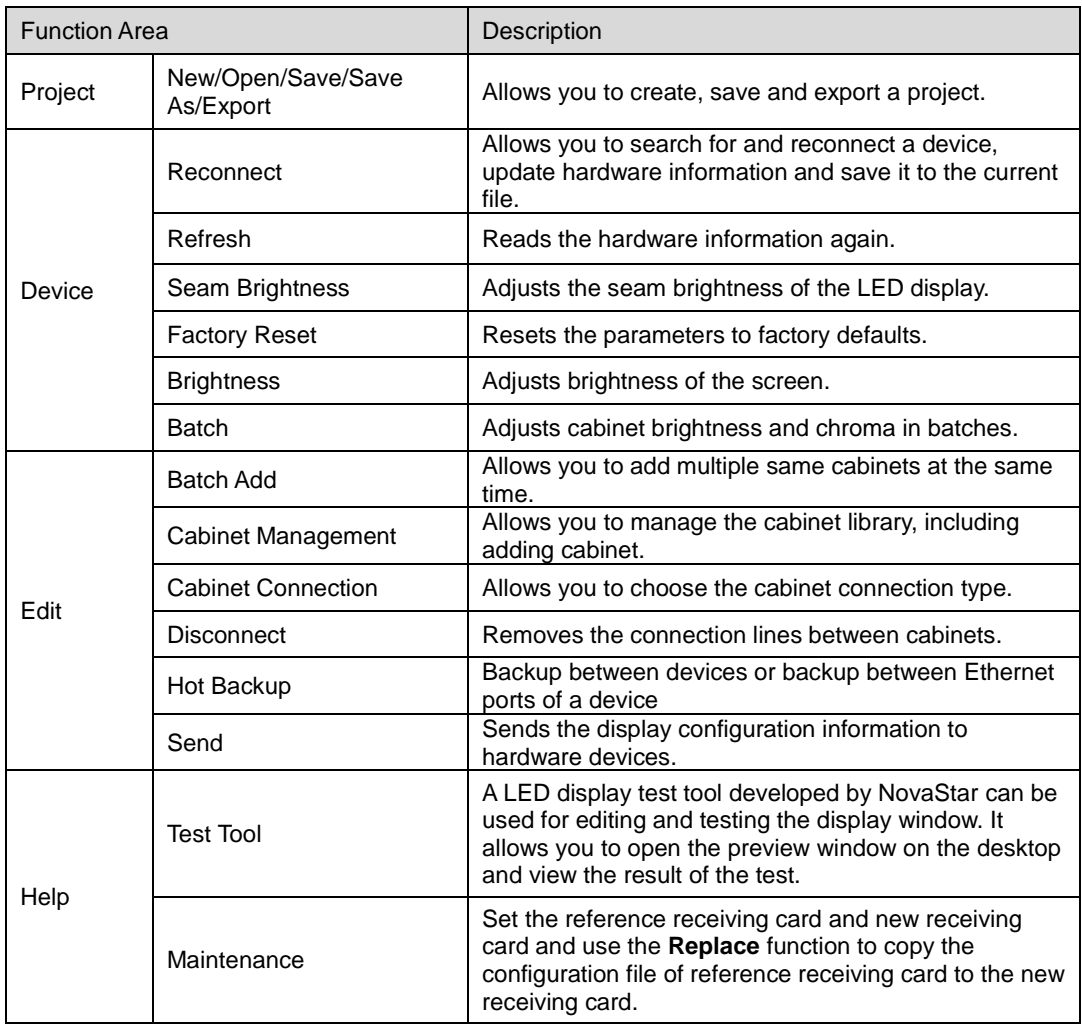

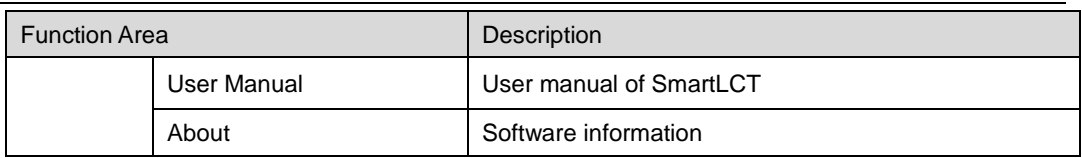

## <span id="page-30-0"></span>4.1.2 Properties Area

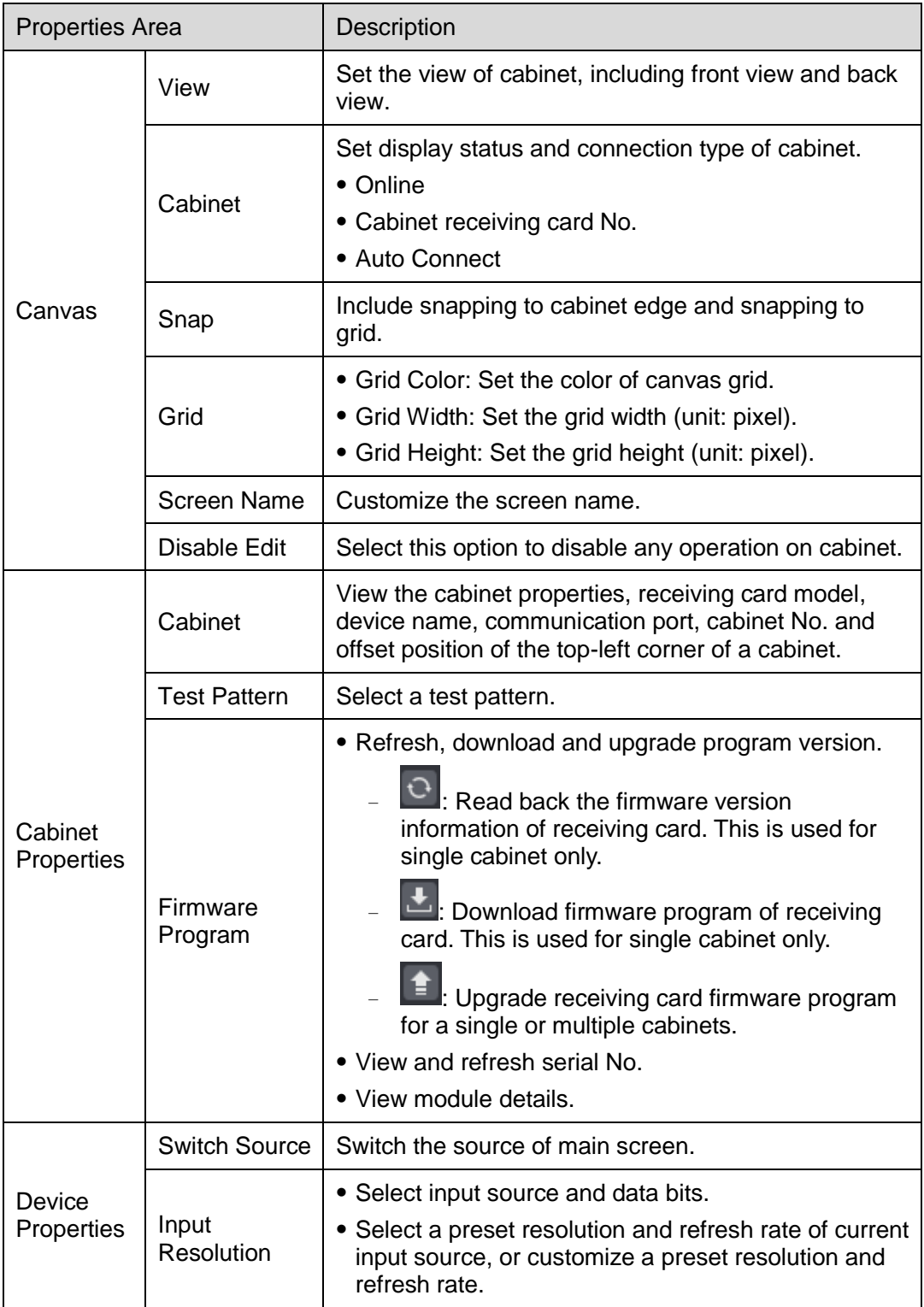

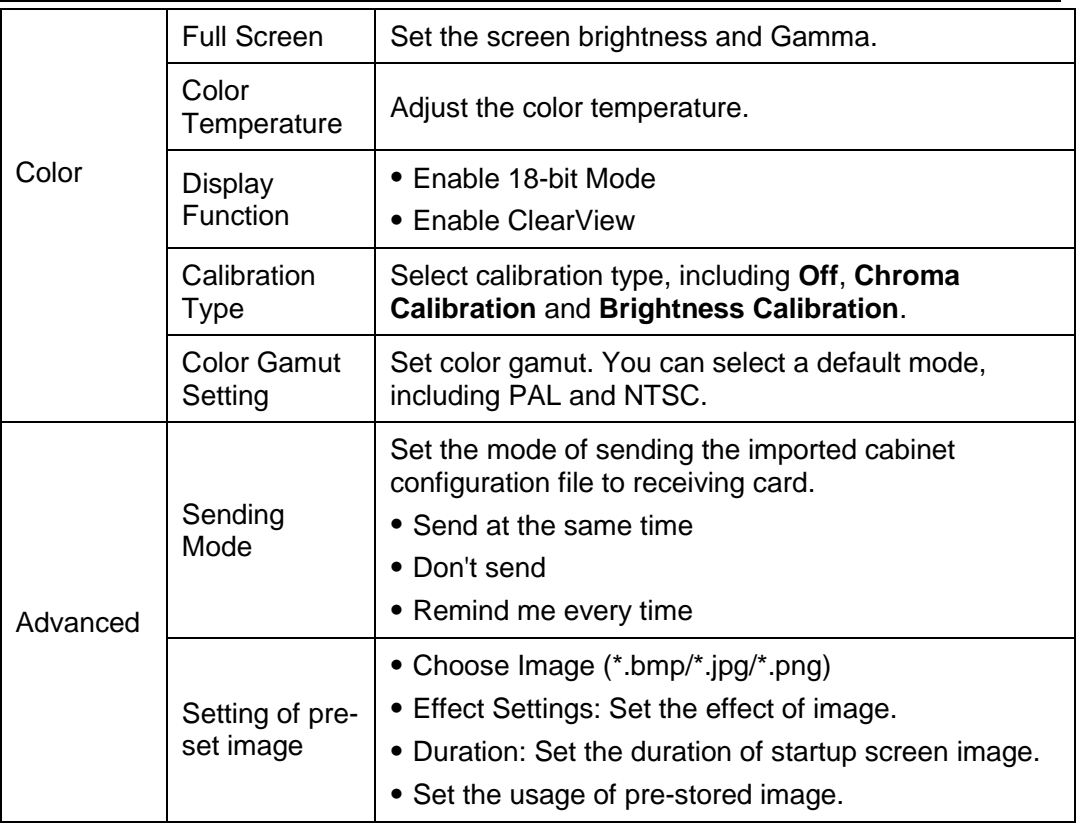

## Canvas Properties

Click a blank area of canvas and edit the canvas properties on the **Canvas** tab page.

Figure 4-3 Canvas properties Color Advanced View **C** Front View Back View Cabinet  $\sqrt{}$  Online √ Cabinet receiving card No. Auto Connect Snap  $\bullet$  To cabinet ...  $\bigcirc$  To grid  $\sqrt{\phantom{a}}$  Show Grid **Grid Color** Grid Width 9  $\vert \hspace{.06cm} \cdot \hspace{.08cm} \vert$ Grid Height 13  $\Rightarrow$ Screen Name Screen 1 Disable Edit

Color Settings

- Set the screen brightness, Gamma and color temperature.
- Enable 18-bit mode.
- **Enable ClearView.**
- Select calibration type, including **Off, Chroma Calibration** and **Brightness Calibration**.
- Set color gamut.

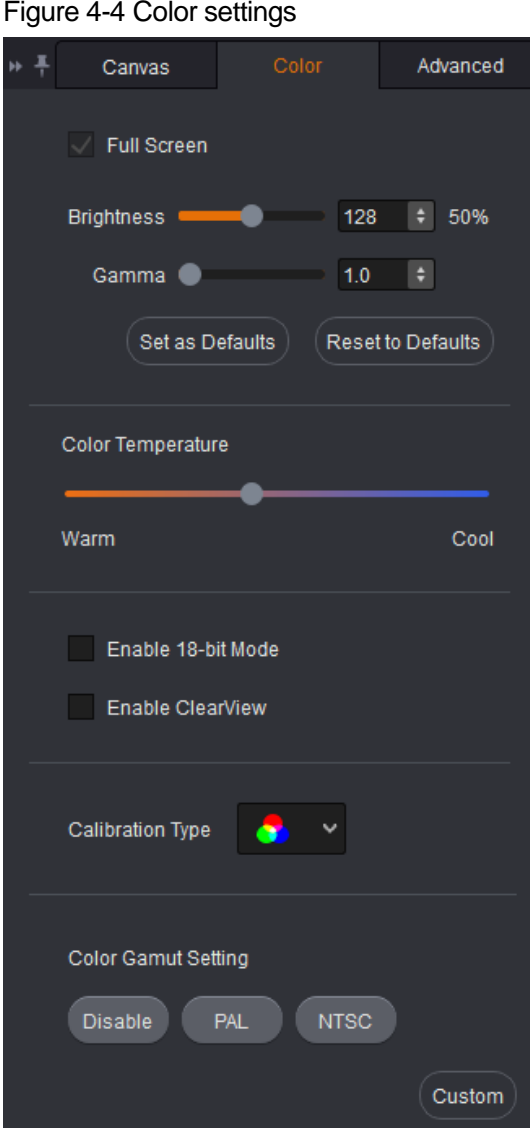

#### Cabinet Properties

Click to select a cabinet. Properties of the device and the selected cabinet are displayed on the **Properties** tab page. The MCTRL4K is taken as an example.

- View the cabinet properties, receiving card model, device name, communication port, cabinet No. and offset position of the top-left corner of a cabinet.
- Select a test pattern.
- Refresh, download and upgrade program version.
- Refresh serial No.
- View module details.

Figure 4-5 Cabinet properties

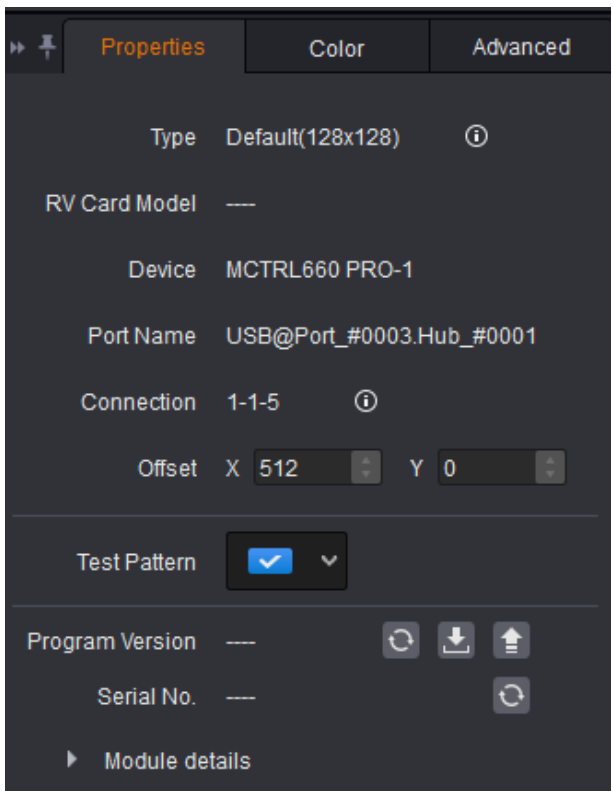

#### **Note:**

When the connected device supports rotation function (only the MCTRL R5 support cabinet rotation currently), you set the rotation center and rotation angle and other parameters to allow the display to rotate at any angle.

#### Advanced Settings

- Send the receiving card file.
- Set the pre-stored image.
	- − Choose image.
	- − Set the effect of image
	- Set the duration of startup screen image.
	- Set usage of pre-stored image.

Figure 4-6 Advanced settings Properties Color Advanced Send RV Card File with Topology Sendia... Don't s... Remin... Choos... hh6zj20c82nq1a5.jpg Location Effect ... Preview ( Apply V Startup Screen Image Duration  $\Rightarrow$   $\Rightarrow$  $\overline{2}$ **Disconnect Cable** Black Out Last Fr... Prestor... No Signal Black Out Last Fr... Prestor... Apply

## <span id="page-35-0"></span>4.1.3 Canvas

Configure the screen by editing cabinet information in canvas.

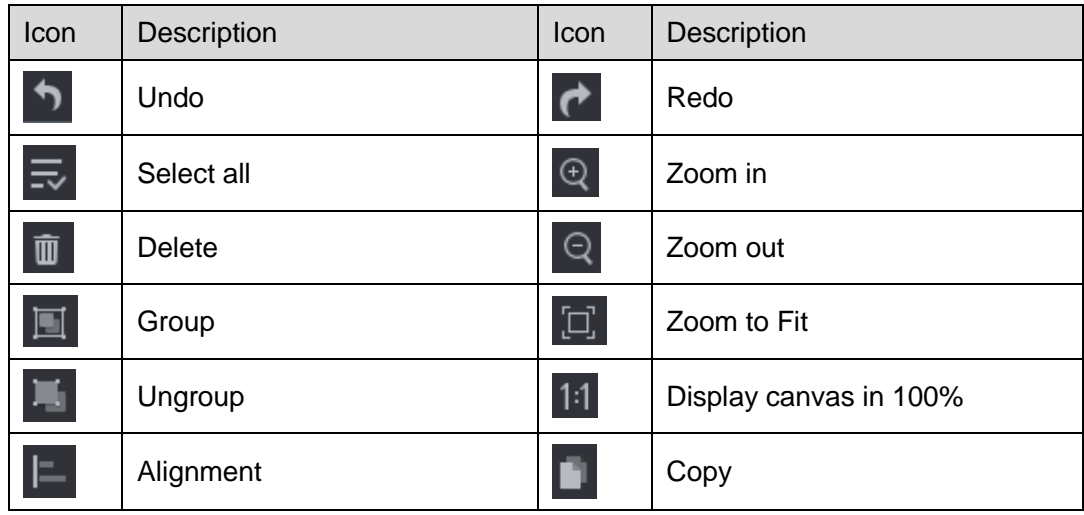
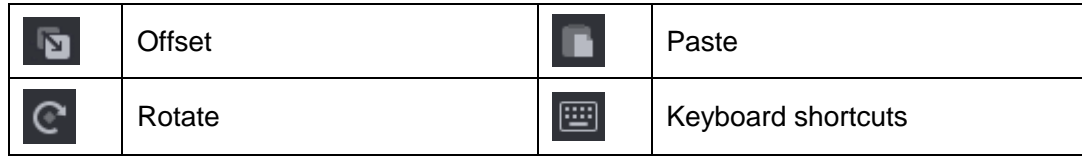

# 4.1.4 Loading Capacity Usage

#### Note:

If you have set the connection type to **Auto Connect**, the cabinets beyond the loading capacity of the Ethernet ports cannot be connected. If you choose to manually connect the cabinets, the cabinets beyond the loading capacity of the Ethernet ports can be connected.

The **Loading Capacity Usage** section intuitively displays the usage of the loading capacity of Ethernet ports.

- Blue: The loading capacity is normal. When the loading capacity of the connected cabinets is within that of the Ethernet ports, the progress bar shows blue.
- Red: The loading capacity is beyond the limit. When the loading capacity of the connected cabinets exceeds that of the Ethernet ports, the progress bar shows red.
- Gray: The Ethernet ports are not loading any cabinet.

# 4.2 New Project

- Step 1 Run SmartLCT. On the start page, click **comed above the United Verters** device list.
- Step 2 In the **Function** section, click **Create Online Design** to enter the **Create a new project** page.

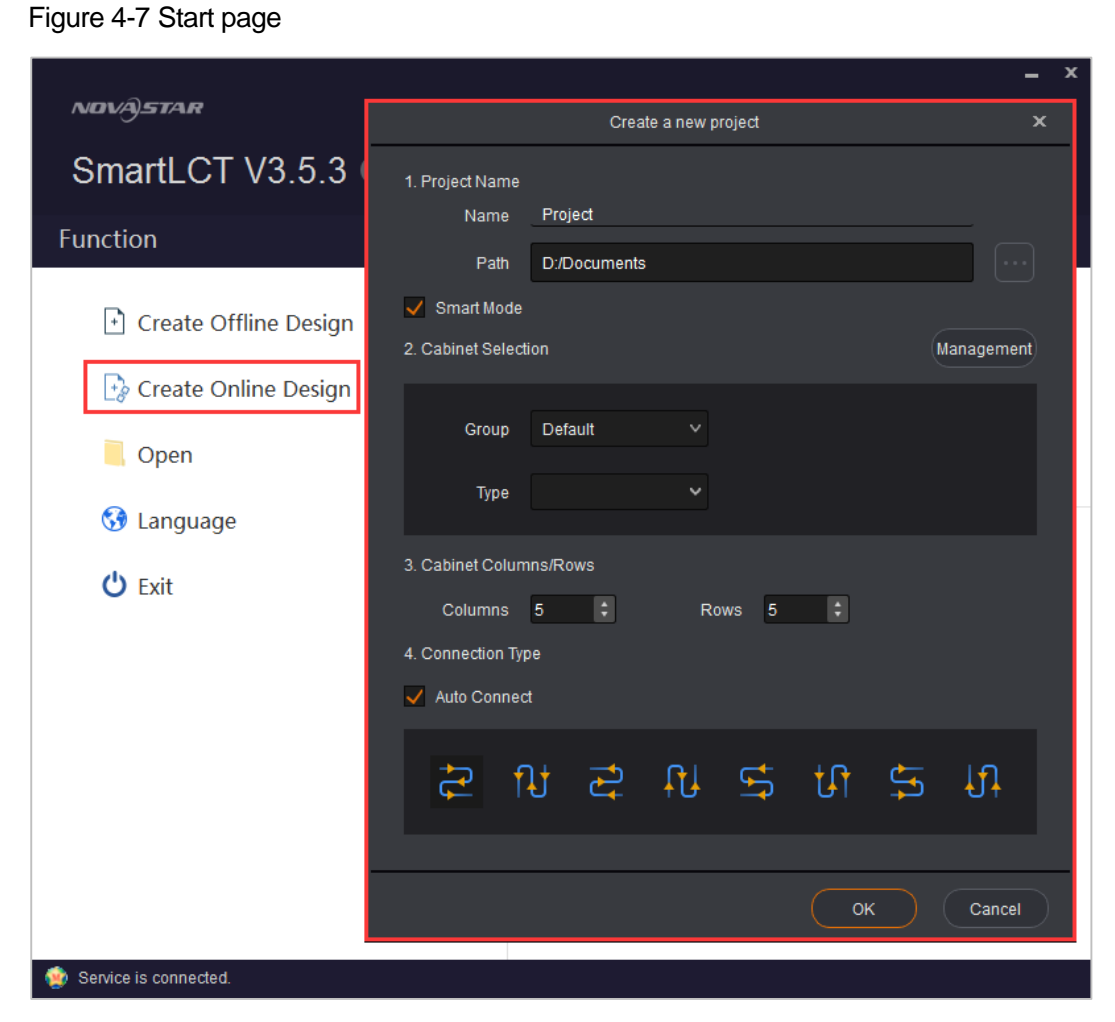

- **Project Name**: Name the project and choose a save path for the project.
- **Smart Mode:** Set the mode of creating a project.
- **Cabinet Selection**: Select the manufacturer and type of the cabinets.
- **Cabinet Columns/Rows**: Set the columns and rows of the cabinets.
- **Connection Type**: Select the connection type of the cabinets. You can select **Auto Connect**.

# 4.3 Screen Configuration

After an online project is created, enter the **Edit** page.

## 4.3.1 Adding Cabinets

- Step 1 Select device type and Ethernet port type.
- Step 2 Under **Edit** tab, add cabinet by using any of the following methods:
	- Click **Batch Add**, set information of added cabinets and click **OK**. Move the cursor to canvas and click to place cabinets.
	- Click a target cabinet icon, move the cursor to canvas, click and drag left mouse button to place cabinet. Right click to stop adding cabinets.

# 4.3.2 Cabinet Configuration

## Connecting Cabinets

Before configuring the screen, you must connect the cabinets by using any of the following methods.

#### **Method I: Auto connect**

On the **Create a new project** page, after you have set the cabinet rows and columns, select **Auto Connect** and select a connection type.

The cabinets beyond the loading capacity of a single Ethernet port cannot be connected.

#### **Method II: Manually connect**

- Add cabinets in the canvas and select the target cabinets. In the **Cabinet Connection** section of the tool bar, choose a cabinet connection type. If the loading capacity of the cabinets loaded by a single Ethernet exceeds the allowed loading capacity of that Ethernet port, the connection will stop.
- Add cabinets in the canvas. Click to select the center of the target cabinet and move cursor to the center of the next cabinet, and so forth.

#### **Methods III: Connect cabinet with keyboard shortcuts**

Use the mouse to select the first cabinet. Press **Shift**+Up/Down/Left/Right arrow key at the same time to select cabinets and connect them.

Only regular cabinets are supported.

#### Grouping Cabinets

- Step 1 In the canvas, select the target cabinets and click  $\Box$  (or right click to choose **Group**).
- Step 2 Select the grouped cabinet. On the **Properties** page, set the group name, group color and position of grouped cabinets.

The grouped cabinets will be edited as a whole.

Figure 4-8 Grouping cabinets

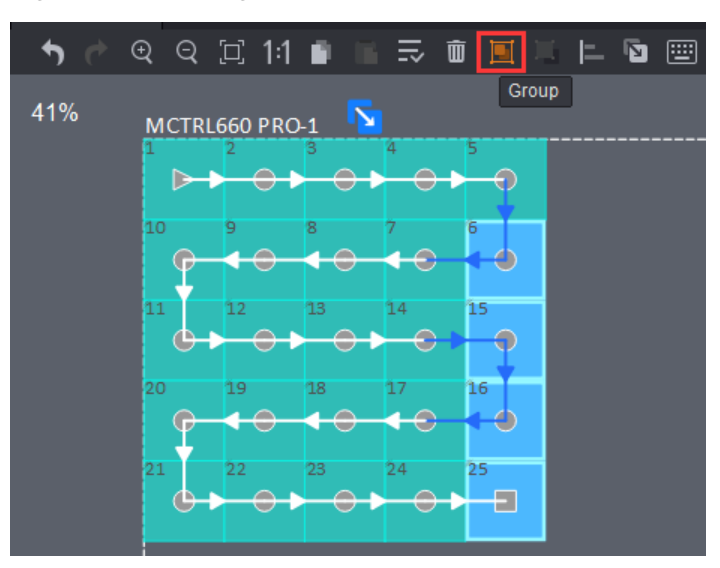

## Disconnecting Cabinets

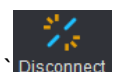

Select the target cabinets and click  $\overline{\phantom{a}}$  Disconnect in the tool bar, or right click to choose **Delete Connection**.

## 4.3.3 Setting Cabinet Offset

After you have added cabinets and connected them, a dotted rectangle surrounding the cabinets will appear. The size of the dotted rectangle denotes the loading capacity of the currently connected device.

- Step 1 Click and drag a cabinet to change its position relative to the dotted rectangle.
- Step 2 Click  $\overline{\mathbf{x}}$  to quit the edit.

Figure 4-9 Setting cabinet offset

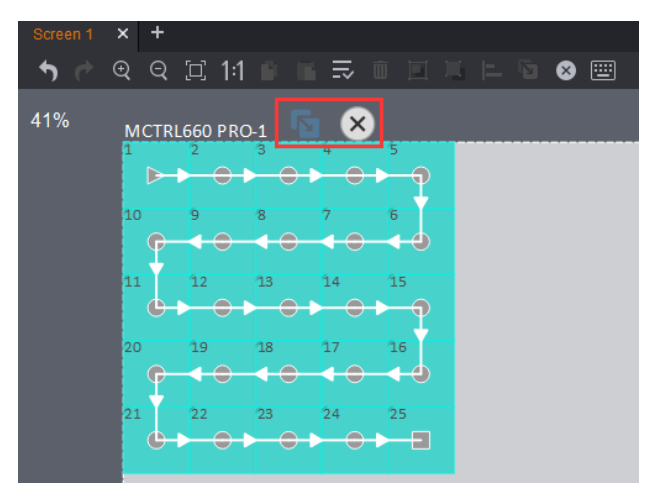

## 4.3.4 Rotating Cabinets

When the added device supports rotation function, you can follow the steps below to rotate the cabinets. The MCTRL R5 is taken as an example.

Step 1 Click **Com**. Click and rotate the rotation bar (or set the rotation angle) to rotate the cabinets to the target position.

Step 2 Click  $\mathbf{X}$  to quit the edit.

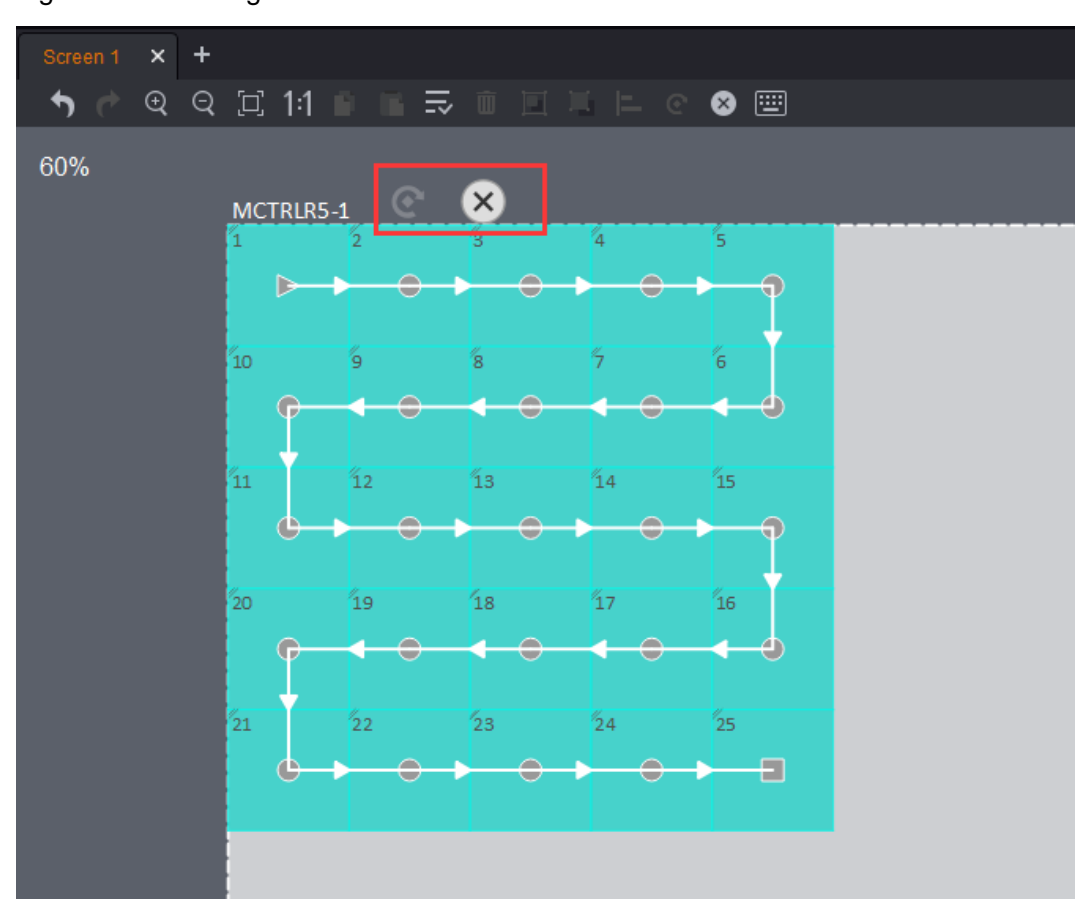

#### Figure 4-10 Rotating cabinets

# 4.4 Hot Backup

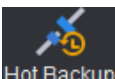

On the **Edit** tab page, click H<sup>ot Backup</sup> to enter its page. You can follow the guidance on the hot backup page.

- Hot backup includes backup with device and backup between devices.
- Hot backup between devices is only available for the devices with the same communication ports.

## 4.4.1 Backup Within Device

- Step 1 Click a device in the device area, drag the device to canvas and click to place the device.
- Step 2 Click on top right of device. The Ethernet ports will be backed up correspondingly by default, as shown in the figure below. You cannot change the backup.
- Step 3 (Optional) Click to select the backup Ethernet port and drag it to the target Ethernet port to perform backup between Ethernet ports.

#### SmartLCT Screen Configuration Software User Manual 4 Online Operation

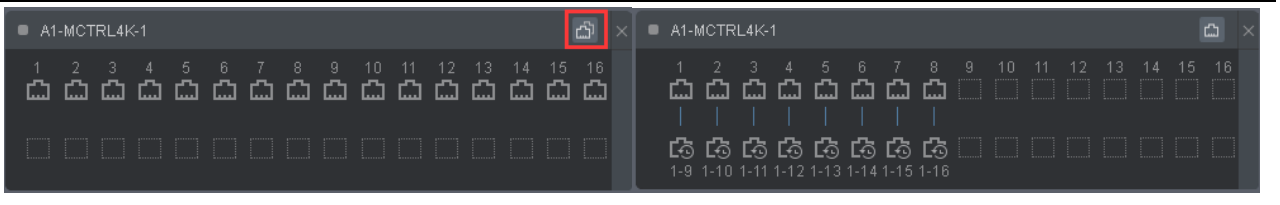

#### Note:

- When the Ethernet ports are backed up, click  $\Box$  at the top right of the device to remove the backup.
- Click  $\mathbb X$  between two Ethernet ports to delete backup. Click  $\mathbb X$  at the top right of the device to delete the device.

## 4.4.2 Backup Between Devices

Hot backup between devices is only available for the devices with the same communication ports.

- Step 1 Click a device in the device area, drag the device to canvas and click to place the device.
- Step 2 Drag another device to the target device. Backup between the two devices will be done automatically.
- Step 3 (Optional) Click to select the backup Ethernet port and drag it to the target Ethernet port to perform Ethernet port backup between devices.

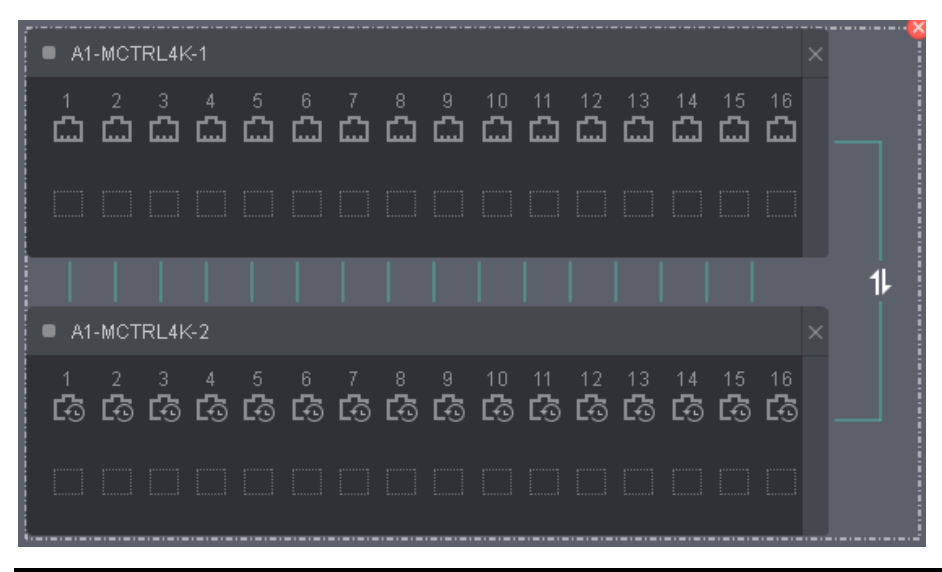

#### Note:

- When the backup is done, the  $11$  icon appears on the line between the two devices. Click this icon to switch between master and slave.
- Click  $\mathbb{X}$  at the top right of a device to delete the device.
- Click  $\mathbf{X}$  at the top right of the dashed box to remove the backup.
- The slave device cannot be used for screen configuration.

## 4.4.3 Switching Between Master and Slave Devices

Before backup, click the toggle button on the right of a device to set it as the master device or backup device.

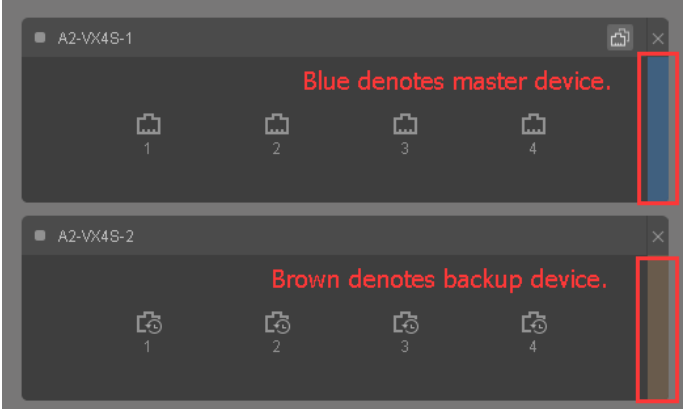

#### Table 4-1 Ethernet port description

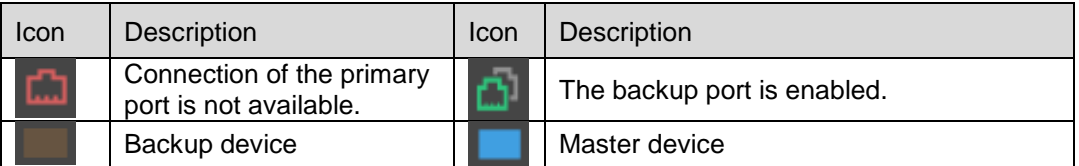

## 4.4.4 Verification

Verify whether the hot backup between Ethernet ports has taken effect. This function is supported by the MCTRL4K (DATA\_MCTRL4K\_V1.2.4.0 or later) and MCTRL R5 (DATA\_MCTRLR5\_V1.0.3.0 or later) only.

- Step 1 After the Ethernet port backup setting is done, click **Apply**.
- Step 2 On the bottom left of the page, click **Verify**. On the displayed **Please Observe LED Screen** dialog box, click **OK**.

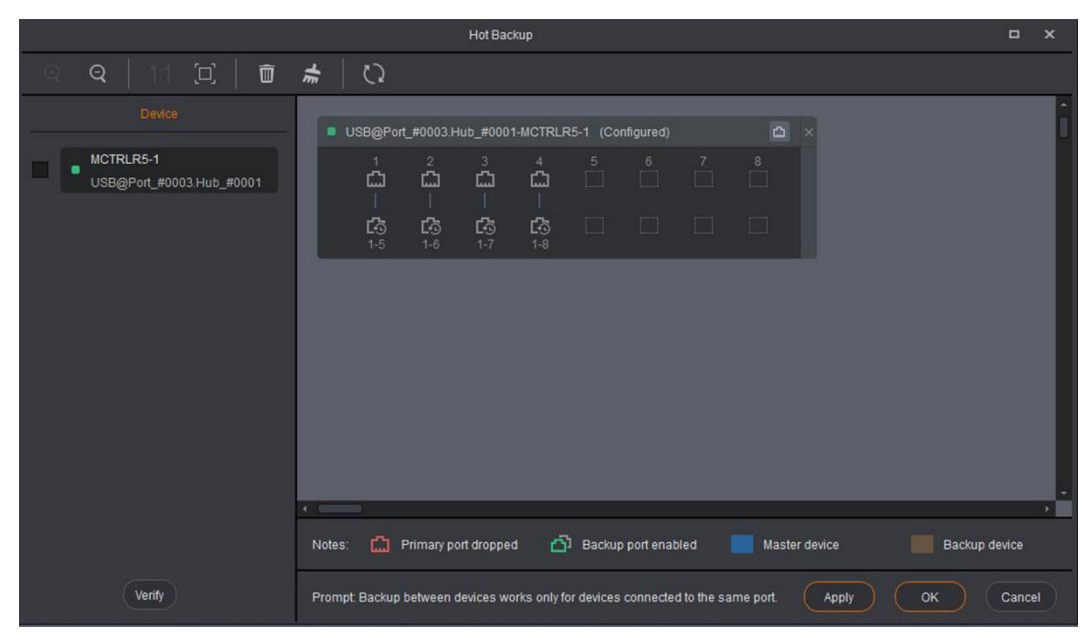

# 4.5 Seam Brightness Adjustment

Before you begin: Configure the LED display (that is, add cabinets and connect them) and save the configuration to receiving card.

## 4.5.1 User Interface

- **No Video Source**: You can perform seam brightness adjustment even when the sending card has no video source. This mode supports only AXs V4.5.0.0 and later versions. They cannot be used with other receiving cards together.
- **Save to HW:** Save seam brightness adjustment parameters to the sending device.

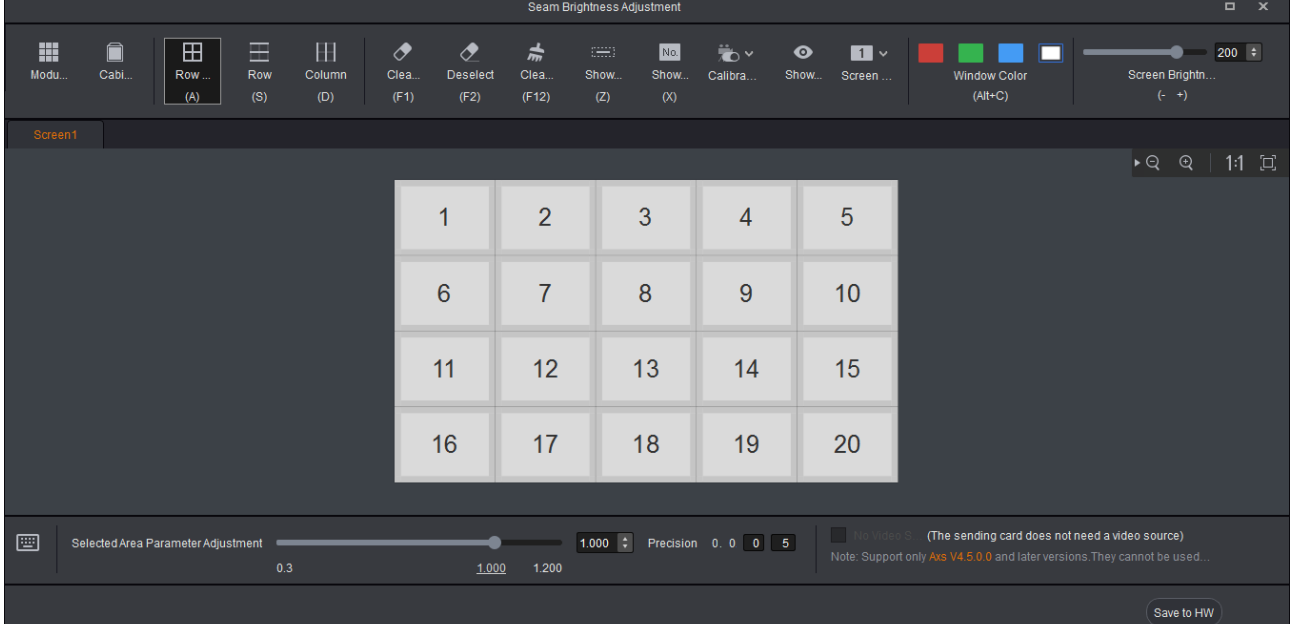

#### Figure 4-11 Seam brightness adjustment page

#### Figure 4-12 Tool bar introduction

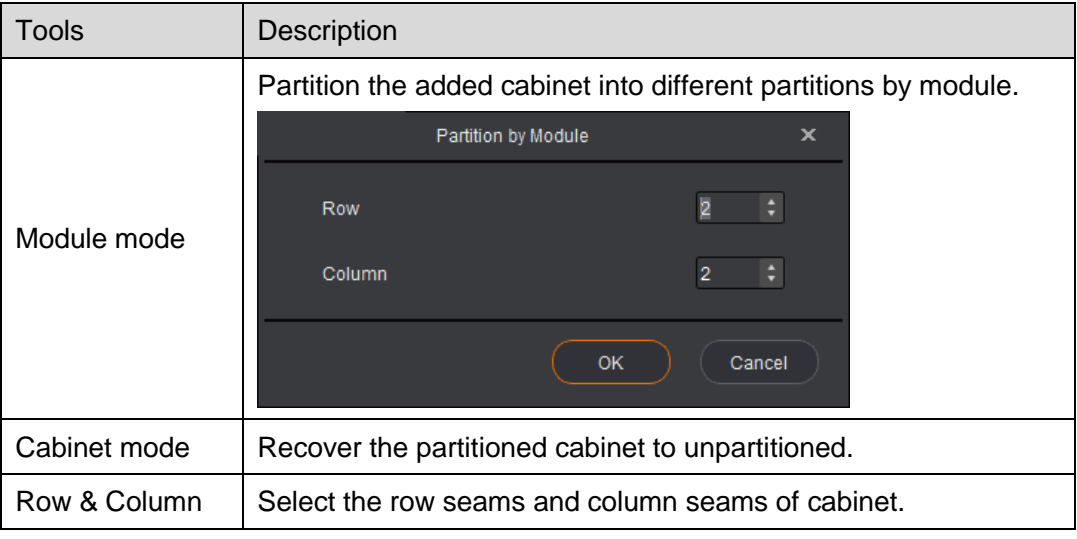

## SmartLCT Screen Configuration Software User Manual 4 Online Operation

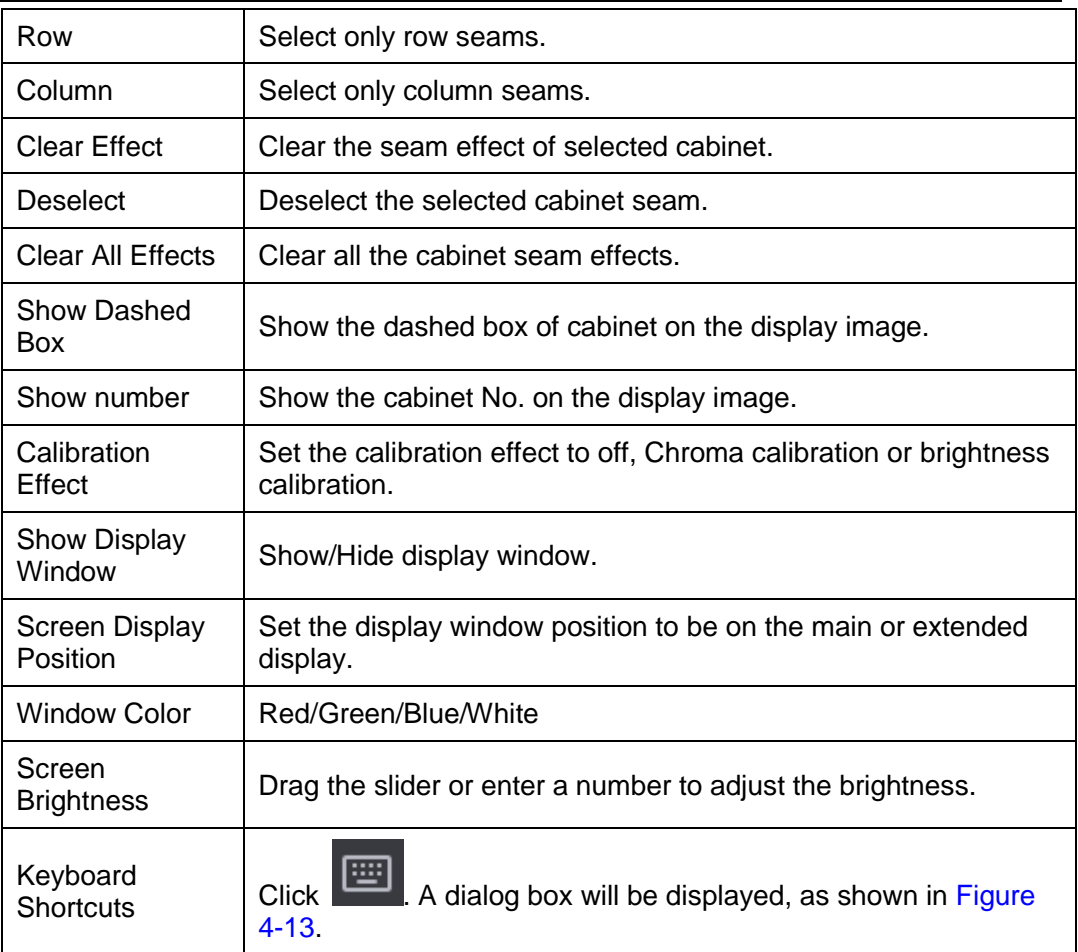

## <span id="page-44-0"></span>Figure 4-13 Shortcut settings

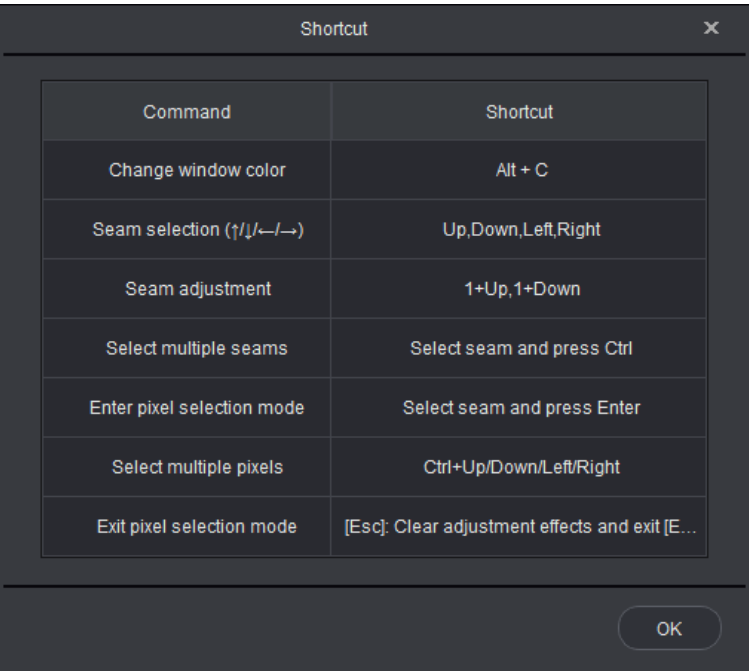

## Description of Border Colors

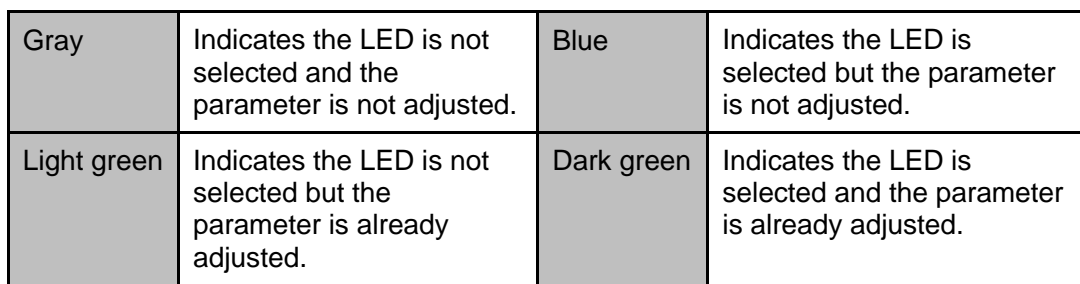

## 4.5.2 Seam Brightness Parameter Adjustment

- Step 1 On the Device tab page, click Sean Bright to enter the seam brightness adjustment page.
- Step 2 Select the target seam, and the seam will turn blue.
- Step 3 (Optional) Choose precision of the adjustment.
- Step 4 Drag the slider next to **Selected Area Parameter Adjustment** to adjust seam brightness parameters, and the borders will turn green.
- Step 5 Type "**admin**" to access the factory area and user area settings page.
	- **Save to Factory Area**: Save seam brightness adjustment parameters to the factory area of the receiving card. These parameters will be used for maintenance after the cabinet is returned to factory.
	- **Save to User Area**: Save seam brightness adjustment parameters to the user area of the receiving card. These parameters will be used for on-site screen adiustment.
	- **Load Factory Area**: Restore seam brightness adjustment parameters to the parameters last saved in the factory area.
	- **Load User Area**: Restore seam brightness adjustment parameters to the parameters last saved in the user area.

Step 6 Save seam brightness adjustment parameters to the sending device.

# 4.6 Batch Adjustment

This function is used to adjust the brightness and chroma of cabinets of different batches in order to ensure the images are displayed uniformly on LED screen.

## 4.6.1 User Interface

Before you begin: Configure the LED display and save the configuration parameters to hardware.

## SmartLCT Screen Configuration Software User Manual 2008 2009 2012 2022 2023 2024 2012 2022 2023 2024 2012 2023 2024 2012 2023 2024 2022 2023 2023 202

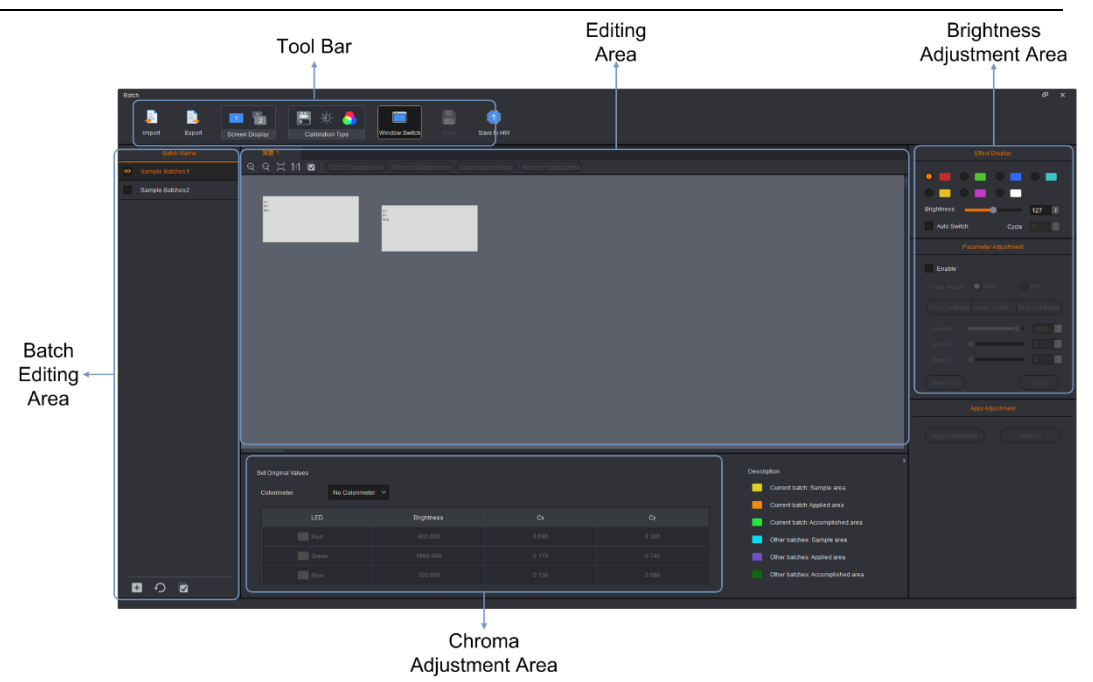

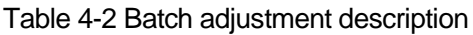

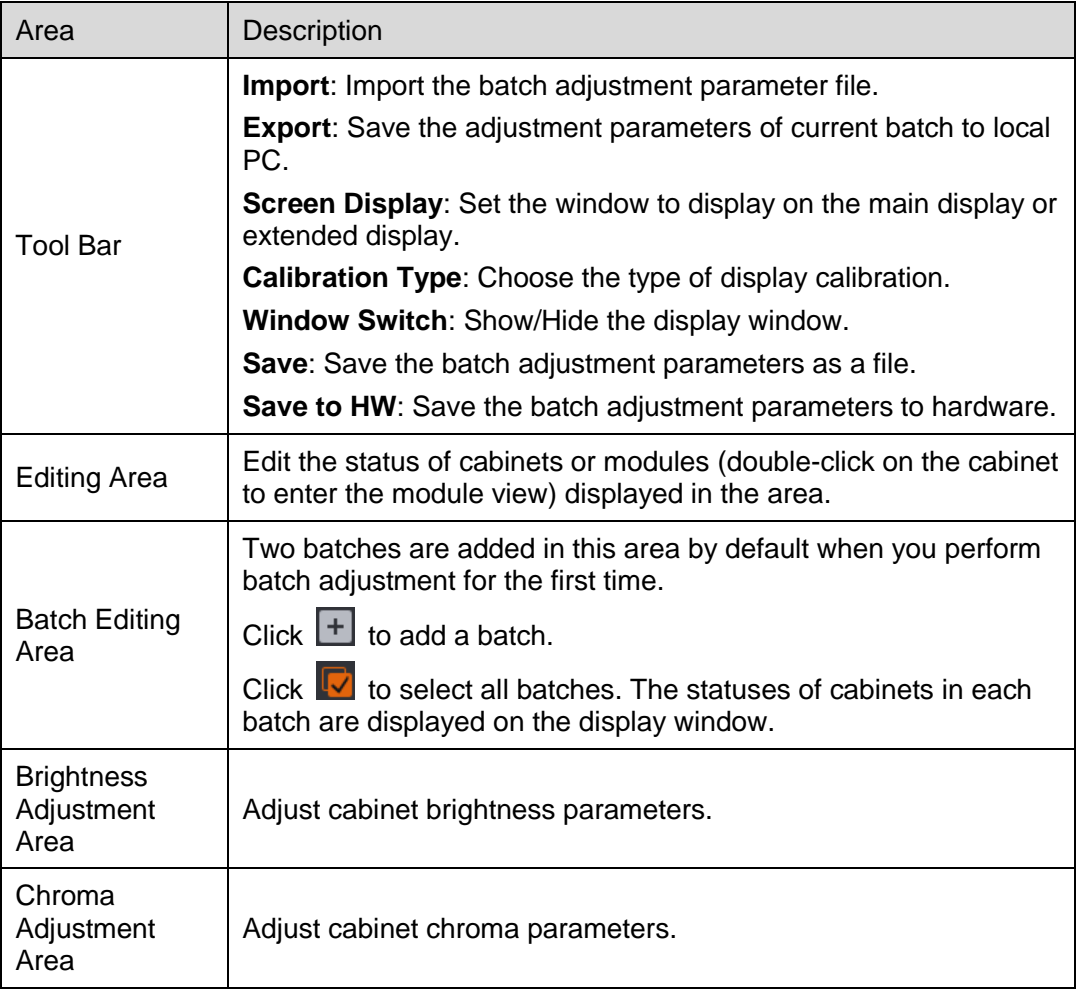

## 4.6.2 Procedure

- Step 1 Select a target batch.
- Step 2 In the editing area, select the target cabinets or modules, and click **Add to Sample Area**.
- Step 3 Adjust chroma and brightness.
- Step 4 Click **Apply Adjustment**.
- Step 5 Click **Save to HW**.

Note: Each batch must have the sample area information.

# 4.7 Color Gamut Settings

#### Figure 4-14 Color gamut settings

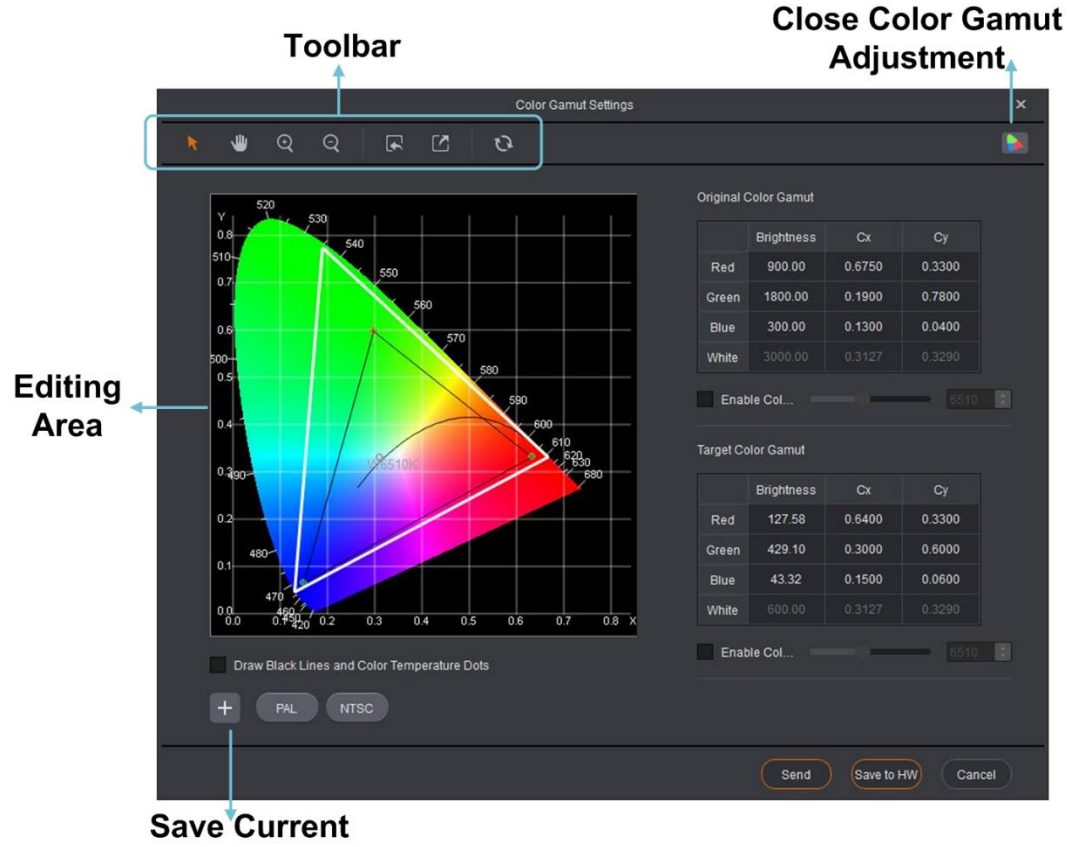

**Parameters** 

Introduction to UI of color gamut diagram

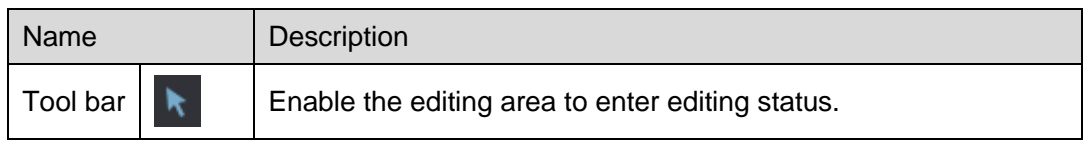

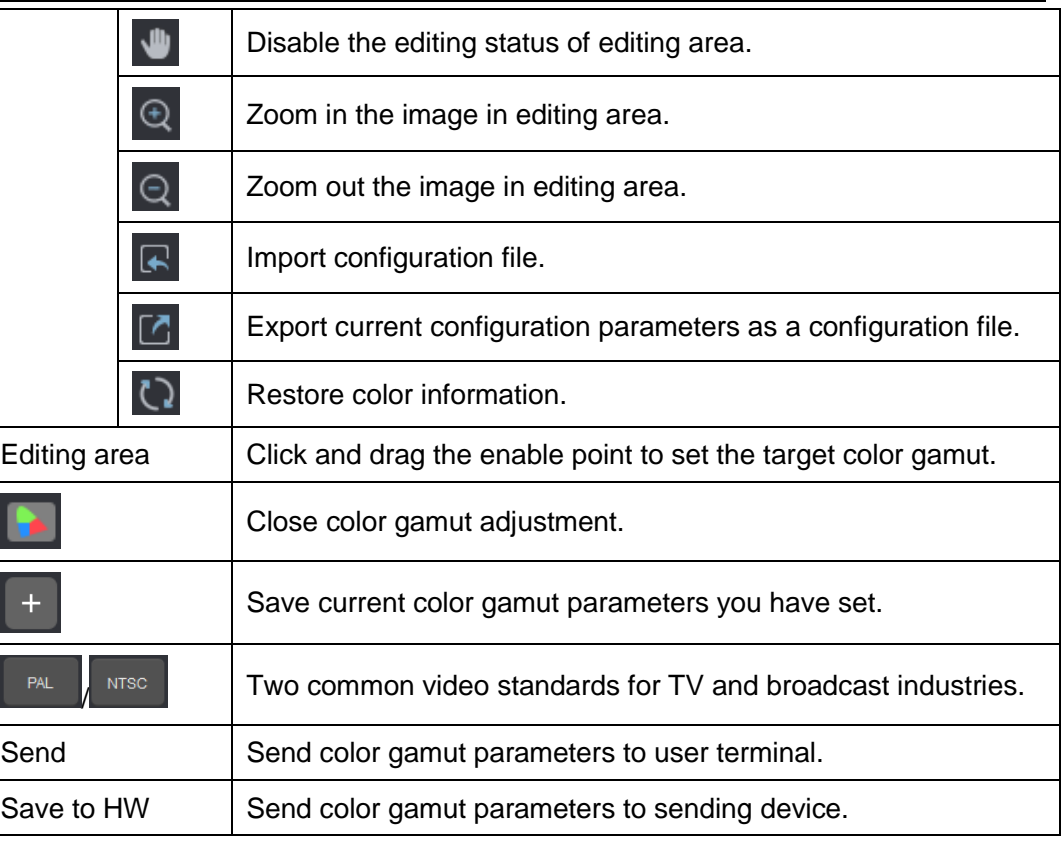

# 4.8 Sending Configuration Information

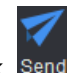

Step 1 In the tool bar, click Send

Step 2 In the displayed prompt box concerning saving to HW , click **Save to HW**.

Step 3 In the displayed prompt box concerning successful saving to HW, click **OK**.

# 4.9 V-Sender

V-Sender allows you to set the status of the current device and operate the device on PC.

# <span id="page-48-0"></span>4.9.1 Accessing V-Sender

## Method I

On the start page, click in the **Device List** section to access V-Sender, as shown in the figure below.

#### SmartLCT Screen Configuration Software User Manual 4 Online Operation

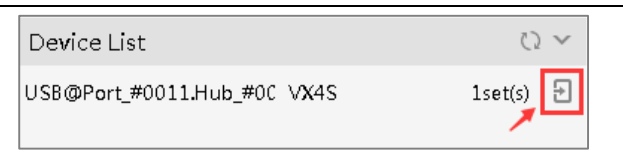

## Method II

In the **Device** section of the editing page, click **the access V-Sender, as shown** in the figure below.

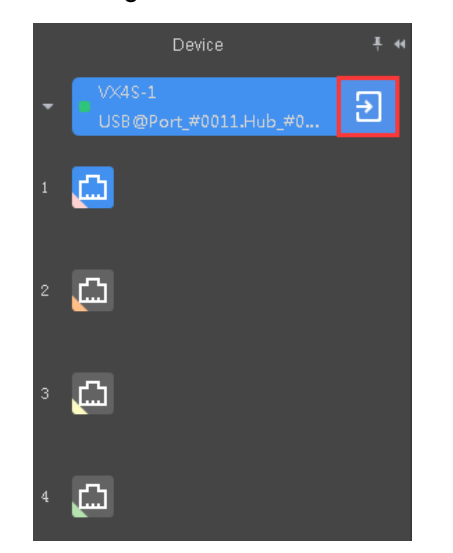

## 4.9.2 Introduction to Tool Bar

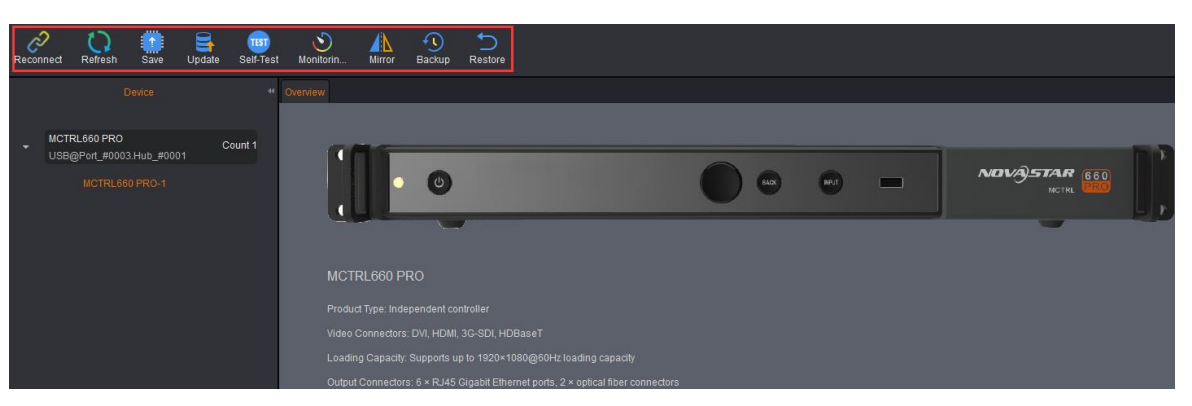

General functions:

- **Reconnect**: Reconnect the device after the device went offline.
- **Refresh**: Refresh the device information
- **Save**: Send current device information to the hardware device and save it.
- **Update**: Update the firmware version of current controller device.
- **Seft-Test:** Test the display effect of the images displayed on LED screen.
- **Monitoring Threshold**: Set the temperature and voltage ranges for normal operating of current controller device.

Dedicated functions for different devices (Take the MCTRL660 PRO for example.)

- **Mirror**: Set the display effect of the output image.
- **Backup:** Back up the system configurations of current device.
- **Restore**: Restore configurations of the system, receiving card and sending card.

## 4.9.3 Adding Devices

- Step 1 At the bottom of the device list, click . The **Add Devices** page appears.
- Step 2 Select the devices you want to add and click **OK**.

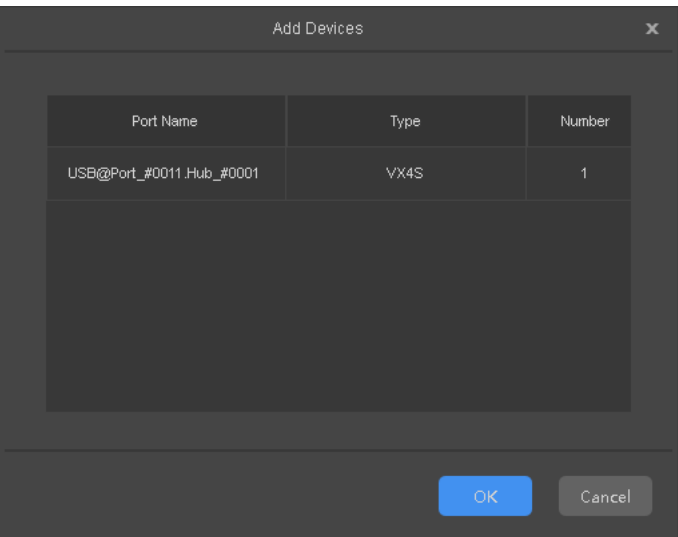

## 4.9.4 Information

At the bottom of the V-Sender page, the **Information** tab displays the port status, temperature and voltage alarms.

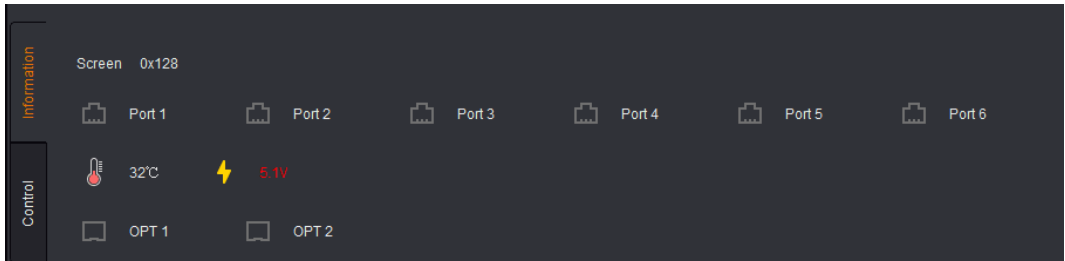

The working statuses of Ethernet ports:

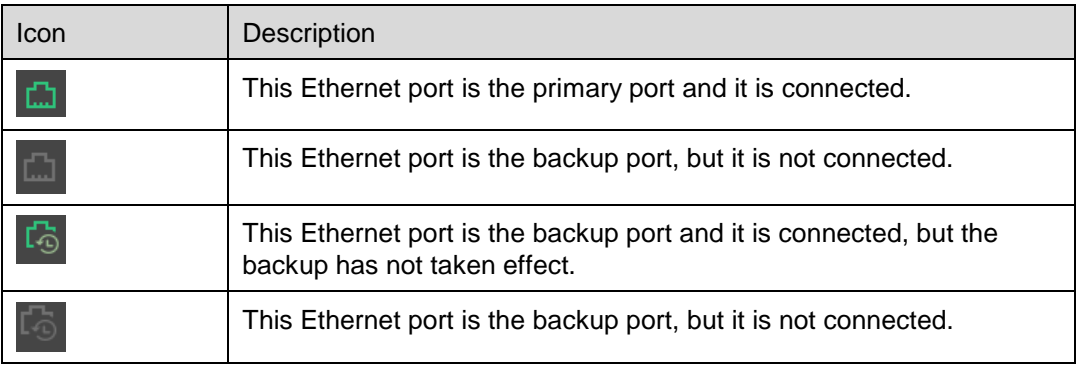

t.

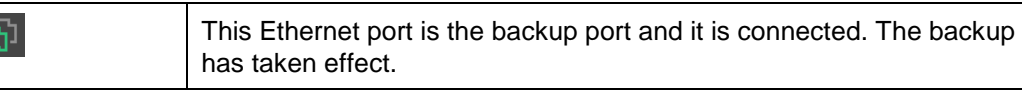

## 4.9.5 Control

Under the **Control** tab at the bottom of the V-Sender page, you can switch the input source type and set the screen control mode.

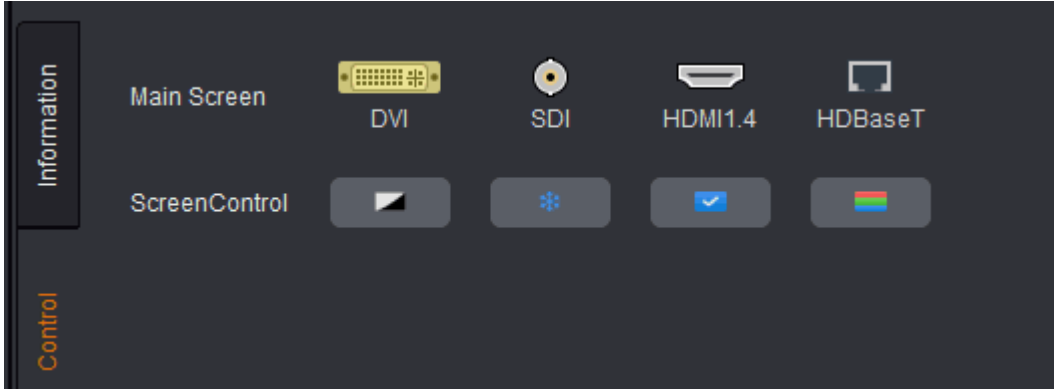

Screen control modes:

- (**Black Out**): The screen goes black and does not display images.
- (**Freeze**): Freeze current image being displayed.
- (**Normal**): The screen displays images normally.
- (**Test Pattern**): Use different test patterns to verify the display effect of current screen.

## 4.9.6 Template Settings

Select a template on the **Template** tab below the canvas and click **the same** to save current configuration parameters as a template. You can save up to 10 templates by default.

Products that support this function: V800/V900/V900S/VX2/VX2U/VX4/VX4S/VX4U/ K2U/K4/K4S/K4U

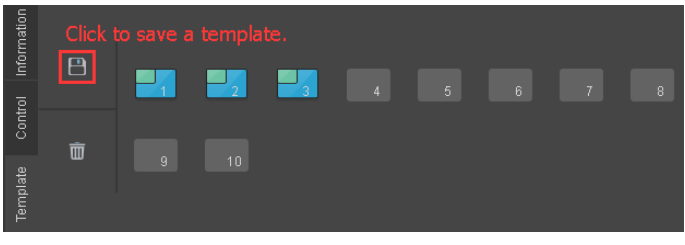

- Clicking  $\Box$  will save current configuration parameters to any of the templates.
- Clicking **W** will delete the selected template.

# 4.9.7 Device Properties

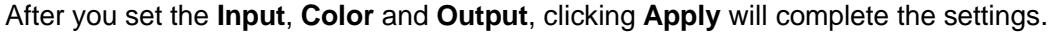

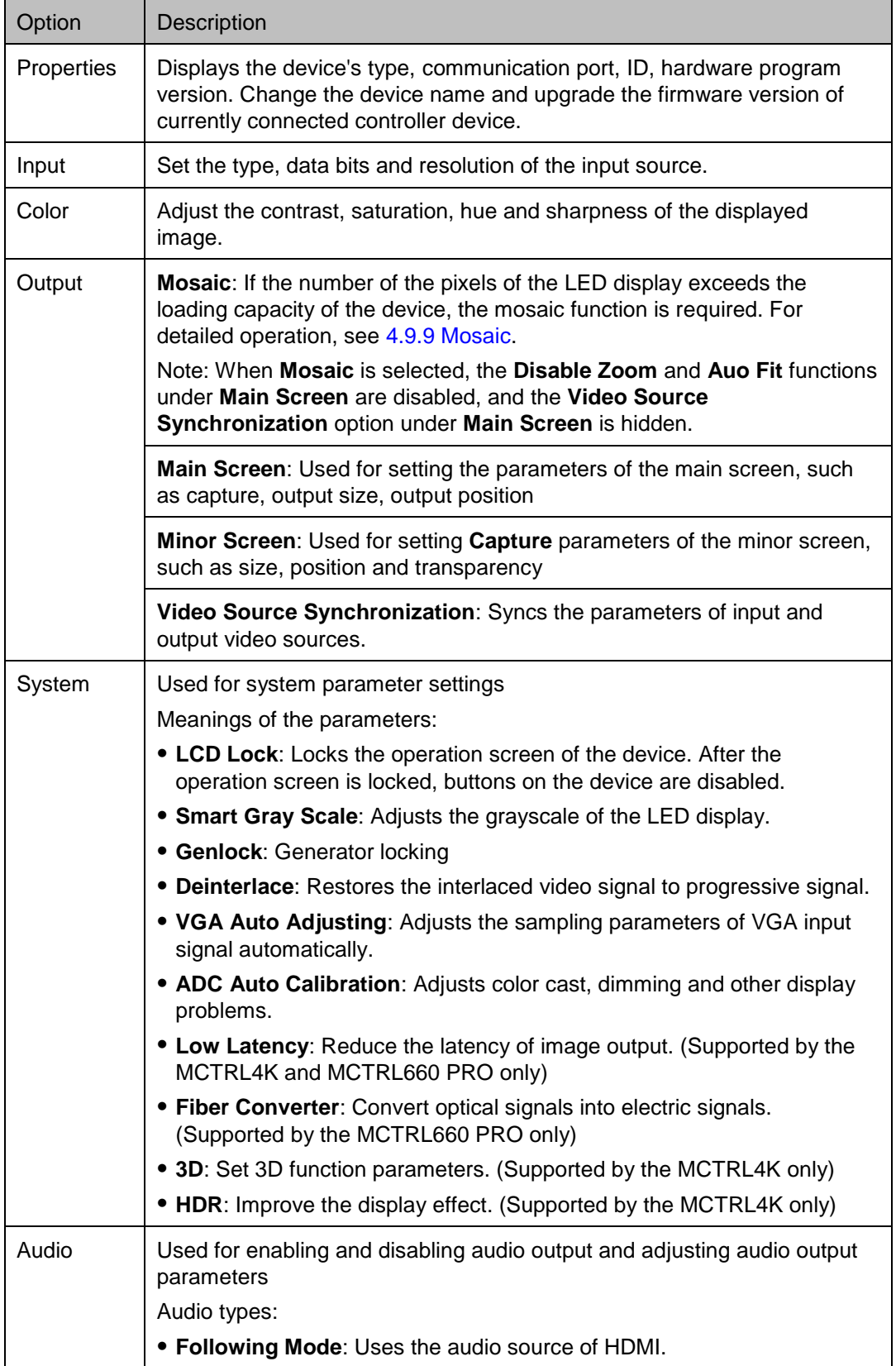

 **Constant Mode**: Uses the audio source that is suitable to fixed audio connector.

# 4.9.8 Picture in Picture (PIP)

Connect a video controller which supports PIP function. Then, enter the V-Sender page and select the **PIP** tab in the canvas.

Click the different icons in the tool bar to adjust the layout of the main screen and minor screen, as shown in the figure below.

Note: Move the mouse to the canvas. When the mouse cursor changes into a double arrow, click and drag to change the size of the main screen or minor screen.

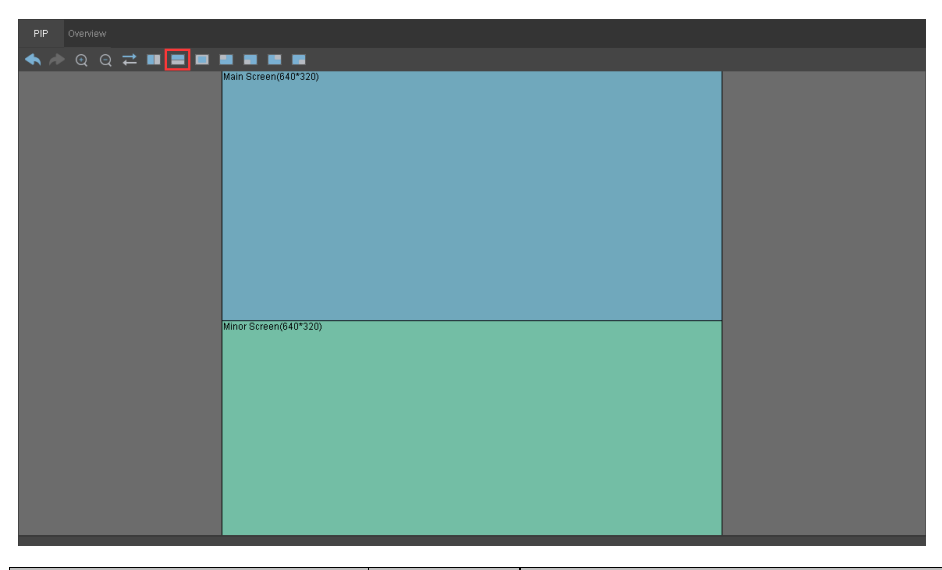

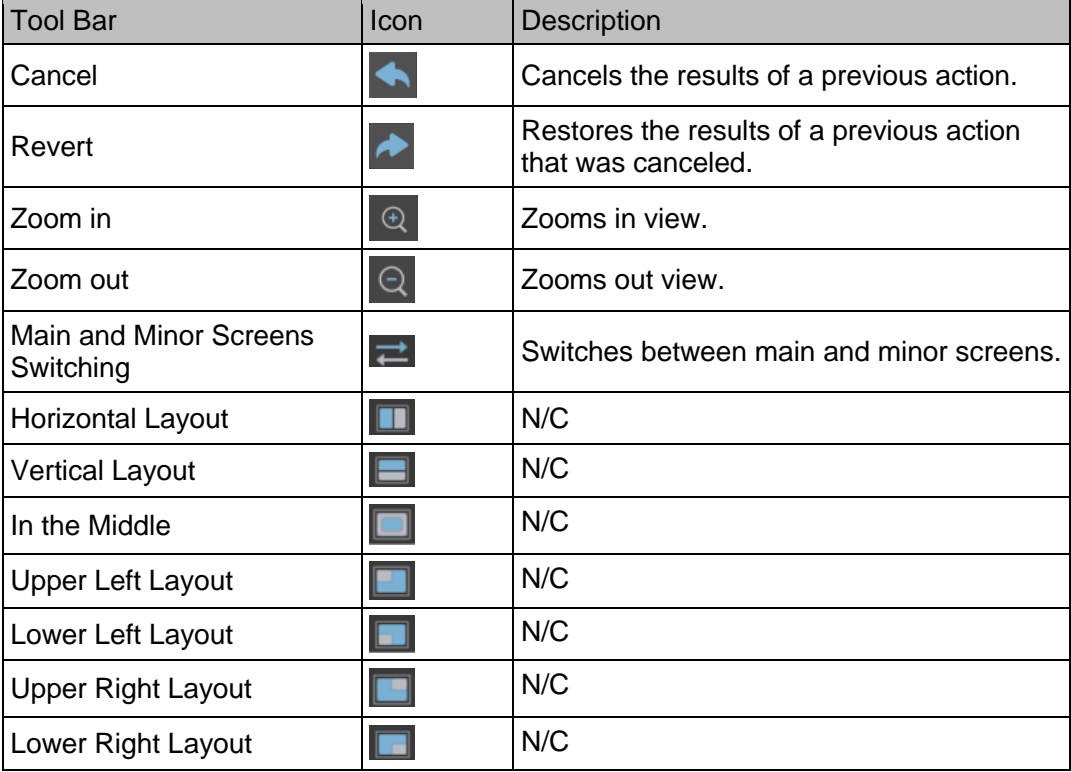

#### Main Screen Settings

You can set the zoom status of the main screen. Three options are provided: **Disable Zoom**, **Customize Zoom** and **Auto Fit**.

- **Disable Zoom**: The size of input image is the same as the size of the output image and only the image offset position is settable.
- **Customize Zoom**: Allows you to set the start position and size for **Capture**. The captured content will be displayed on the LED display. **Output Size** is the size of the main screen in the canvas. **Output Position** is the start position of the current main screen in the canvas.
- **Auto Fit**: The input image is zoomed to fit the main screen automatically. This mode is suitable for full screen display.
- Selecting **Apply to All** will apply the settings to all the input sources.

After the settings are done, clicking **Apply** will send the current configuration information to the input source.

#### Minor Screen Settings

The size and position of the minor screen are editable. Selecting **Capture** allows you to set the size and start position of the content to be captured. The captured content will be displayed on the LED display.

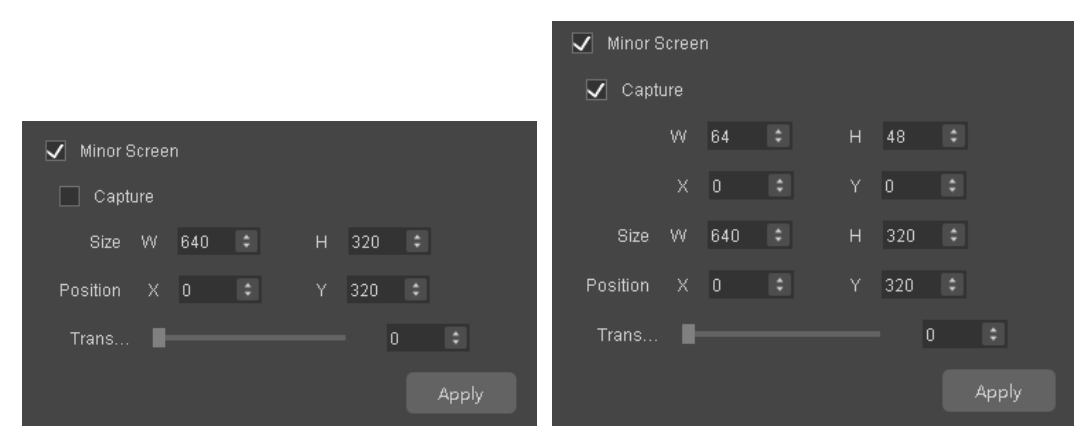

After the settings are done, clicking **Apply** will send the current configuration information to the signal source.

#### Video Source Synchronization

Video source synchronization allows you to sync the input video source with the output video source.

## <span id="page-54-0"></span>4.9.9 Mosaic

Before you begin: When the pixels of the output image exceeds the loading capacity of a single device, the mosaic function will be required.

- Step 1 Access V-Sender. On the **Output** tab, select **Mosaic**.
- Step 2 Set parameters through any of the following methods.
- **Non-Equal Division**: When the loading capacities of each of the VX4S units are different, set the total number of pixels of the LED display, the loading area of current device and the start position.
- **Equal Division**: When the loading capacities of each of the VX4S units are the same, set the total number of pixels of the LED display, the number of mosaic rows and columns, and the start position of the loading area of the current device.
- Step 3 After the parameter settings are done, click **Apply** to send the settings to hardware.

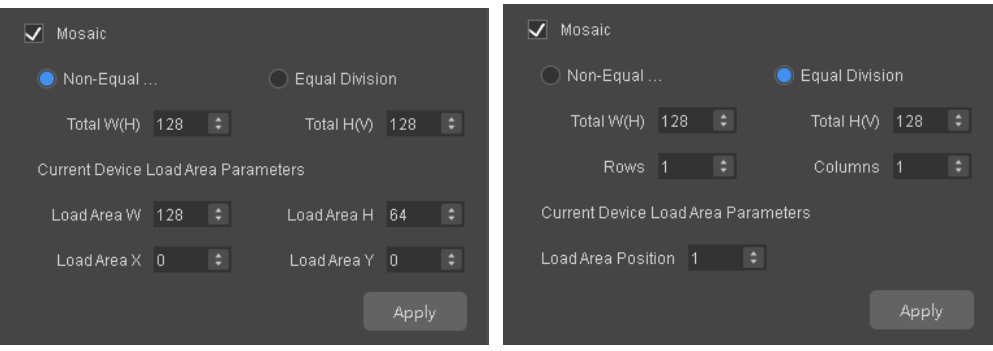

# 4.10 Other Operations

## 4.10.1 Hot Backup

For the detailed operation of hot backup, see [3.5 Hot Backup.](#page-24-0)

## 4.10.2 Mapping

SmartLCT supports the Mapping function.

Choose **Edit** > **Mapping**. The receiving card numbers and Ethernet port information are displayed on the cabinets of the screen.

## 4.10.3 3D Function

This function works with the independent controller that supports 3D function, the 3D emitter EMT200 and 3D glasses to allow users to experience 3D effects on LED screen. For detailed usage, see *3D Emitter EMT200 Quick Start Guide*.

#### Notes:

- Only the MCTRL4K supports 3D function.
- Using 3D function requires a 3D video source.
- After 3D function is enabled, if you re-assign the Ethernet ports to the DVI sources and re-configure the screen, you must adjust the right eye start position of current DVI source in V-Sender.
- When multiple devices are cascaded, if you click **Apply to All**, the current settings will be applied to all the cascaded devices.

This function cannot be enabled with any of the following functions at the same time.

- Calibration function of bundled software
- Low latency
- Genlock

#### Operating Procedure

- Step 1 Connect the hardware. See *3D Emitter EMT200 Quick Start Guide*.
- Step 2 Run SmartLCT.
- Step 3 Enter the V-Sender page. See [4.9.1 Accessing V-Sender.](#page-48-0)
- Step 4 On the **System** tab page, select **Enable 3D**.
- Step 5 Click  $\blacksquare$  to display the 3D function settings.
- Step 6 Set the video source format, eye priority, DVI mode, right eye start, and signal delay time.
	- **Video Source Format**: Includes side-by-side, top-and-bottom, and frame sequential. (Set the format same as that of the video source.)
	- **Eye priority**: Includes right eye first and left eye first. (Set the priority according to the 3D glasses.)
	- **DVI Mode Selection**
		- <u>■ Reve</u>rt The left and right eye images of each DVI source are displayed at the same time.
		- DVI1 L DVI2 R : DVI1 displays the left eye image and DVI2 displays the right eye image. When the input source is Dual DVI, you must set the DVI mode. When the input source is HDMI 2.0 or DP 1.2, there is no need to set the DVI mode.
	- **Right Eye Star**: When you set the video source format as side-by-side or topand-bottom, you must set the right eye start position. When you set it as frame sequential, you do not need to set the DVI mode or the right eye start position.
	- **Signal Delay Time**: Set this time as required to make sure that the left and right eye image switching of the 3D glasses is in sync with the image switching on the display.
- Step 7 (Optional) Click **the** *L* to display the **Update Firmware of Signal Emitter** dialog box. Then, click **the select the firmware program path.** At last, Click **Update.**
- Step 8 (Optional) If you are using a third-party 3D emitter, select **Enable third-party emitter**.
- Step 9 (Optional) Click **Import from File** to load a 3D configuration file (\*.3DConfig) saved in PC.
- Step 10 Click **Export** to export current configured 3D parameters as a file (\*.3DConfig) to PC.

Figure 4-15 3D parameter settings

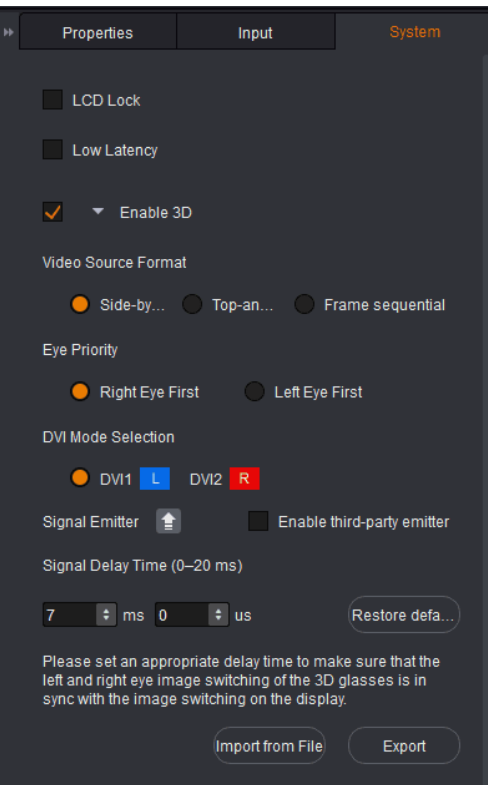

## 4.10.4 Working Mode

This function is used to set the working mode for the connected device as sending card or fiber converter.

Note:

- Only the MCTRL660 PRO supports the fiber converter mode.
- When multiple devices are cascaded, if you click **Apply to All**, the current settings will be applied to all the cascaded devices.

#### Operating Procedure

- Step 1 Connect the hardware. See the user manual of the connected device.
- Step 2 Run SmartLCT.
- Step 3 Enter the V-Sender page. See [4.9.1 Accessing V-Sender.](#page-48-0)
- Step 4 On the **System** tab page, select the target working mode under **Working Mode**.

## 4.10.5 HDR

This function works with the MCTRL4K independent controller and the A8s receiving card to greatly enhance the image quality of the display, presenting images with more vivid colors and clearer details.

#### Note:

- Only the MCTRL4K supports the HDR function.
- Using the HDR function requires an HDMI 2.0 10-bit video source.
- When multiple devices are cascaded, if you click **Apply to All**, the current settings will be applied to all the cascaded devices.

## **Constrains**

This function cannot be enabled with any of the following functions at the same time.

- Calibration function of bundled software
- Low latency

## Operating Procedure

- Step 1 Connect the hardware. See *MCTRL4K Independent Controller User Manual*.
- Step 2 Run SmartLCT.
- Step 3 Enter the V-Sender page. See [4.9.1 Accessing V-Sender.](#page-48-0)
- Step 4 On the **System** tab page, select **Enable HDR**.
- Step 5 Set the HDR standard (including HDR10 and HLG) and its parameters.

Figure 4-16 HDR10

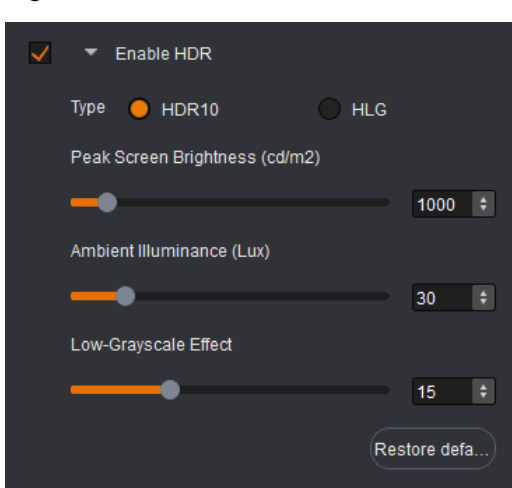

Figure 4-17 HLG mode

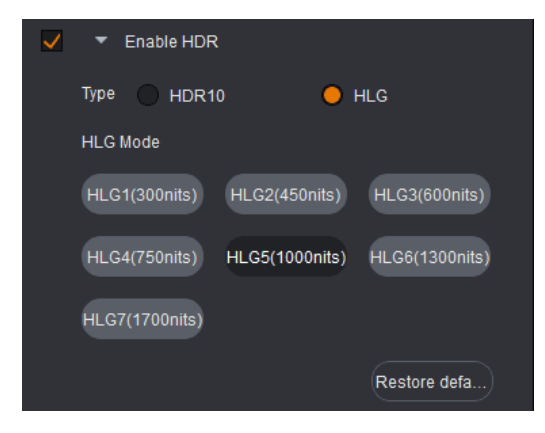

## 4.10.6 Low Latency

This function is used to reduce the latency from input to output of the video signal.

Note:

- Only the MCTRL4K and MCTRL660 PRO support low latency.
- During screen configuration, ensure that each Ethernet port loads the cabinets vertically, as illustrated in [Figure 4-18.](#page-60-0)
- When multiple devices are cascaded, if you click **Apply to All**, the current settings will be applied to all the cascaded devices.

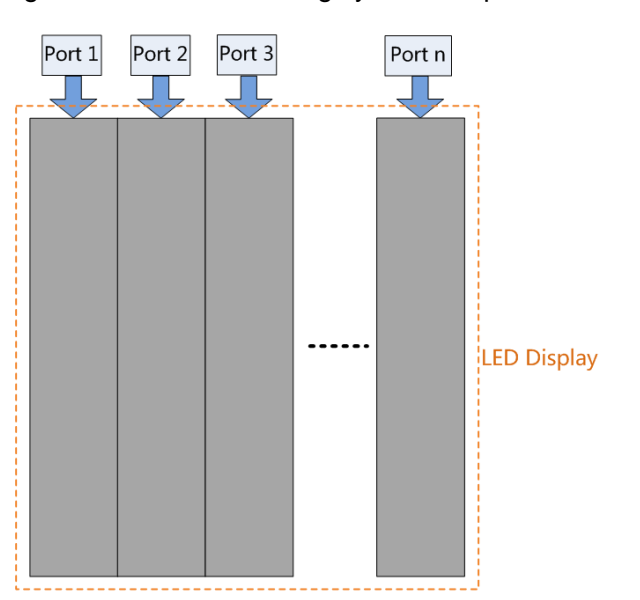

## <span id="page-60-0"></span>Figure 4-18 Cabinet loading by Ethernet ports in low latency mode

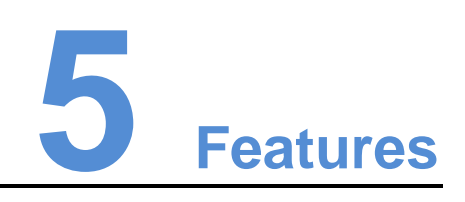

# 5.1 Recovering Receiving Card Parameters from Factory Partion

Before you begin: Run SmartLCT, add cabinets, finish screen configuration, send all the configuration parameters to the hardware and save them to the receiving cards.

On the canvas, select a cabinet, right click on it, and click **Recover Parameters from Factory Partition**.

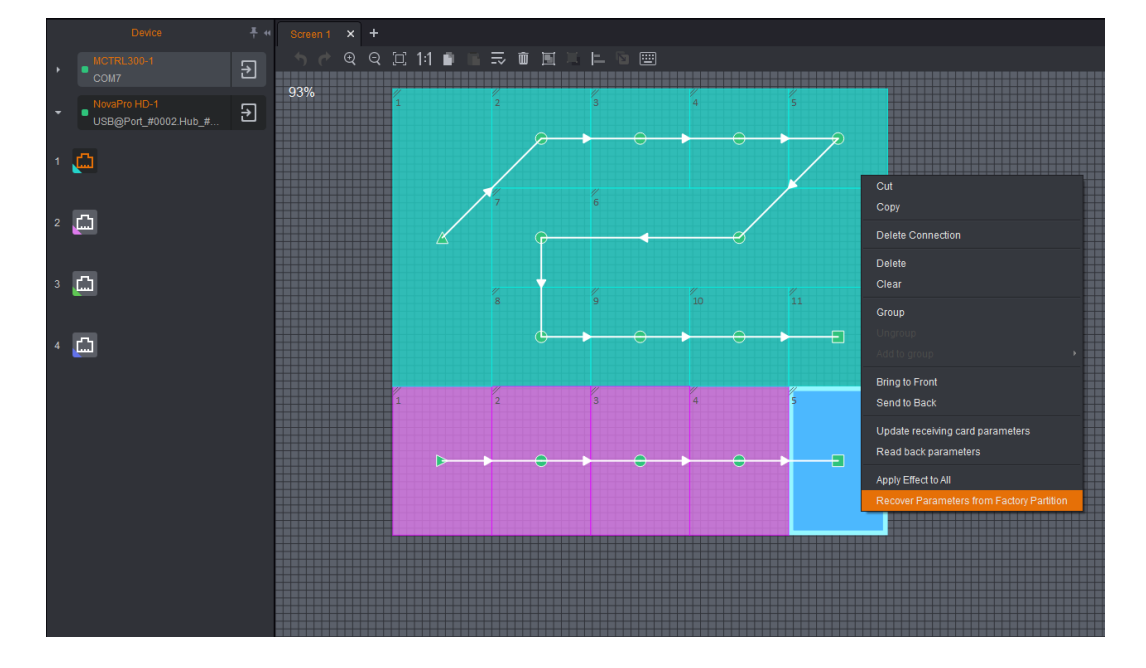

Figure 5-1 Recovering parameters from factory partition

# 5.2 Online Software Update

Run SmartLCT and click  $\left| \begin{array}{cc} \hline \end{array} \right|$  on the start page to update the software version.

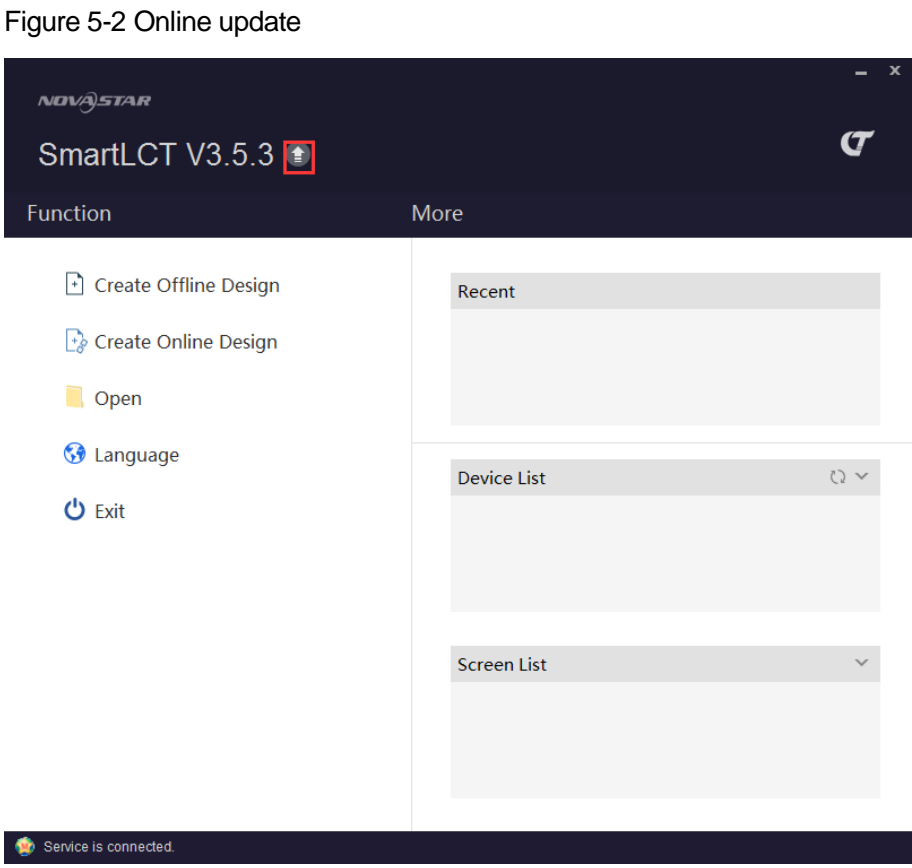

# 5.3 Replacing Receiving Card With One Click

Copy the parameters of reference receiving card and send them to the new receiving card. The parameters include program version, configuration file and calibration coefficients, etc. This function is used to maintain the faulty receiving card and update the configuration file of receiving card.

- Step 1 Run SmartLCT and create an online project. Choose **Help** > **Maintenance** to enter the maintenance page.
- Step 2 Select the cabinet you want to maintain: Click and select **New Receiving Card** from the drop-down box.
- Step 3 Select a cabinet as reference cabinet. Click and select **Reference Receiving Card** from the drop-down box.
- Step 4 Click **Replace**.

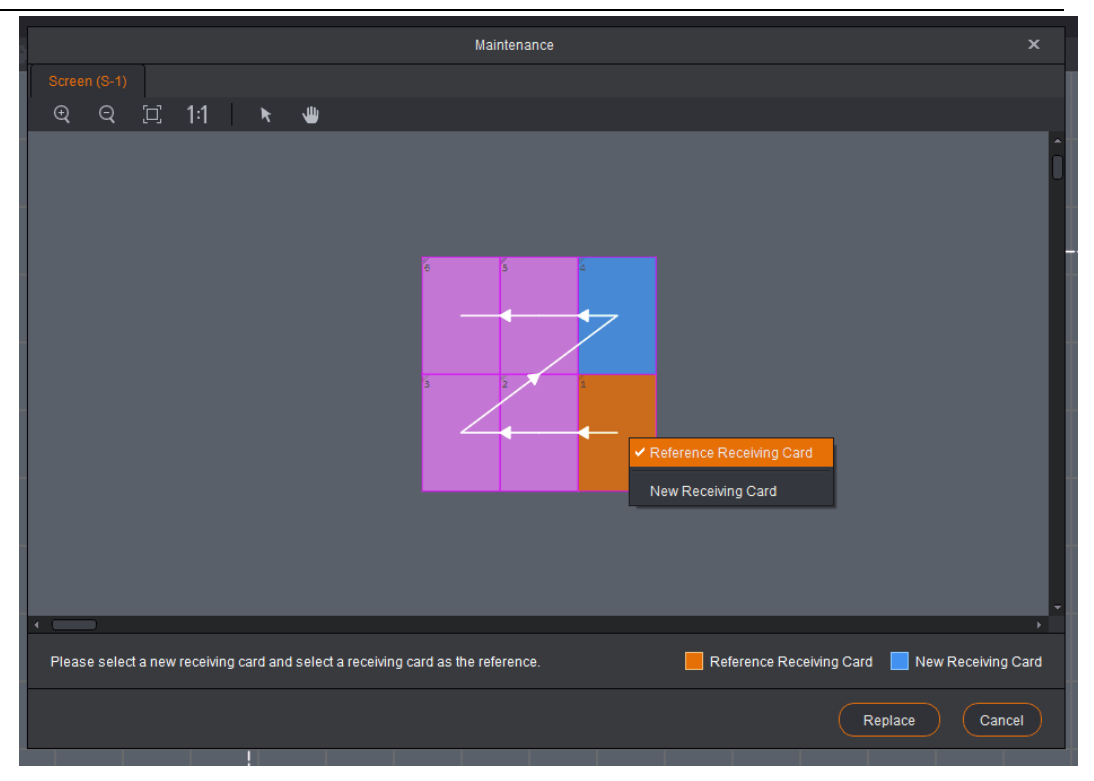

# 5.4 Building Screens like Building Blocks

Step 1 In the **Device** section, select a device and Ethernet port.

- Step 2 In the tool bar, choose **Edit** > **Cabinet Management** >  $\frac{1}{\frac{126.28}{126.28}}$  or  $\frac{1}{\frac{1}{24}}$ .
- Step 3 Move the mouse to the canvas and click to add cabinets.
- Step 4 Select one or multiple cabinets and move the mouse to change the position of the cabinet(s). Build different shapes of screens as required.

# 5.5 Rotating in 90° Increments

#### Notes:

Before you begin: Connect the receiving cards and controller that support rotation. Receiving card that support rotation: A4/A4s/A5/A5s/A7/A7s/A8/A8s/A9s/A10s/B4s

- Step 1 In the canvas, select the target cabinet.
- Step 2 Click **X** next to **Rotation in 90 Increments** and select a rotation angle (0°, 90°, 180°, 270°) from the drop-down box.

Figure 5-3 Rotation in 90° increments

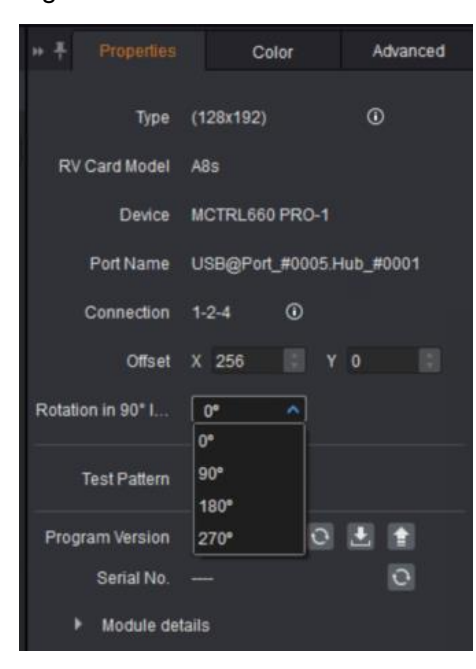

# 5.6 Full 360° Rotation

Before you begin: Connect the controller MCTRL R5 to SmartLCT, and the rotation function can be enabled.

Rotation of a Single Cabinet

- Step 1 Click  $\bigodot$  and select the cabinets. A rotating bar appears on each of the cabinets.
- Step 2 Select any of the rotating bars and drag the mouse. The cabinet rotates around its rotation center.
- Step 3 (Optional) Set the rotation center and angles of rotation in the property section on the right.

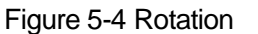

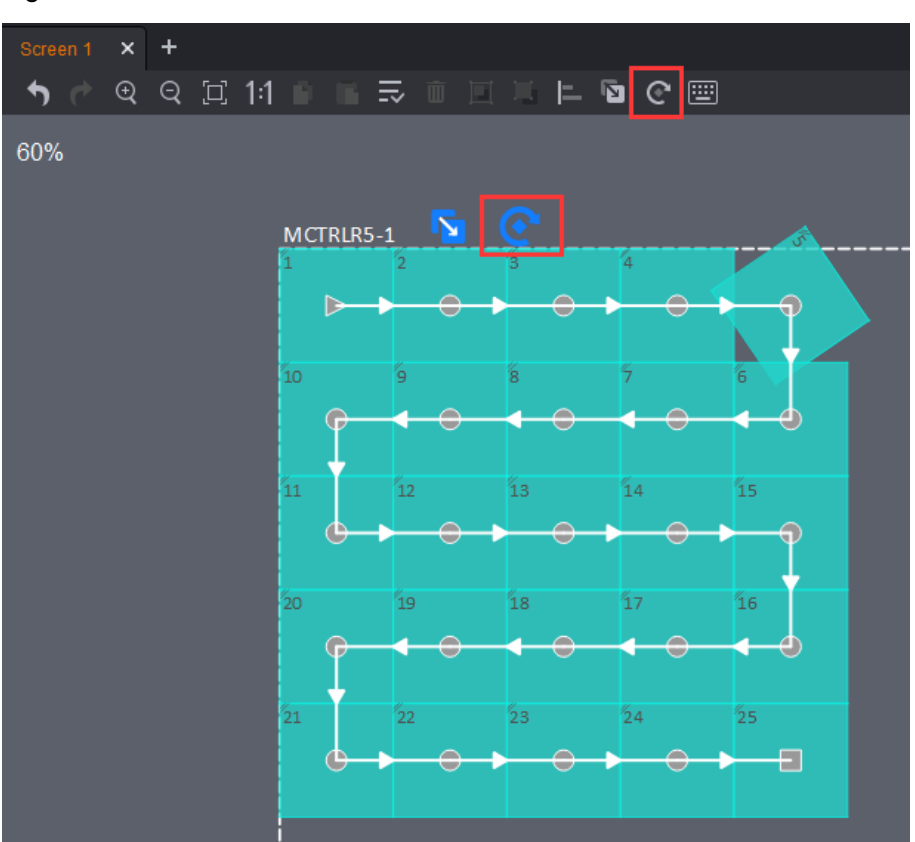

## Rotation of Grouped Cabinets

- Step 1 Click  $\boxed{\mathbb{C}}$  and select the target cabinets.
- Step 2 Right click the cabinets and choose **Group**.
- Step 3 Click to select the grouped cabinets. A rotation bar appears on the rotation center of the grouped cabinets.
- Step 4 Click the rotation bar and drag the cabinets. The group of cabinets rotates around the rotation center.
- Step 5 (Optional) Set the rotation center and angles of rotation in the property section on the right.

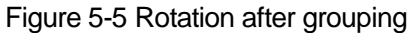

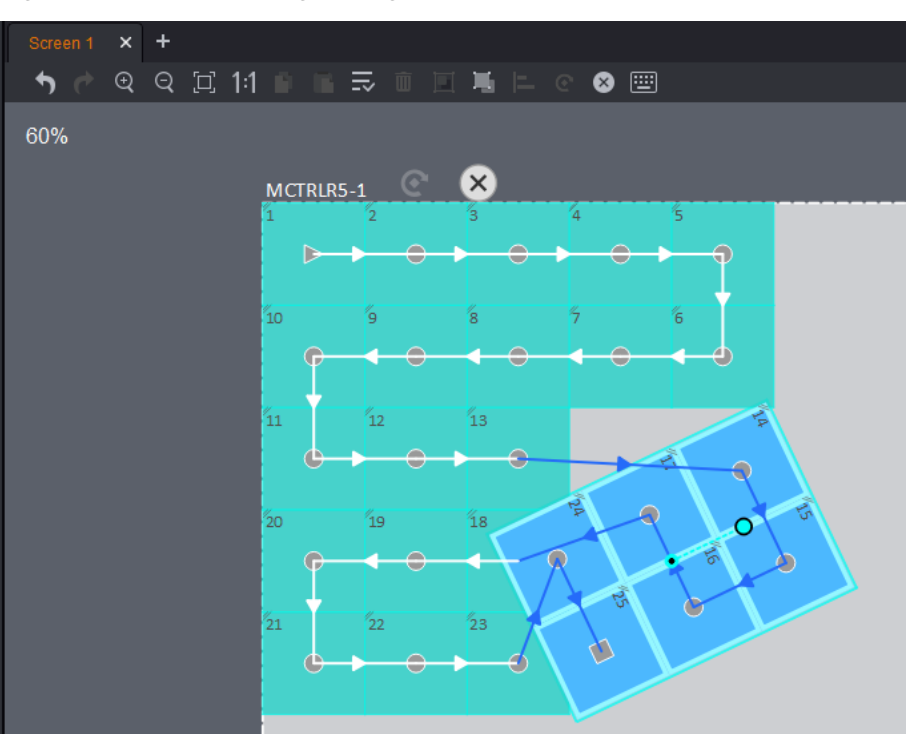

# 5.7 LED Display Test

Choose **Help** > **Test Tool** to enter the display test tool page (that is, receiving card test page).

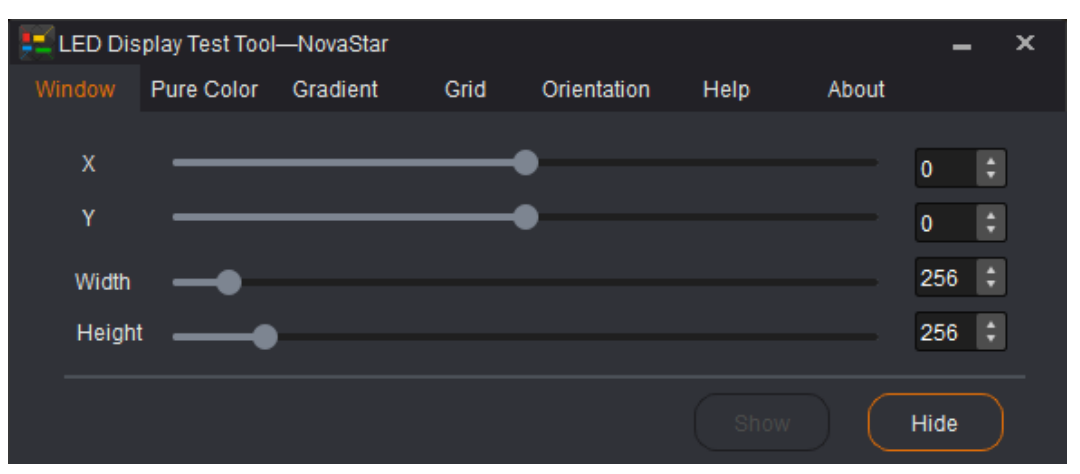

- **Window**: Set window position and size, or hide the window.
- **Pure Color**: Set window color (pure color), grayscale and refresh rate.
- **Gradient**: Set the gradient color and levels of the window.
- **Grid**: Set grid and color and other parameters of the window.
- **Orientation**: Set module size and the number of modules loaded by the scanning board. Detailed settings are shown in the figure below.

### SmartLCT Screen Configuration Software User Manual 5 Features

LED Display Test Tool-NovaStar  $\overline{\mathbf{x}}$ Window Pure Color Grid Gradient Help About Module Width 32 Module Height 16 Orientate Module Columns -2 ÷ Module Rows  $\overline{2}$ **Font Color** Module Li.. Receiving... Advanced Pure Color Ba... From Left to Right Background P... From Right to Left

- **Help**: Keyboard shortcus for quick operations.
- **About**: LED display solutions. See detials in the figure below.

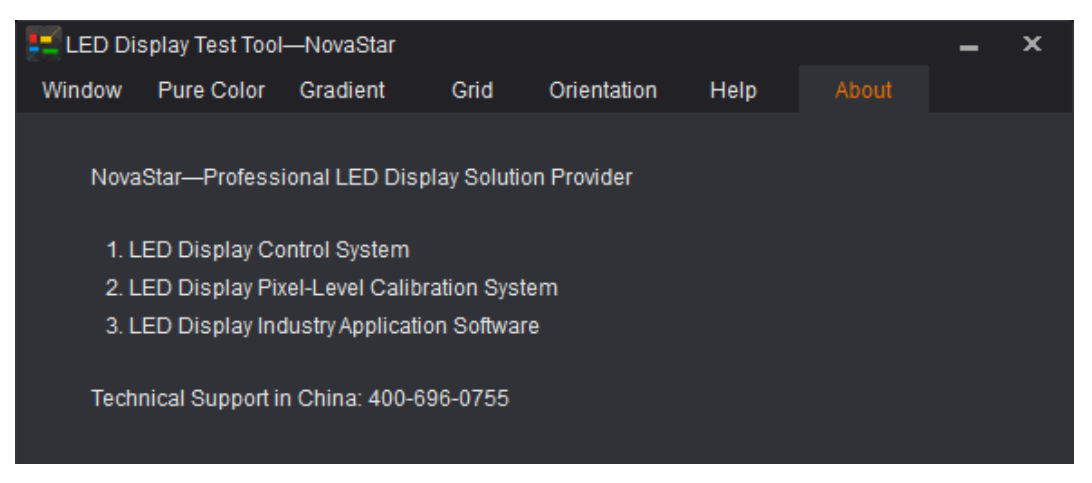

# 5.8 Update and Readback of Receiving Card Configuration **Parameters**

Save receiving card parameter configuration files to the local PC.

- Step 1 In the canvas, select the target cabinet(s).
- Step 2 Right-click to select **Read back parameters**/**Update receiving card parameters** to read back or update local receiving card configuration parameters.

# 5.9 Applying Effect to All Receiving Cards

Apply configuration information of one receiving card to all receiving cards. The configuration information includes RGB, 18Bit+, ClearView, overall brightness, color temperature and Gamma value.

- Step 1 Select the target cabinet.
- Step 2 Right click and click **Apply Effect to All**.

# 5.10 Receiving Card Program Upgrade

Before you begin: Save the upgrade package of receiving card firmware program to the local PC.

- Step 1 In the canvas, select the target cabinet(s) to enter the **Properties** tab page on the right.
- Step 2 Click  $\left| \begin{matrix} \frac{1}{2} \\ \frac{1}{2} \end{matrix} \right|$  next to **Program Version**.
- Step 3 Select the path of the upgrade package to upgrade the firmware program.

# 5.11 Controller Program Upgrade

Before you begin: Save the upgrade package of the controller firmware program to the local PC.

- Step 1 Enter V-Sender.
- Step 2 Click **Update**, or select the **Properties** tab and click next to **Program Version**.
- Step 3 On the **Firmware Upgrade** window that appears, click **the select the path of the** upgrade package.
- Step 4 Click **Update**.

# 5.12 Exporting Screen Configuration Information as Image

The screen configuration information can be exported as an image,

- Step 1 Choose **Project** > **Export**. The **Export** page appears.
- Step 2 Set export parameters and information.

SmartLCT Screen Configuration Software User Manual **5** Features

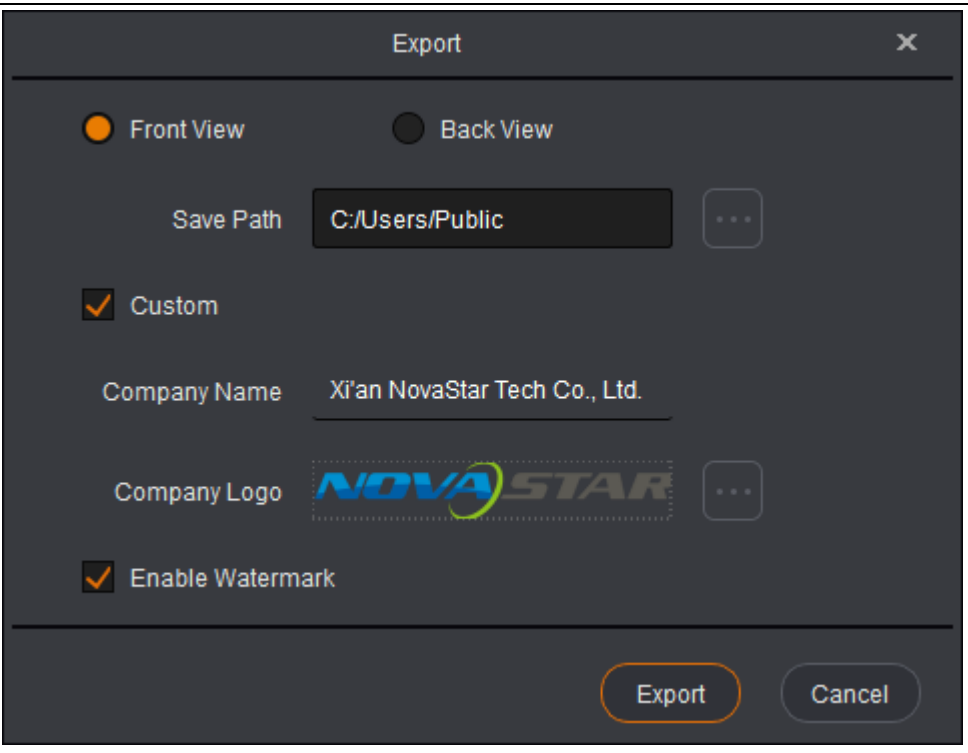

Step 3 Click **Export** to export the image to the local PC.

## Figure 5-6 Cabinet connection diagram

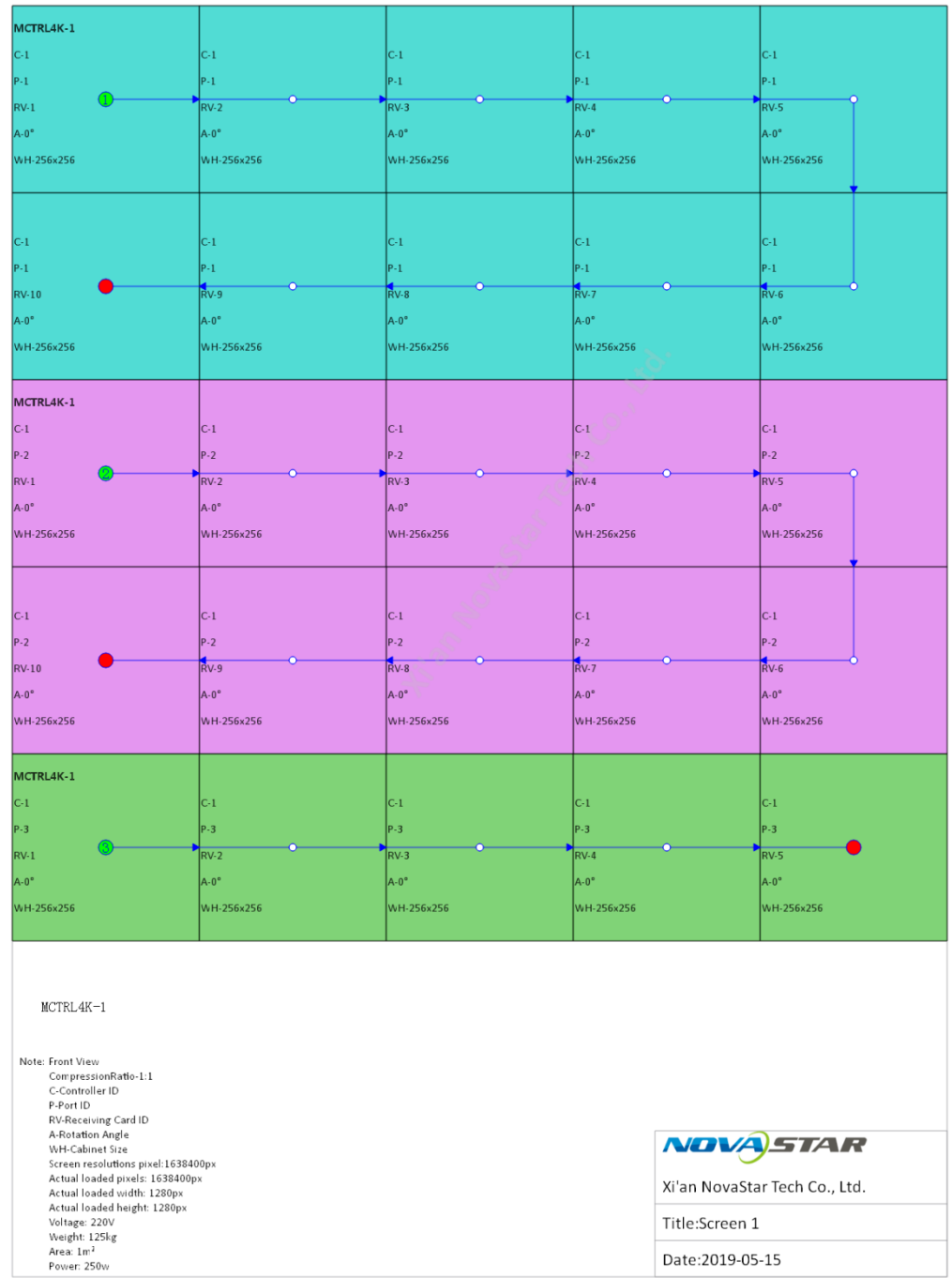

Figure 5-7 Device information

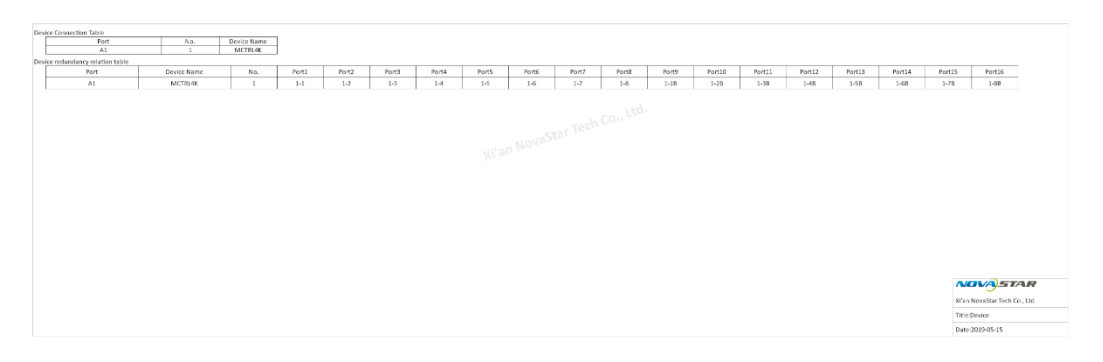

#### Note:

When both the cabinet width and height are 104 px or greater, detailed cabinet information can be shown in the exported image.
# **6 Troubleshooting**

### 6.1 Device Went Offline

Step 1 Run SmartLCT. The device will be reconnected automatically.

- If the device become online, no further action required.
- If the device is still offline, go to [Step 2.](#page-72-0)
- <span id="page-72-0"></span>Step 2 Check whether hardware connection is stable.
	- Unstable: Reconnect the hardware.
	- Stable: Go to [Step 3.](#page-72-1)

#### <span id="page-72-1"></span>Step 3 On the **Edit** page, click the **Device** tab and click **Reconnect**.

- If the device become online, no further action required.
- If the device is still offline, go to [Step 3.](#page-72-1)

## 6.2 Redundancy Information of Hardware Configuration Not Read Back

#### Note:

After hot backup is set on hardware, the redundancy information will not be read back on the hot backup page in SmartLCT. You must set hot backup again in SmartLCT.

For hot backup settings, see section [4.10.1 Hot Backup.](#page-55-0)

## 6.3 No Cabinet Offset Information in Readback Screen Inormation

#### Note:

After screen is configured and cabinet offset is set in SmartLCT, SmartLCT can read back the screen configuration topology. If there is no cabinet offset information in the readback information, you must set cabinet offset in SmartLCT again.

For cabinet offset settings, see section [3.3.3 Setting Cabinet Offset.](#page-21-0)

## 6.4 Cabinet Display Becomes Abnormal After Mapping is Enabled

Note:

After screen is configured and Mapping function enabled in SmartLCT, the cabinet display the image in red. That is abnormal. You must select **Normal** from the test pattern list.

- Step 1 Run SmartLCT and click **Test Pattern** under **Edit** tab.
- Step 2 Select **Normal** from the drop-down box.

## 6.5 Unable to Connect to MCTRL660/MCTRL600 in SmartLCT of Mac Version

- Step 1 Check whether hardware connection is stable.
	- Unstable: Reconnect the hardware.
	- Stable: Go to [Step 2.](#page-73-0)
- <span id="page-73-0"></span>Step 2 On the **Edit** page, click the **Device** tab and click **Reconnect**.
	- If the device become online, no further action is required.
	- If the device is still offline, go to [Step 3.](#page-73-1)
- <span id="page-73-1"></span>Step 3 Run SmartLCT. Under the **Help** tab, click **Serial Driver**.

Figure 6-1 Serial driver

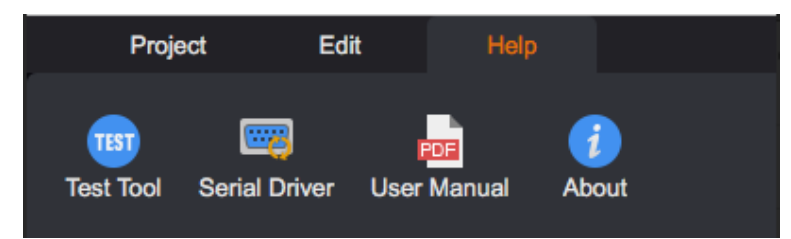

Step 4 On the displayed terminal page, enter the computer login password and close the page.

Figure 6-2 Terminal page

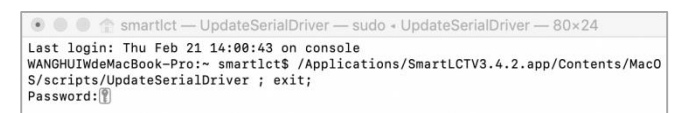

Step 5 (Optional) After you entered the password, if the driver is not found, it indicates that . Please close the terminal page.

#### Figure 6-3 Driver not found

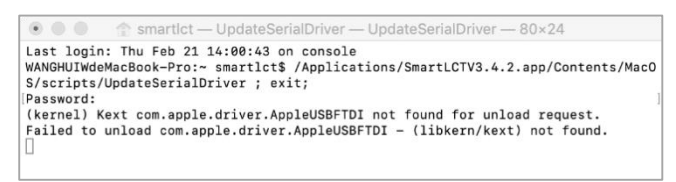

## 6.6 Some Cabients Displaying Image Abnormally After Cabient Configturation File Is Updated

After the receiving card configuration files of cabinets with same size are updated using the same configuration file, some cabinets display the image abnormally.

- Step 1 Check whether the abnormal cabinet is a cabinet with data group exchange.
	- No: The cabinet display is normal.
	- Yes: The cabinet display is abnormal. Go to [Step 2.](#page-74-0)
- <span id="page-74-0"></span>Step 2 Right click the cabinet and select **Update receiving card parameters** from the dropdown list to update the corresponding configuration file again.